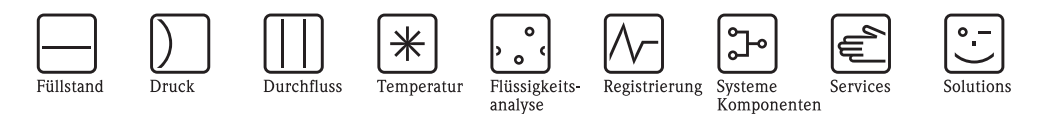

# Installation Instructions ToF Tool - Fieldtool® Package

Software

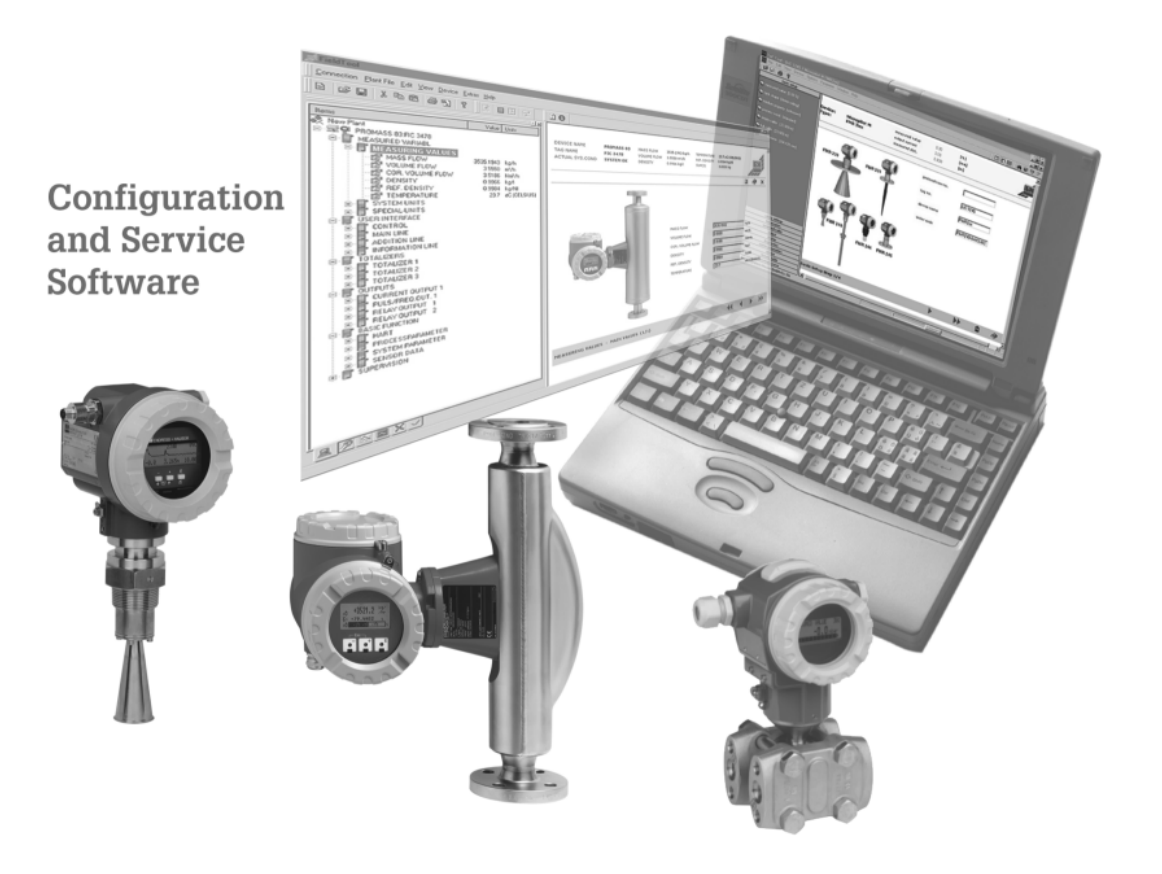

KA169F/00/en/07.07 Valid as of software version V 4.06.00

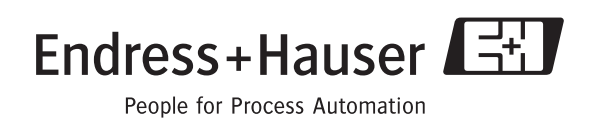

# **License Agreement**

**ToF Tool** © Copyright 2003 Endress+Hauser Messtechnik GmbH + Co.KG

**Fieldtool** © Copyright 2003 Endress+Hauser Flowtec AG

#### **All Rights reserved. Reproduction Prohibited.**

The present software comprises two main software modules called ToF Tool and Fieldtool, an opening software part, and supplemental driver-type modules.

ToF Tool and the documentation, printed or online, relating to ToF Tool is proprietary to Endress+Hauser Messtechnik GmbH + Co. KG. Fieldtool and the documentation, printed or online, relating to Fieldtool is proprietary to Endress+Hauser Flowtec AG. The supplemental modules are proprietary to Softing GmbH, Haar, and are licensed to either Endress+Hauser Messtechnik GmbH + Co. KG and Endress+Hauser Flowtec AG.

The ToF Tool and the Fieldtool software and the related documentation are protected under Copyright Law in numerous countries. No part of the ToF Tool software, the supplemental modules, and the related documentation may be reproduced or distributed in any form or by any means, or stored in digital form without the written permission of Endress+Hauser Messtechnik GmbH + Co. KG. No part of this Fieldtool software and the related documentation may be reproduced or distributed in any form or by any means, or stored in digital form without the written permission of Endress+Hauser Flowtec AG. Any violation of these restrictions may become subject to prosecution and severe punitive damages.

Registered Trademarks named in this documentation are the property of their respective owners. A product, process or technology described in the documentation may be subject of other intellectual property rights. No right, express or implied, to use such intellectual property right is granted hereunder.

The present software and the related documentation are intended to be solely used by a qualified and skilled person that is aware of and will respect common safety and security regulations and standards that apply to the products, process and technology disclosed in this software and the related documentation.

Particular and due care was given to the software and to the information and data described in the related documentation. However, E+H makes no warranties, express or implied, with respect to the accuracy, the completeness, or the technical or commercial usefulness of the software and of the contents of this document, and shall in no event be liable for any consequences caused by installing and using the software and the information described in the related documentation. In particular, E+H shall not be held liable for any loss of profit or any other technical or commercial damage, including but not limited to special, incidental, consequential, or other damages.

E+H reserves its rights to modify, change, complete, correct or replace the software and the related documentation without notice and without any further obligation to distribute the revised documentation.

Endress+Hauser Messtechnik GmbH + Co. KG and Endress+Hauser Flowtec AG are divisions of the Endress+Hauser Group. For further information about the Endress+Hauser Group please visit http://www.endress.com

#### **Registered Trademarks**

Adobe and the Adobe logo are registered trademarks of Adobe Systems Incorporated. Microsoft and the Microsoft logo are registered trademarks and Windows is a trademark of Microsoft Corporation.

All other proprietary and product names are trademarks or registered trademarks of companies and organisations.

# **Table of contents**

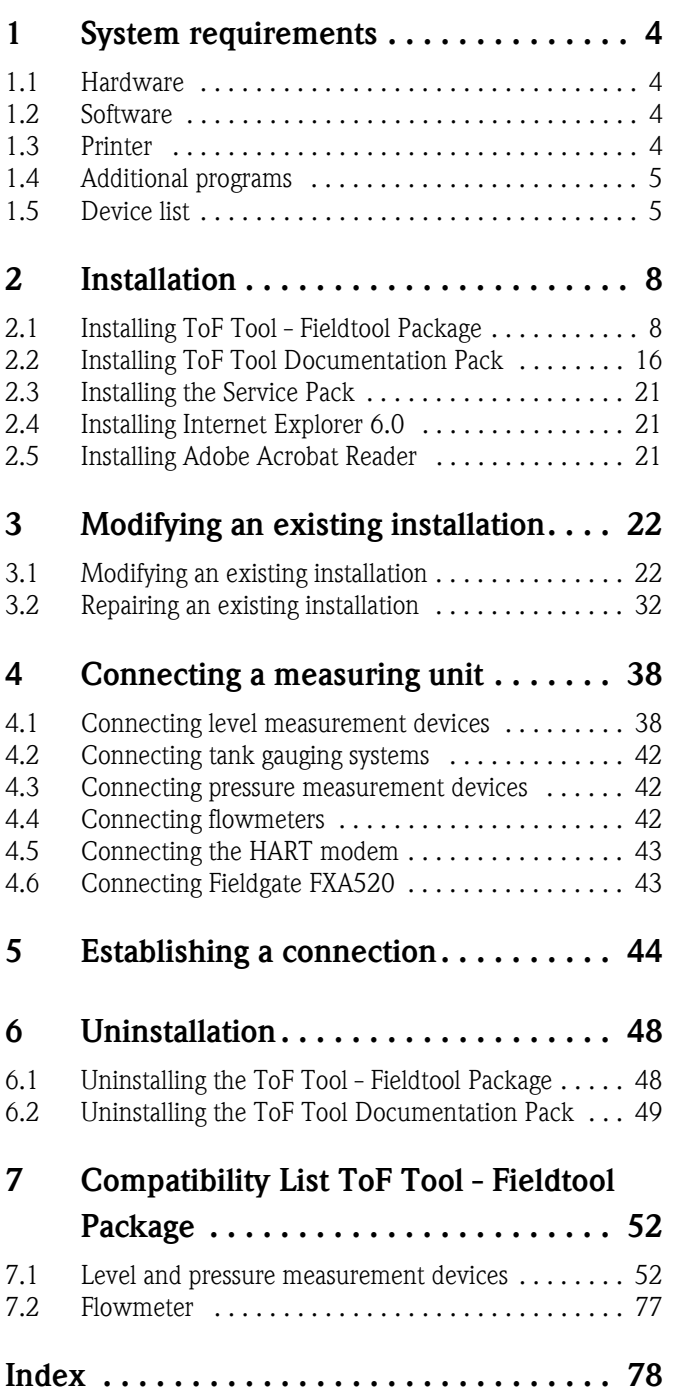

# <span id="page-3-0"></span>**1 System requirements**

# <span id="page-3-1"></span>**1.1 Hardware**

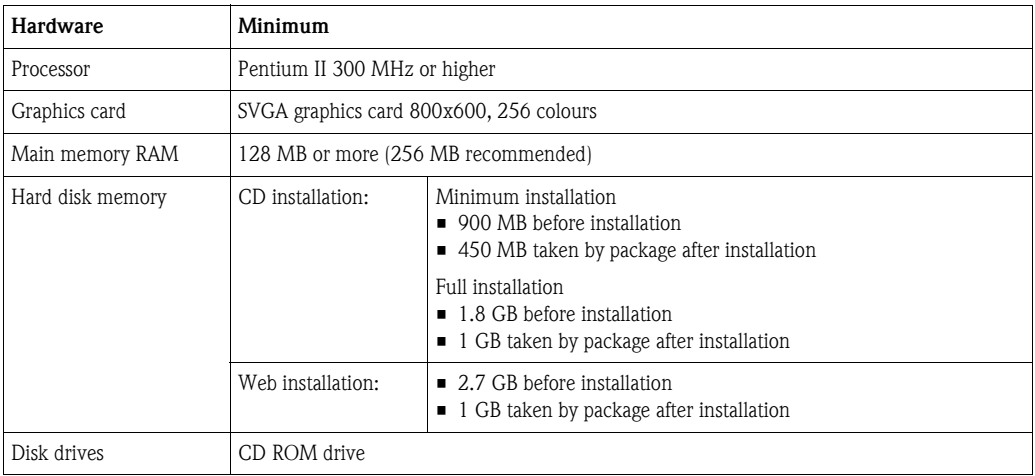

#### **Interfaces**

- Serial interface
- Connection via service protocol and via Service Interface FXA193
- Connection via HART and HART modem, e.g. Commubox FXA191 (RS232) or Commubox (FXA195 (USB)
- Profiboard or Proficard, PROFIBUS driver V 5.22

# <span id="page-3-2"></span>**1.2 Software**

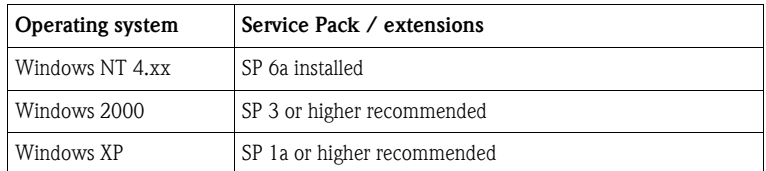

#### **Note!**

Please note that you require Administrator rights when installing on Windows NT, Windows 2000 and Windows XP!

# <span id="page-3-3"></span>**1.3 Printer**

ToF Tool - Fieldtool Package supports printers in accordance with the printer drivers loaded on your computer. If more than one printer is installed, the "standard printer" is always selected.

# <span id="page-4-0"></span>**1.4 Additional programs**

To install the ToF Tool - Fieldtool Package correctly on your computer, a number of additional components must already be installed:

- Service Pack 6a, for Windows NT
- MS Internet Explorer 6.0 or higher
- Adobe Acrobat Reader 4 or higher
- MDAC 2.6 or higher (on CD1 "ToF Tool Fieldtool Program")

# <span id="page-4-1"></span>**1.5 Device list**

#### **Operating overview**

The ToF Tool - Fieldtool Package contains all the DDs of the devices listed in the table up to the software version given. If the devices are updated, the latest DDs can be downloaded as Service Packs from the Download Area.

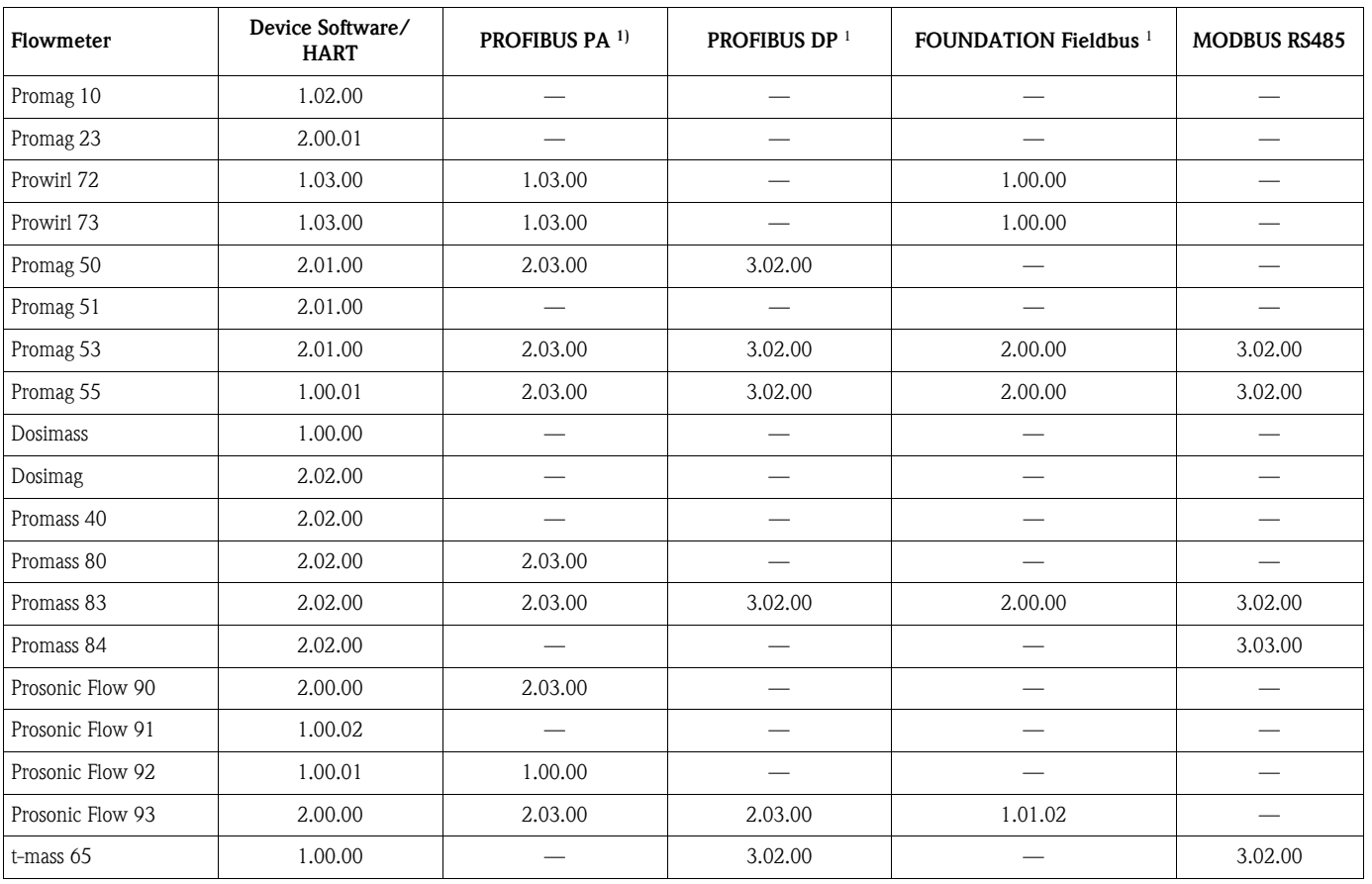

### **1.5.1 Version 04.03.00 - flowmeters**

1) Note!

Full operating via service protocol and Service-Interface FXA193 only.

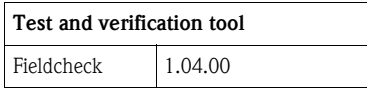

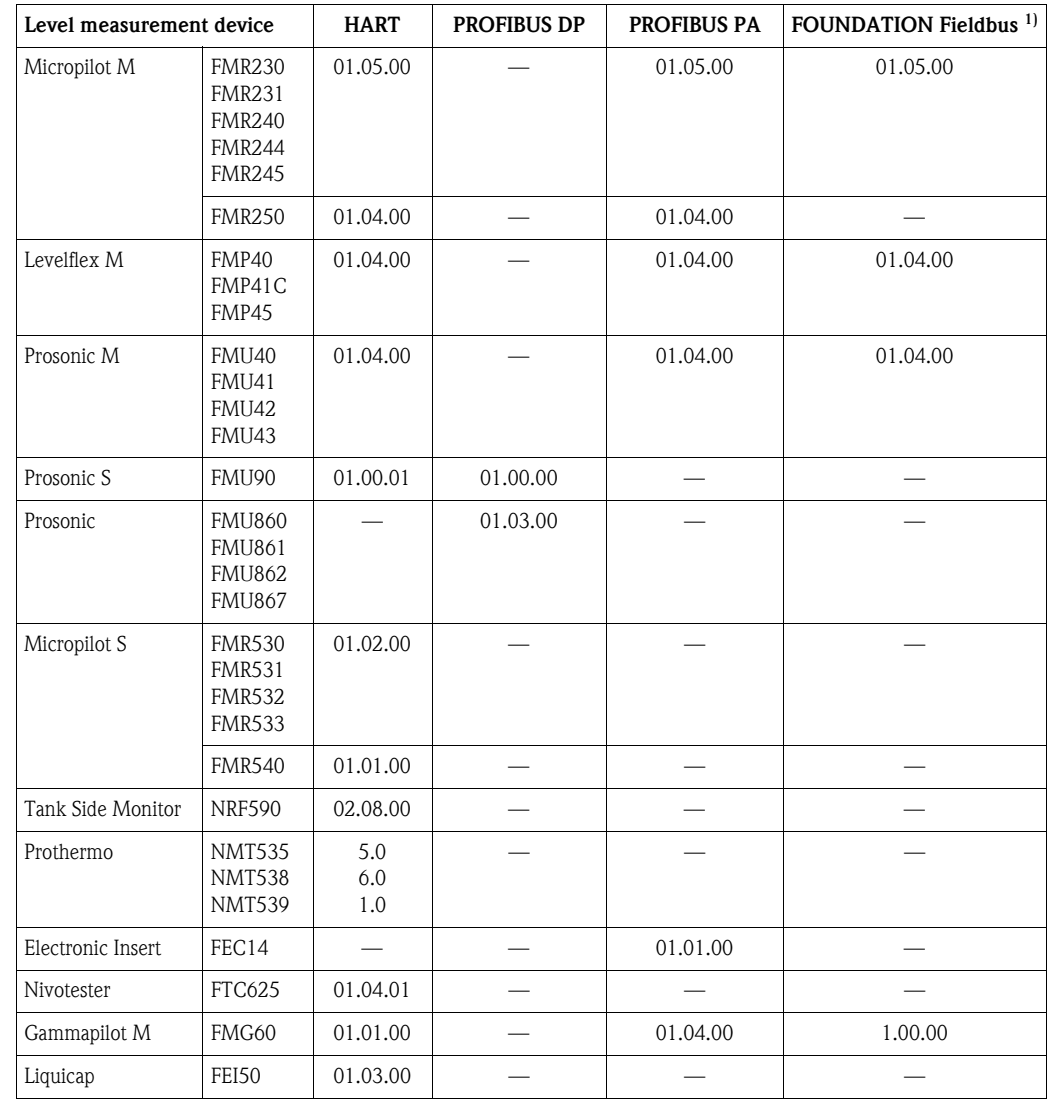

### **1.5.2 Version 04.03.00 - level measurement divices**

1) Note!

Operating of all FIElDBUS level measurement devices via service protocol and Service-Interface FXA193 only.

# **1.5.3 Version 04.03.00 - pressure measurement devices**

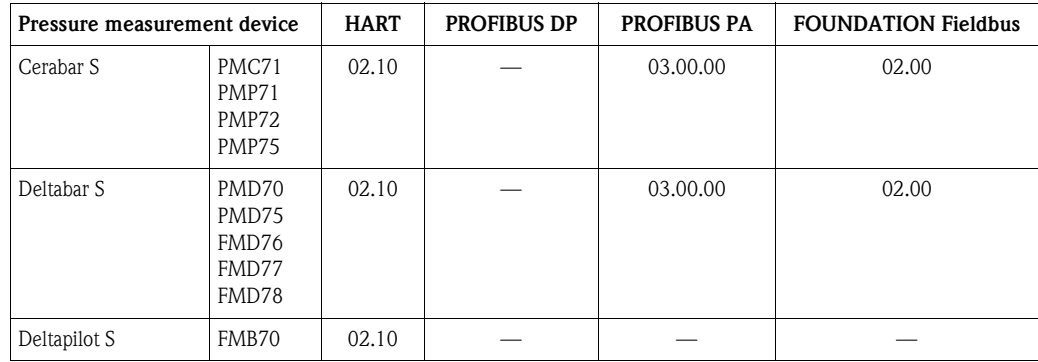

### **1.5.4 Older versions**

**Note!**

Older versions see compatibility list  $\rightarrow$  Page 52-77.

### **1.5.5 New in version 4.04.00**

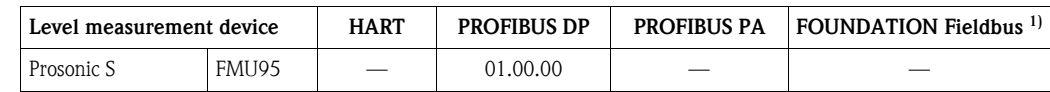

1) Note!

Operating of all FIElDBUS level measurement devices via service protocol and Service-Interface FXA193 only.

# **1.5.6 Update in version 4.04.00**

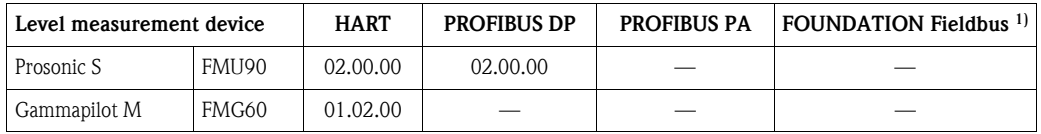

1) Note!

Operating of all FIElDBUS level measurement devices via service protocol and Service-Interface FXA193 only.

# **1.5.7 Update in Version 4.05.00**

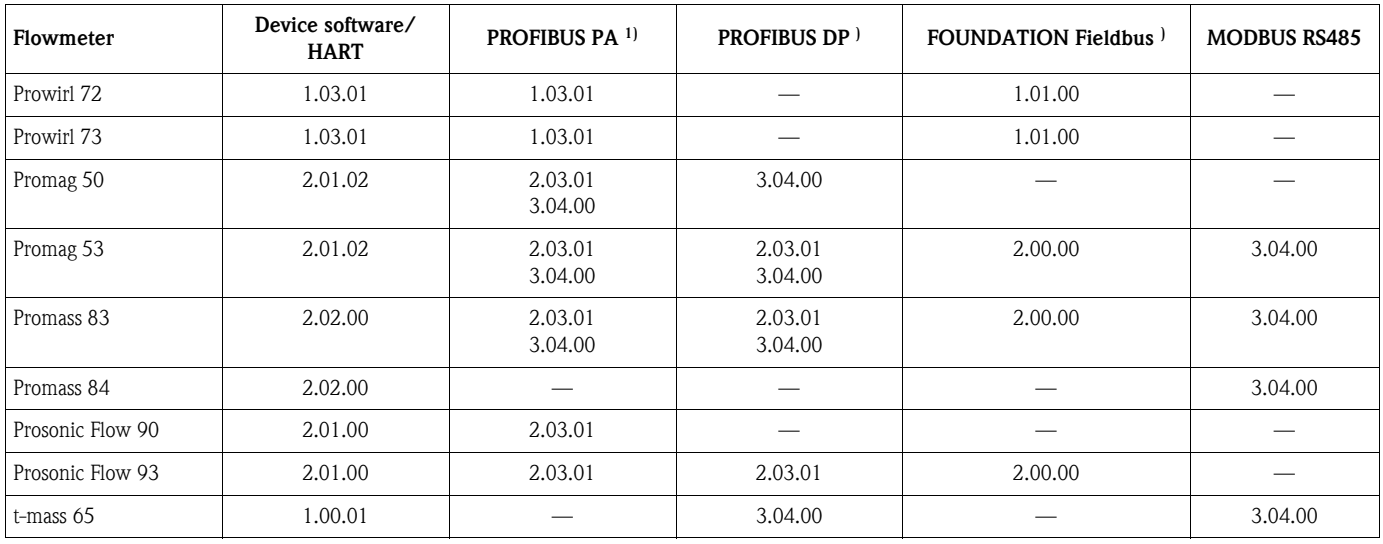

1) Note!

Full operating via service protocol and Service-Interface FXA193 only.

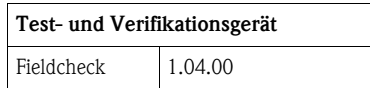

### **1.5.8 Update in Version 4.06.00**

There are now device updates in this version. Bugfix concerning the creation of the pdf documentation for Prosonic S FMU90.

# <span id="page-7-0"></span>**2 Installation**

#### **Caution!**

#### **Please note the following when installing on Windows NT, Windows 2000 or Windows XP:**

- Only the Administrator can install the software on Windows NT, Windows 2000 or Windows XP. The Administrator has to have the relevant rights for the program directory required (generally "Program files\Endress+Hauser\ToF Tool - Fieldtool Package..."). If necessary, these rights can be assigned under "Eigenschaften/Sicherheitseinstellungen".
- After installation, the directory must be enabled for all users who are to use the ToF Tool Fieldtool Package (under "Properties/Security"). Any user for whom the directory has not been enabled cannot start the program. Only the Administrator can enable the directory.

# <span id="page-7-1"></span>**2.1 Installing ToF Tool - Fieldtool Package**

#### **Note!**

Please note the following before starting the installation:

- All the additional components required (such as Adobe Acrobat Reader, MS Internet Explorer and Service Packs) must be installed. If these are not installed, an error message is displayed and you are asked to install the component(s) in question.
- Any earlier versions of the ToF Tool, Fieldtool or ToF Tool Fieldtool Package must be completely uninstalled.

#### **Note!**

If an earlier version of the software is still installed on your computer, you will first be asked to uninstall the earlier version when you start the "setup.exe".

#### **Uninstalling an earlier ToF Tool version**

You can completely uninstall an earlier ToF Tool version via: "Start → Settings → Control Panel → Add/Remove Programs".

#### **Uninstalling an earlier Fieldtool version**

#### **Note!**

If an installation is aborted, the serial number and the key codes for the Fieldtool add-on modules are stored on your system. When reinstalling, these are automatically entered in the appropriate fields (see key codes for Fieldtool add-on modules).

You can completely uninstall an earlier Fieldtool version via:

#### "Start → Settings → Control Panel → Add/Remove Programs".

#### **Uninstalling an earlier ToF Tool - Fieldtool Package version**

#### **Note!**

If an installation is aborted, the serial number and the key codes for the Fieldtool add-on modules are stored on your system. When reinstalling, these are automatically entered in the appropriate fields (see key codes for Fieldtool add-on modules).

You can completely uninstall an earlier ToF Tool - Fieldtool Package version via: "**Start** É **Settings** É **Control Panel** É **Add/Remove Programs**".

#### **The following are sample instructions for Windows 2000**

- 1. Prior to installing the ToF Tool Fieldtool Package, close all applications open on your computer.
- 2. Insert CD 1 "Program CD-ROM" into the CD-ROM drive of your computer. The installation starts automatically. If it does not start automatically, start the "**setup.exe**" from this CD-ROM.

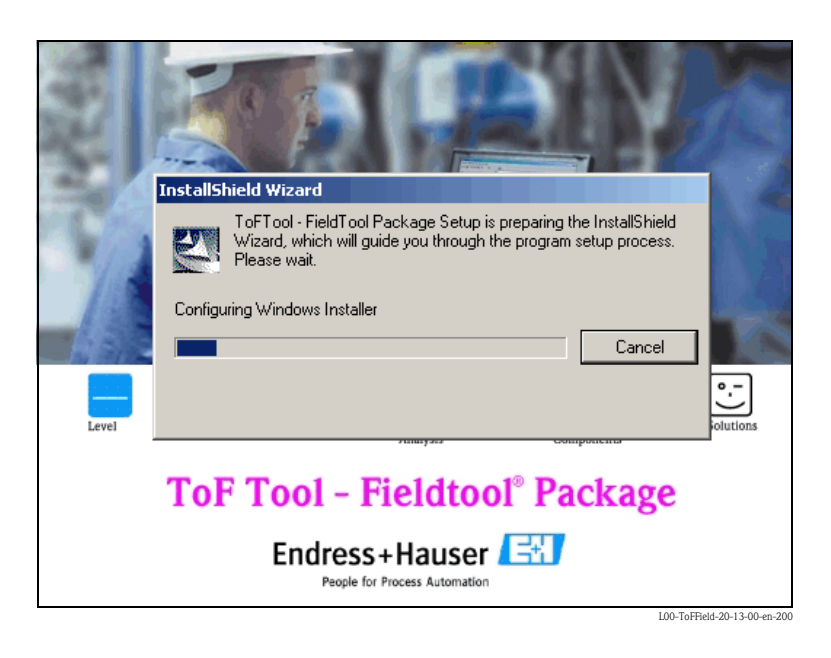

#### 3. **ToF Tool - Fieldtool Package - InstallShield Wizard**

The InstallShield Wizard, which you use to run the installation, is started automatically. Click "**Next >** ".

**Note!** 

If an earlier version of the ToF Tool, Fieldtool or ToF Tool - Fieldtool Package is installed on your computer, you will be asked to uninstall it first of all.

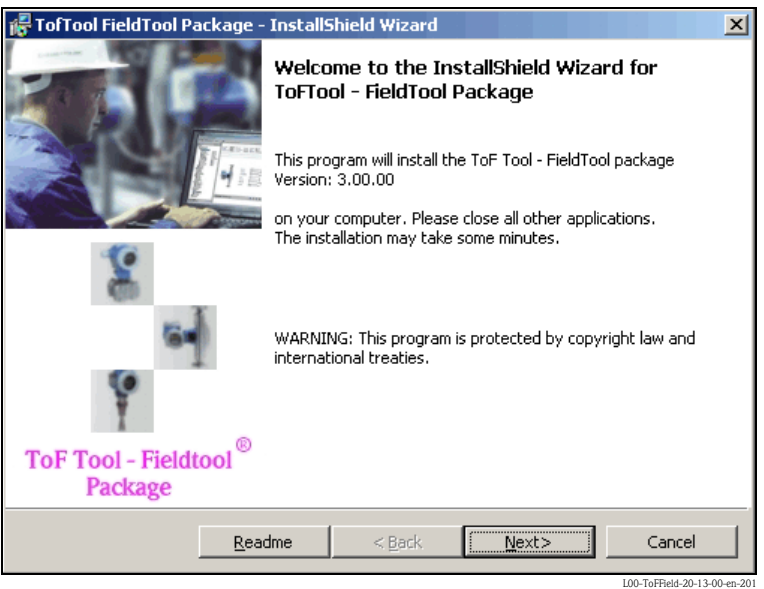

#### 4. **Licence agreement**

Please read the following licence agreement carefully. Select "**I accept the terms in the licence agreement**" and click "**Next >**".

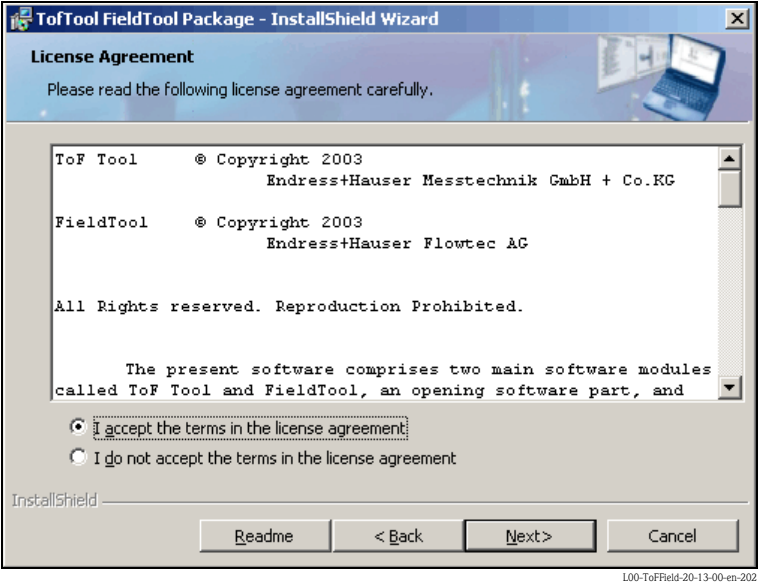

#### 5. **Selection of languages**

The ToF Tool - Fieldtool Package and the associated documentation are always installed in English. Please select the checkbox(es) for the additional language(s) you would like to install and click "**Next >**".

#### **Note!**

English is automatically installed if a selected language is not availablefor single components.

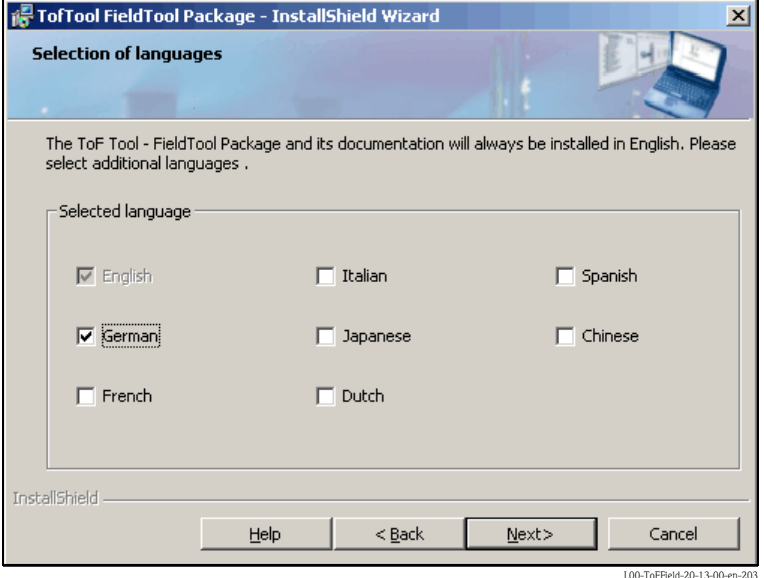

#### 6. **Selection of serial interfaces (COM ports)**

Please select the serial interface of your computer for each particular communication protocol and click "**Next >**".

#### **Note!**

The picklist only displays the serial interfaces available on your computer. If serial interfaces are taken for other devices (e.g. mouse, etc.), this is indicated in an error message and can be reassigned.

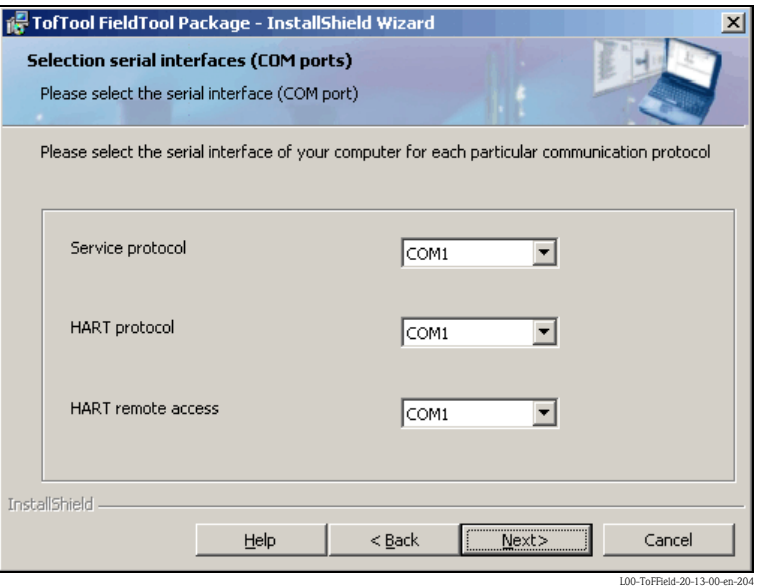

#### **Caution!**

#### **Deactivate FIFO buffer (only applies to HART communication)**

In WINDOWS 2000/XP Professional, the default setting for the transmit and receive buffer has been changed from low to high. As the HART communication driver was developed for a small receive buffer, this setting must be adjusted accordingly.

Do the following to find the settings in WINDOWS 2000/XP Professional:

- Right-click on "**My Computer**" and select "**Properties**".
- Then select the following path:
	- "Hardware → Device Manager... → Ports (COM & LPT) → COM 1...8"
- Double-clicking the connection in question takes you to the following path:
- "Properties → Port Settings → Advanced..."
- Deselect the "**FIFO**" checkbox.

Once you have accepted the parameters, please restart your computer so the changes can take effect.

#### 7. **Selection of Proline flow instruments**

Here you can choose whether Proline flow instruments should be operated with the ToF Tool - Fieldtool Package. Select the "**Proline flow instruments (all program components will be installed)**" checkbox and click "**Next >**".

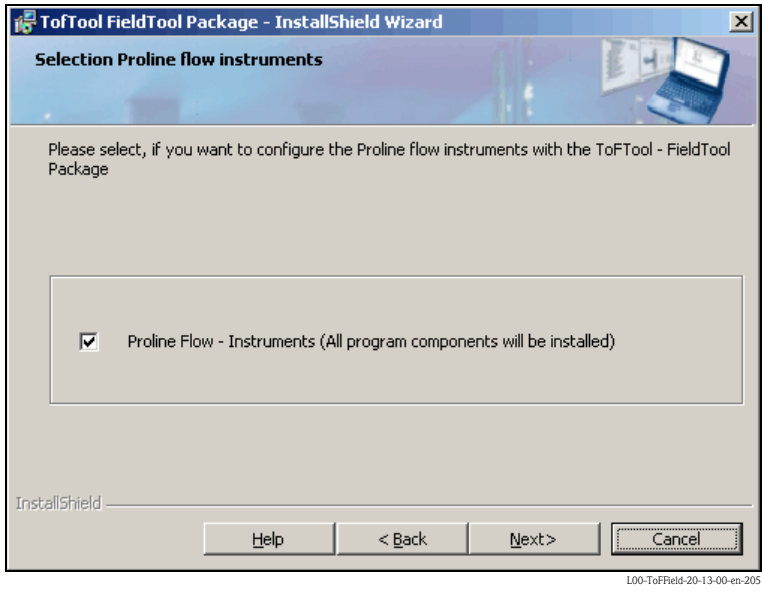

#### 8. **Selection of level/ pressure instrumentation**

Here you can choose which device groups should be operated with the ToF Tool - Fieldtool Package. Select the checkboxes required (e.g. for "**Level Radar**", "**Capacitance**", "**Pressure**", etc.) and click "**Next >**".

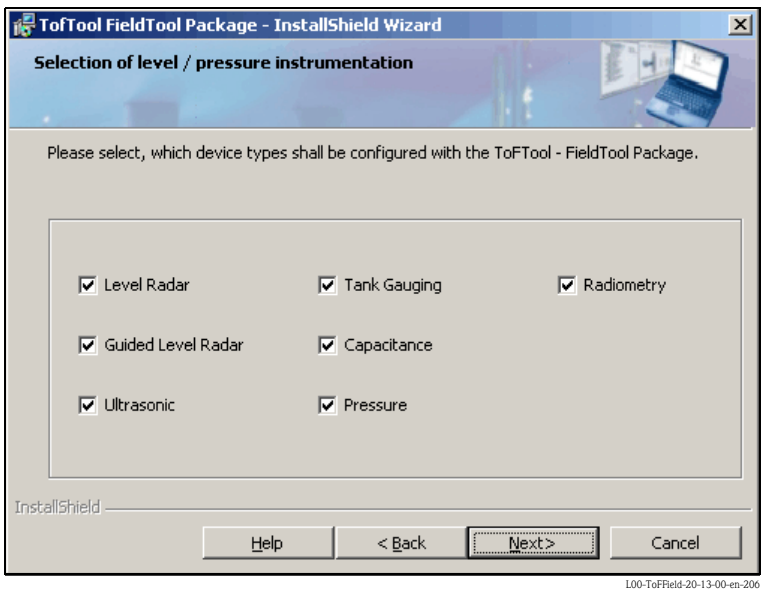

#### 9. **Licensing Fieldtool add-on modules**

Here you can choose whether the Fieldtool add-on modules you ordered should be installed. Select "**Yes, I want to install other add-on modules**" and click "**Next >**". **Note!** 

The serial numbers and the key codes are required. This information can be found on the back of the CD-ROM cover.

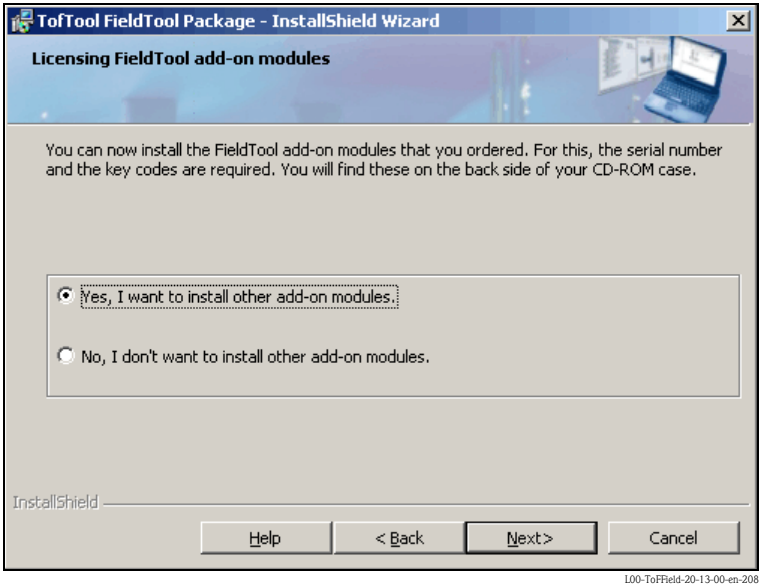

#### 10. **Key codes for Fieldtool add-on modules**

Here you can enter the serial numbers and key codes for the Fieldtool add-on modules:

- Enter the serial number.
- Select the checkbox for the add-on module in question and enter the key code.
- Click "**Next >** ".

#### **Note!**

If the key codes were saved in advance, they are already in the fields and do not have to be reentered.

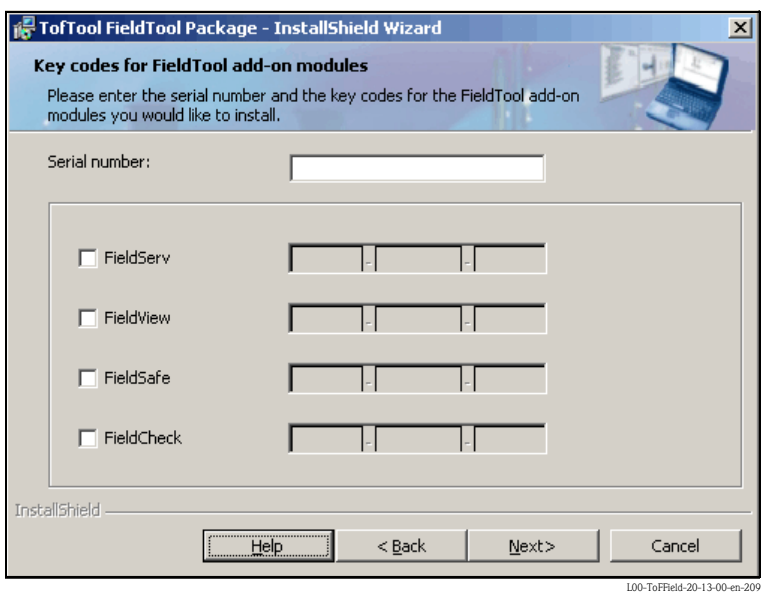

#### 11. **Target folder**

Before installing, make sure that you have enough space on your drives (see the "Hardware system requirements" section).

#### **Note!**

Here, you have an overview of the space required and the space available on the individual disk drives.

Use "**Change**" to specify the target drive and the path for the program installation. Click "**Next >** ".

#### **Caution!**

If another target drive was selected for the program installation, (e.g. "**D:**"), please note that space is also required on the "**C:**" drive (approx. 100 MB) for some system components!

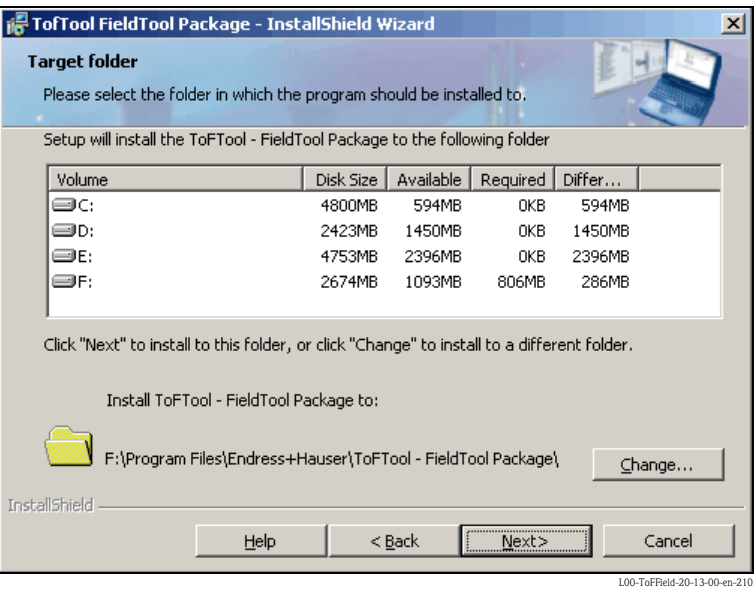

#### 12. **Ready to install the program**

Click "**Install>** "" to start the installation.

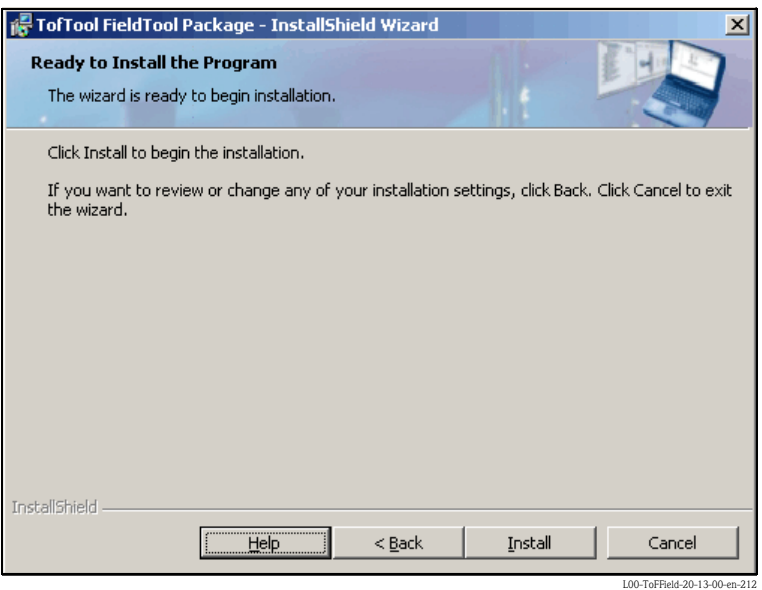

#### 13. **Completing the installation**

The installation is completed. Click "**Finish** " to exit the InstallShield Wizard.

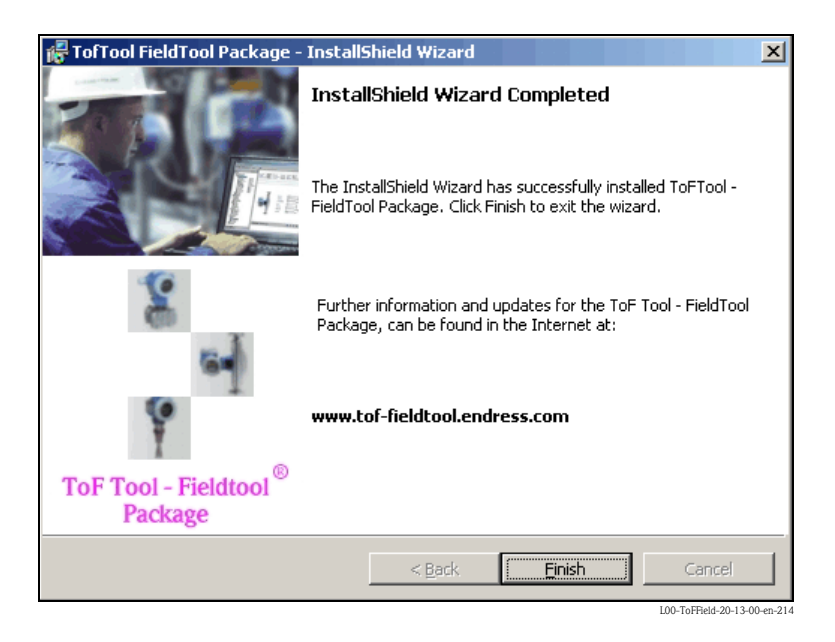

#### **Newsletter**

At "**www.tof-Fieldtool.endress.com**" you can subscribe to a newsletter. This provides you with regular information on the Service Packs (e.g. program updates, drivers and documentation for new measuring device groups or new software versions of the measuring devices).

# <span id="page-15-0"></span>**2.2 Installing ToF Tool Documentation Pack**

#### **Note!**

The CD2 "Documentation CD-ROM" (= device documentation), is only supplied with:

- $\blacksquare$  a level measurement devcie,
- a pressure measurement device (only with HistoROM)

For orders via the price list, only CD 1 "Program CD-ROM" is supplied.

#### **Caution!**

**Please note the following when installing on Windows NT, Windows 2000 or Windows XP:**

- Only the Administrator can install the software on Windows NT, Windows 2000 or Windows XP. The Administrator must have the appropriate rights for the program directory required. If necessary, these rights can be assigned under "Properties/Security".
- After installation, the directory must be enabled for all users who are to use it (under "Properties/ Sharing").

#### **Note!**

You can install the ToF Tool Documentation Pack independently of the ToF Tool - Fieldtool Package. Please note the following before starting the installation:

• The additional component "Internet Explorer" must already be installed.

If it is not installed, an error message is displayed and you are asked to install it.

• The additional component "Adobe Acrobat" does not have to be installed during installation. Here you have the option of installing this at a later stage.

#### **Note!**

However, you need Acrobat Reader to be able to open and view the device documentation.

#### **The following are sample instructions for Windows 2000**

- 1. Prior to installing the ToF Tool Documentation Pack, close all applications open on your computer.
- 2. Insert CD 2 "ToF Tool Documentation Pack" into the CD-ROM drive of your computer. The installation starts automatically. If it does not start automatically, start the "**setup.exe**" from this CD-ROM.

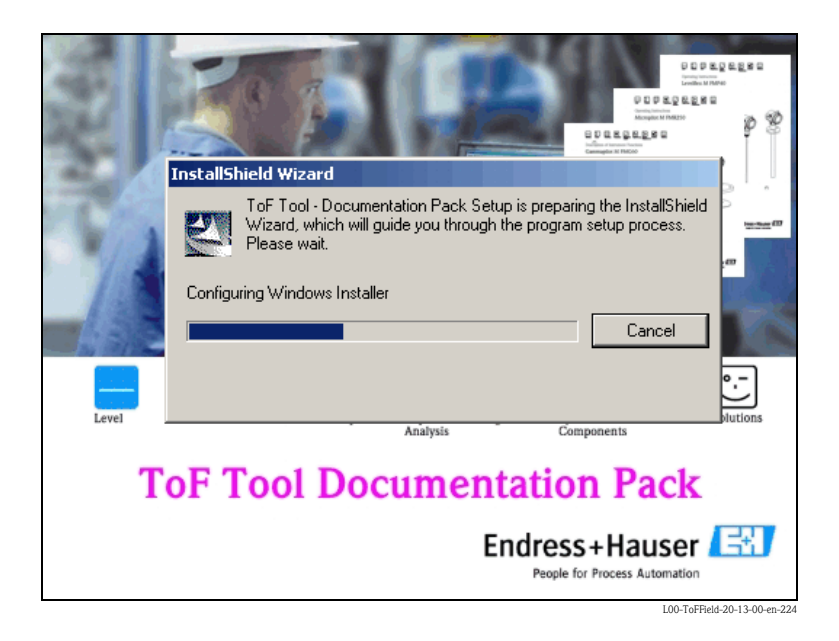

#### 3. **ToF Tool - Documentation Pack - InstallShield Wizard**

The InstallShield Wizard, which you use to run the installation, is started automatically. Click "**Next >** ".

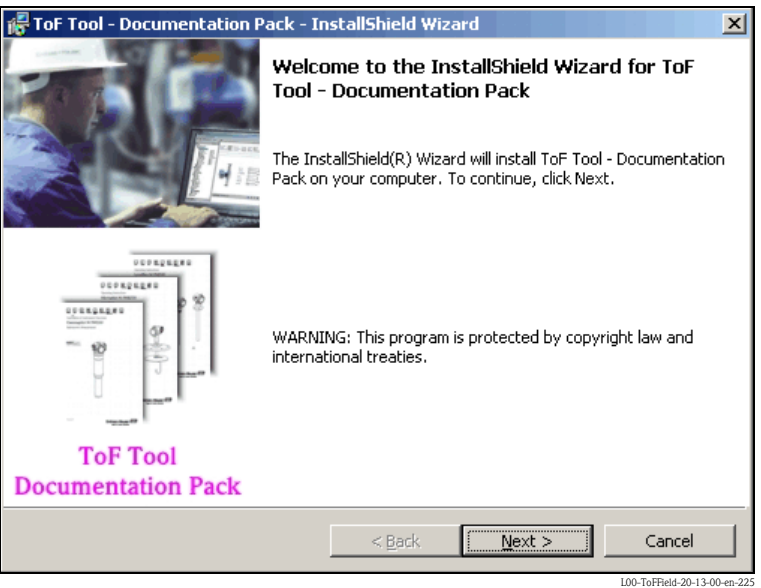

#### 4. **License Agreement**

Please read through the following license agreement carefully and click "**Next >**".

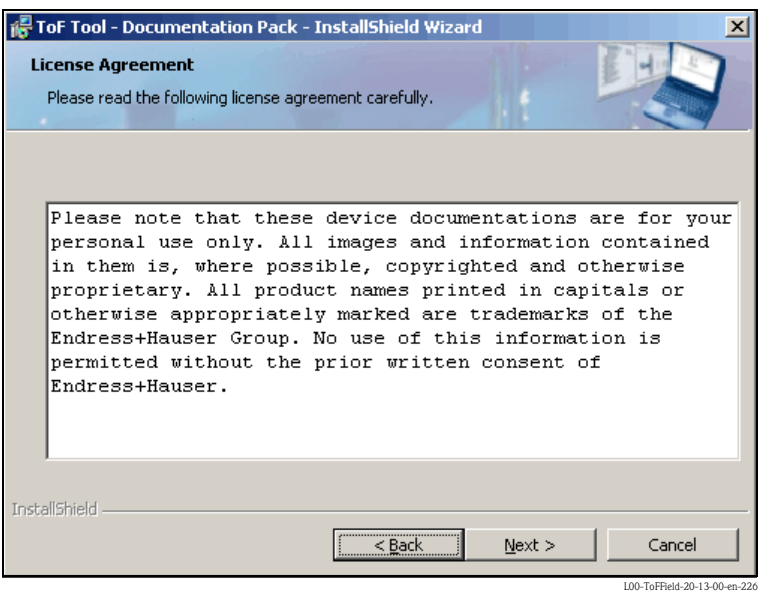

#### 5. **Selection of languages**

The device documentation is always installed in English. Please select the checkbox(es) for the additional language(s) you would like to install and click "**Next >**".

#### **Note!**

English is automatically installed if a selected language is not available.

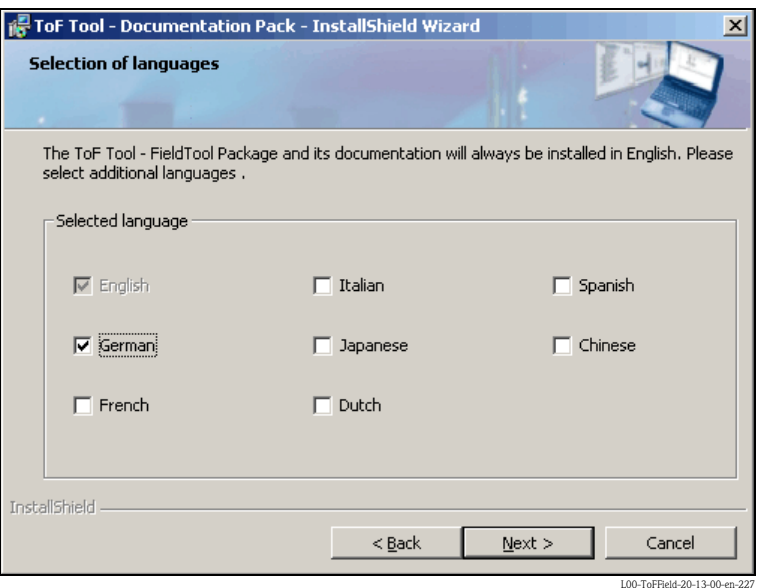

#### 6. **Selection of documentation/operating instructions**

Here you can choose the device groups for which the documentation in the area of level/ pressure should be installed. Select the checkboxes required (e.g. for "**Level Radar**", "**Capacitance**", "**Pressure**", etc.) and click "**Next >**".

#### **Note!**

The documentation for flow instruments can be found on the internet under "www.endress.com".

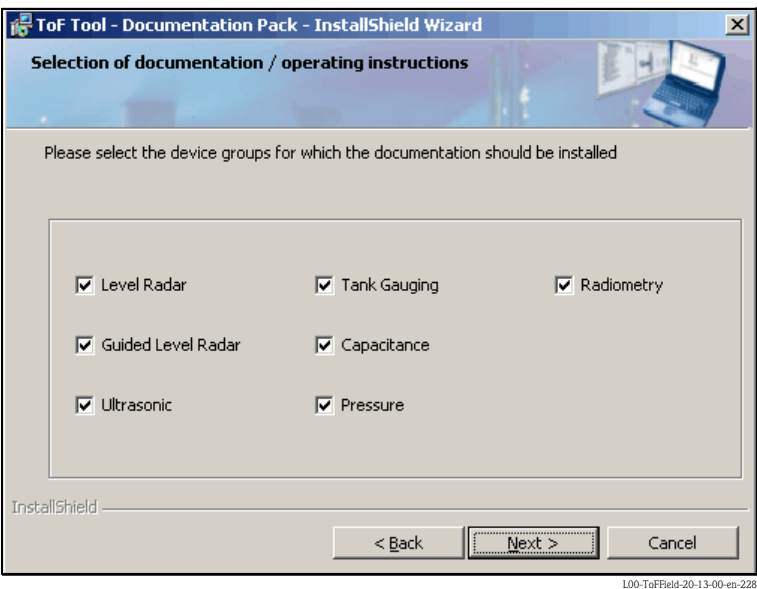

18

#### 7. **Destination folder**

Here you can specify the target drive and the path for the program installation.

- If the ToF Tool Fieldtool Package is already installed, the device documentation selected is installed in the same directory.
- If the ToF Tool Fieldtool Package is not yet installed, the following screen appears with an overview of the space required and the space available on the individual disk drives. Select "**Change...**" to specify the target drive and the path for the program installation. Click "**Next >**".

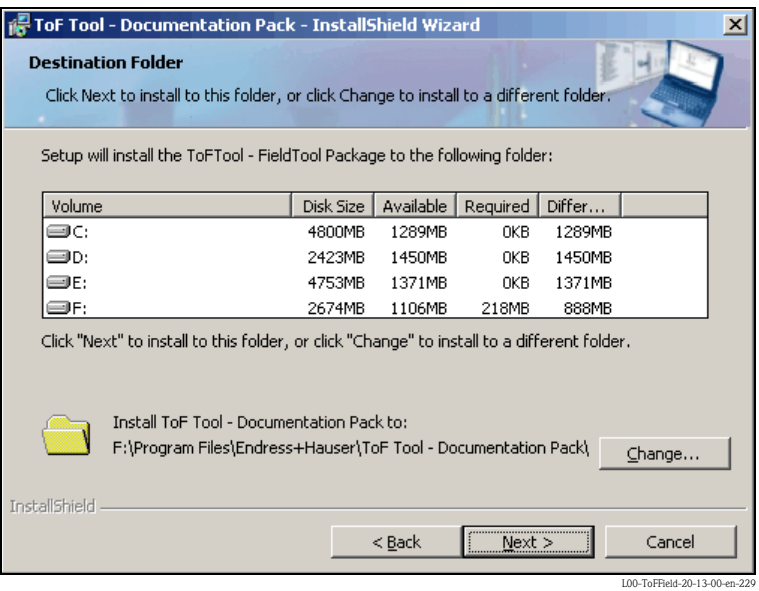

8. **Ready to Install the Program**

Click "**Install>** "" to start the installation.

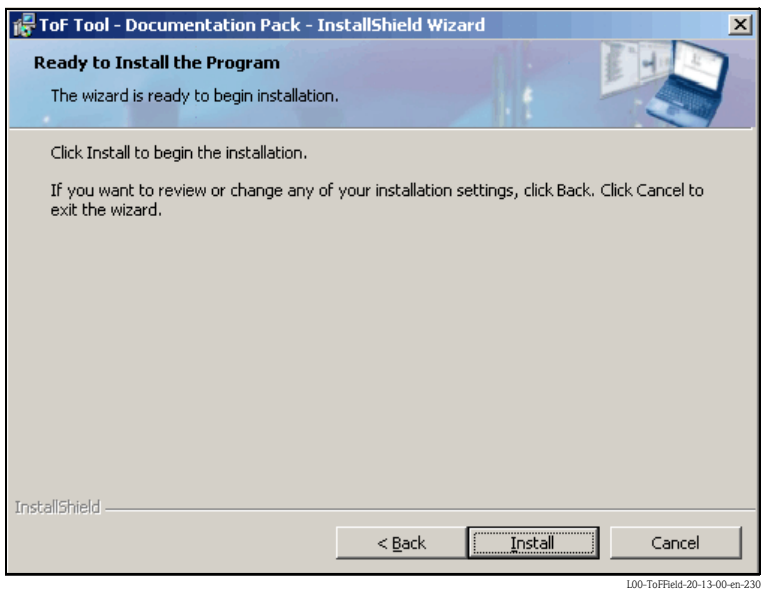

#### 9. **Installing ToF Tool - Documentation Pack**

The device documentation selected is installed.

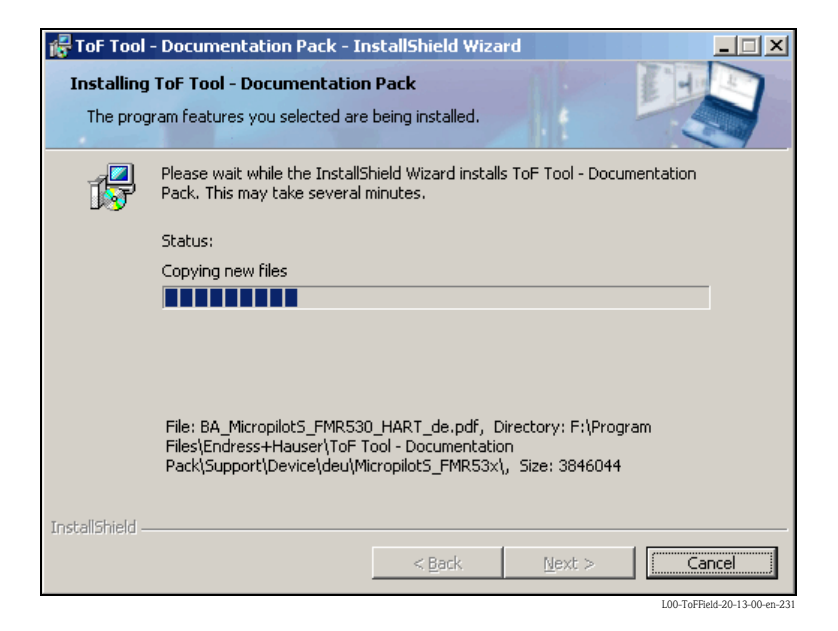

#### 10. **Completing the installation**

The installation is completed. Click "**Finish** "to exit the InstallShield Wizard.

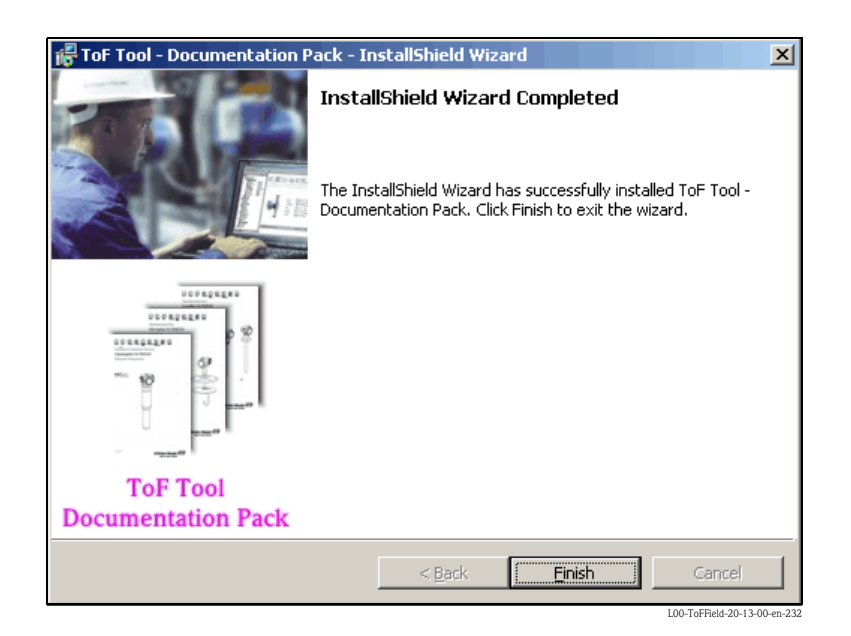

# <span id="page-20-0"></span>**2.3 Installing the Service Pack**

### **2.3.1 Windows NT**

#### **Note!**

If you want to run the ToF Tool - Fieldtool Package on Windows NT 4.xx, you must first install Service Pack 6a or higher.

The latest version of the Service Pack can be found on the internet under "www.microsoft.com/ downloads".

### **2.3.2 Windows 2000**

#### **Note!**

If you want to run the ToF Tool - Fieldtool Package on Windows NT 2000, it is recommended to first install Service Pack 3 or higher.

The latest version of the Service Pack can be found on the internet under "www.microsoft.com/ downloads".

# **2.3.3 Windows XP**

#### **Note!**

If you want to run the ToF Tool - Fieldtool Package on Windows XP, it is recommended to first install Service Pack 1a or higher.

The latest version of the Service Pack can be found on the internet under "www.microsoft.com/ downloads".

# <span id="page-20-1"></span>**2.4 Installing Internet Explorer 6.0**

#### **Note!**

The latest version of Internet Explorer can be found on the internet under "www.microsoft.com/ downloads".

# <span id="page-20-2"></span>**2.5 Installing Adobe Acrobat Reader**

#### **Note!**

The latest version of Acrobat Reader can be found on the internet under "www.adobe.com/ support/downloads".

# <span id="page-21-0"></span>**3 Modifying an existing installation**

#### **Caution!**

When the ToF Tool - Fieldtool Package is **updated**, the first step always just updates the existing functionality of the program package. In other words, only the languages, device documentation, device drivers etc. that were selected by the user when originally installing version 2.0 (or higher) are updated.

If new functions are also to be installed, the CD ROM should be started a **second time** once the upgrade is complete. A screen then appears to select the program updates that allow you to install new device groups, languages, device drivers etc.

# <span id="page-21-1"></span>**3.1 Modifying an existing installation**

### **3.1.1 Modifying the ToF Tool - Fieldtool Package installation**

#### **Note!**

The following changes can be made to an existing installation:

- Program update, updating the software version (ToF Tool Fieldtool Package)
- Language installation/uninstallation
- Alteration of the serial interface for devices
- Modification of the configuraton for Proline flowmeters
	- Activation/deactivation of operation via the ToF Tool Fieldtool Package
	- Installation/uninstallation of the add-on modules for operating flow instruments via Fieldtool
- Modification of the configuraton for level and pressure instruments:
	- Installation/uninstallation of device drivers for certain device groups

#### **The following are sample instructions for Windows 2000**

Proceed as follows to make changes to an existing installation:

- 1. Prior to making changes to an existing installation, close all applications on your computer
- 2. Select "Start → Settings → Control Panel → Add/Remove Programs".
- 3. Select the "ToF Tool Fieldtool Package" software from the list and click "**Change**".

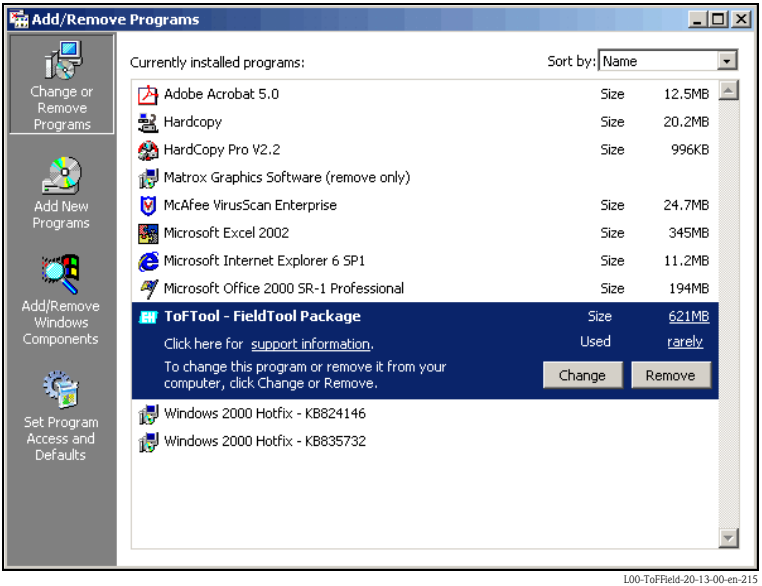

4. The InstallShield Wizard, which you use to make the changes, is started automatically. Click "**Next >**".

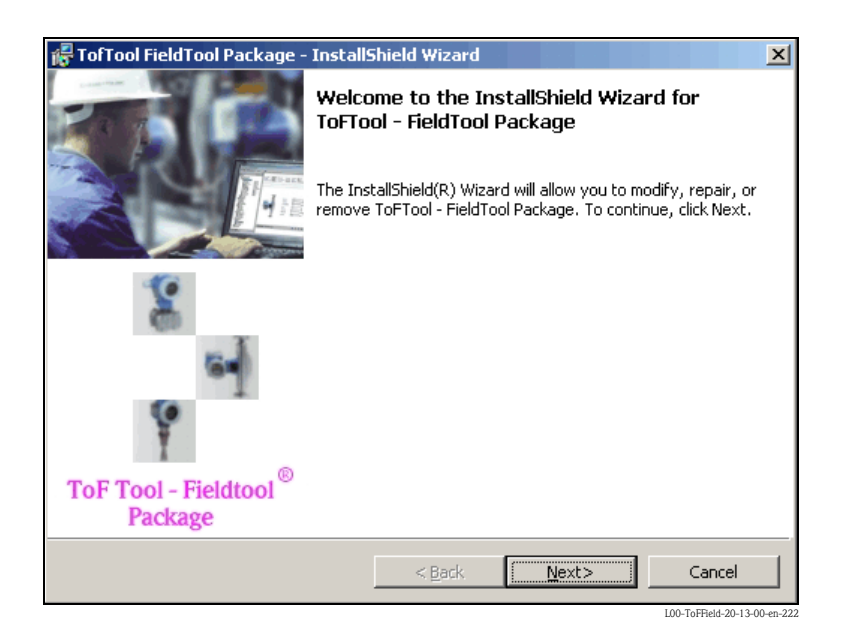

5. In the InstallShield Wizard, select the "**Modify**" option and click "**Next >**".

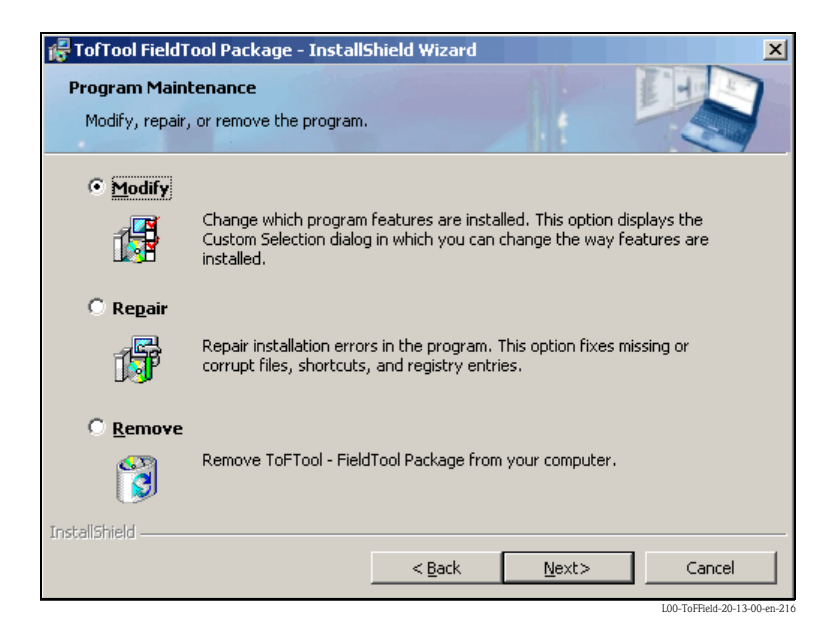

#### **Note!**

The sequence that follows is similar to that of the installation process. The individual software components are installed/uninstalled by selecting/deselecting the individual checkboxes.

#### 6. **Selection of languages**

- Select the checkbox(es) for the additional language(s) you would like to install.
- Deselect the checkbox(es) for the language(s) you would like to uninstall.
- Click "**Next >** ".
- **Note!**

English is automatically installed if the selected language is not available for single components.

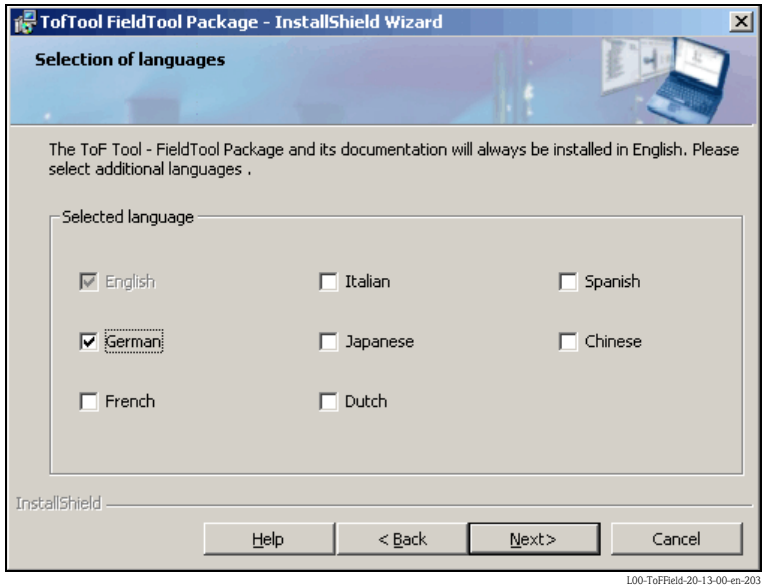

#### 7. **Selection of serial interfaces (COM ports)**

Change the serial interface for each particular communication protocol and click "**Next >**". **Note!** 

The picklist only displays the serial interfaces available on your computer. If serial interfaces are already taken for other devices (e.g. mouse, etc.), this is indicated in an error message and can be reassigned.

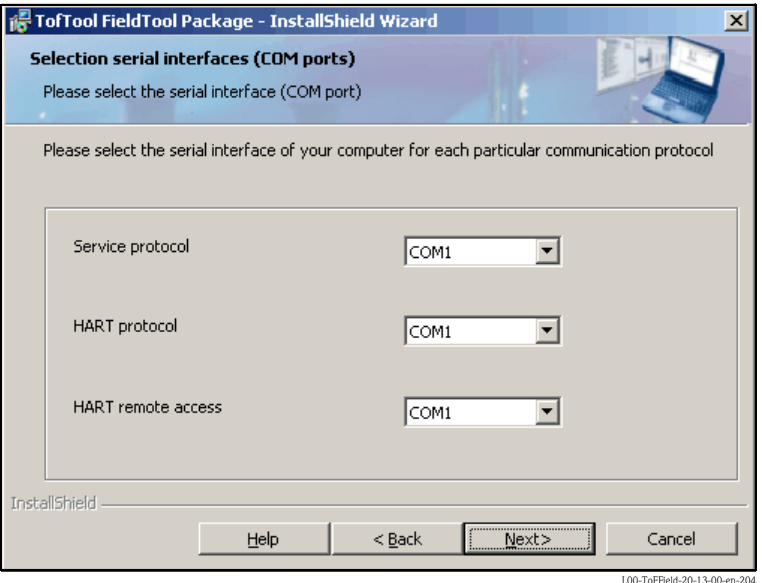

#### 8. **Selection of Proline flow instruments**

Here you can decide whether the Proline flow instruments should be operated with the ToF Tool - Fieldtool Package. Select or deselect the "**Proline flow instruments (all program components will be installed)** checkbox" and click "**Next >**".

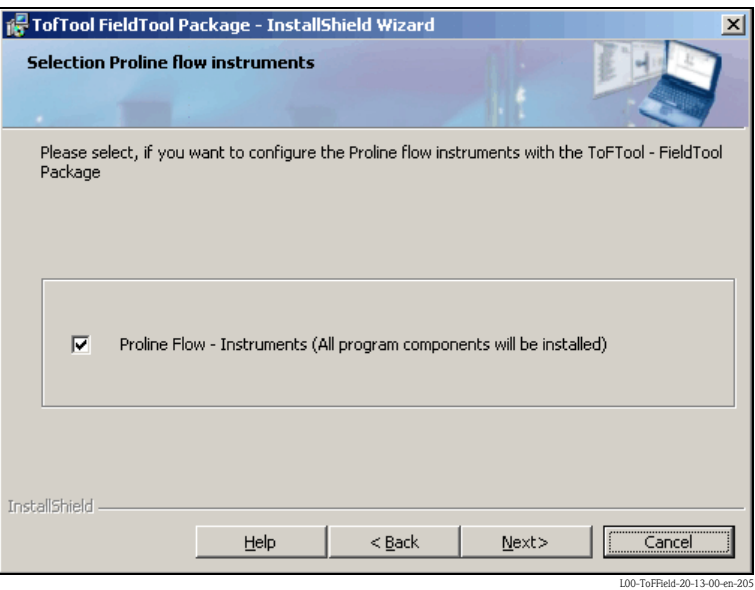

#### 9. **Selection of level/ pressure instrumentation**

- Select the checkboxes for the device groups (e.g. for "**Level Radar**", "**Capacitance**", "**Pressure**", etc.) that should be operated with the ToF Tool - Fieldtool Package. The device drivers required are installed.
- Deselect the checkboxes for the device groups (e.g. for "**Level Radar**", "**Capacitance**", "**Pressure**", etc.) that should no longer be operated with the ToF Tool - Fieldtool Package. The corresponding device drivers required are uninstalled.
- Click "**Next >** ".

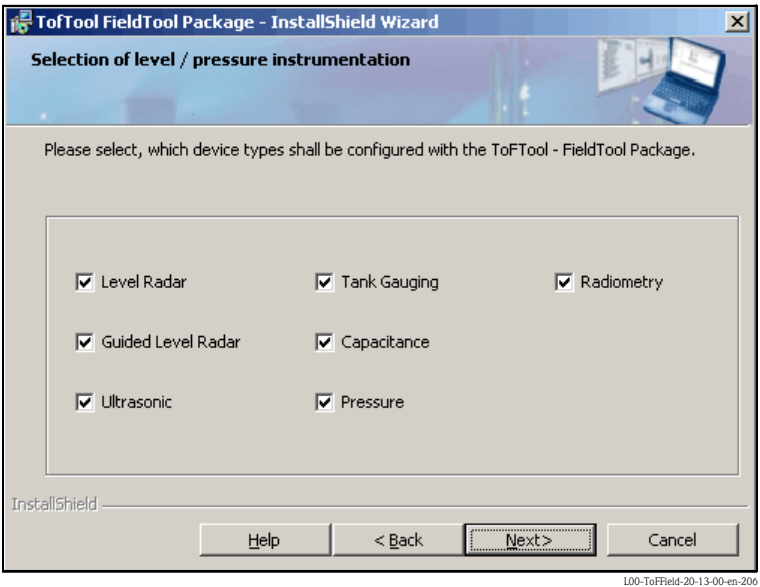

#### 10. **Licensing Fieldtool add-on modules**

Here you can choose whether the Fieldtool add-on modules you ordered should be installed. Select "**Yes, I want to install other add-on modules**" and click "**Next >**". **Note!** 

The serial numbers and the key codes are required. This information can be found on the back of the CD-ROM cover.

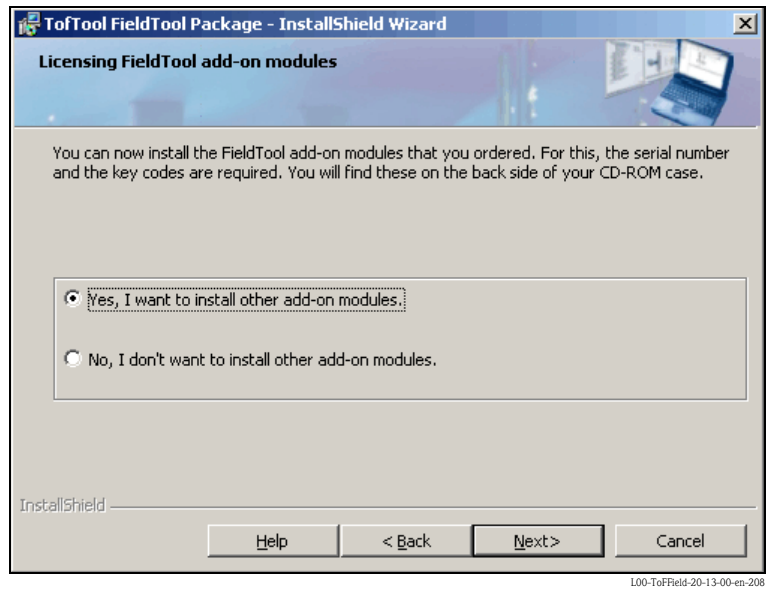

#### 11. **Key codes for Fieldtool add-on modules**

- Here you can enter the serial numbers and key codes for the Fieldtool add-on modules:
- Enter the serial number.
- Select the checkbox(es) for the add-on module(s) in question and enter the key code(s).
- Click "**Next >** ".

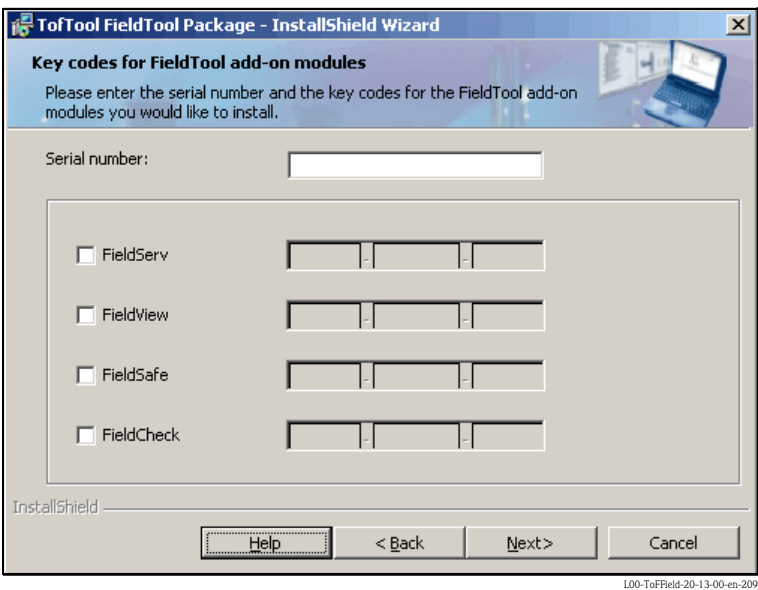

#### 12. **Ready to Install the Program**

Click "**Install>** "" to start the modification.

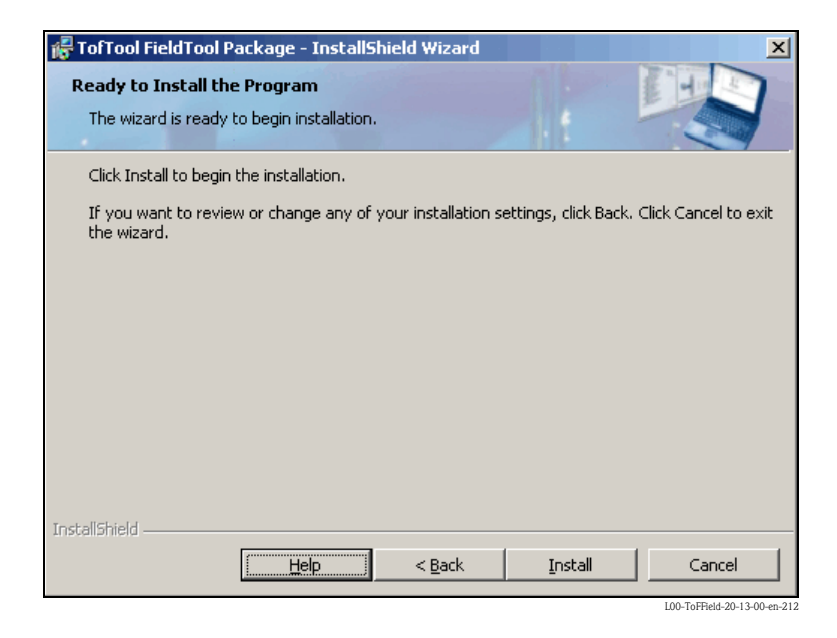

#### 13. **Completing the installation**

The installation is completed. Click "**Finish** " to exit the InstallShield Wizard.

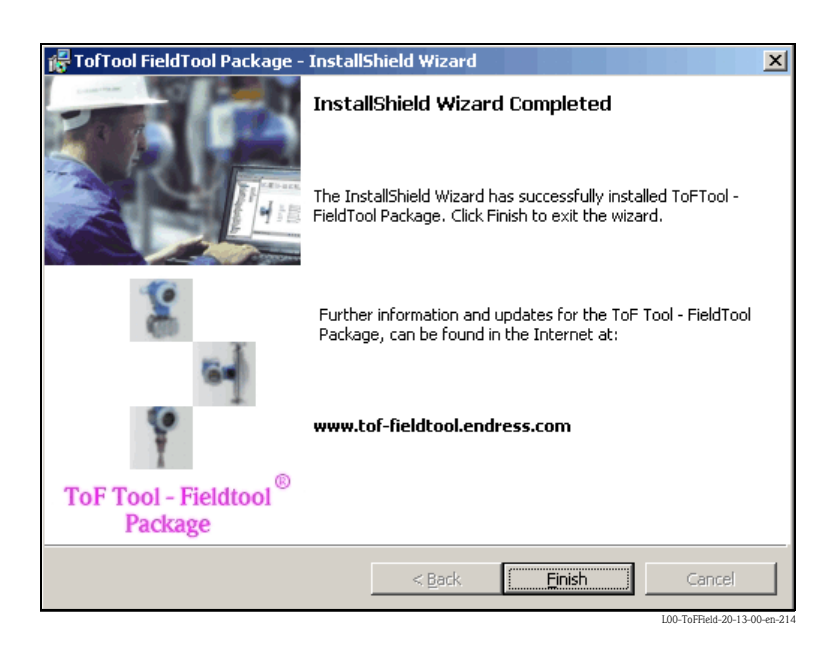

# **3.1.2 Modifying the ToF Tool Documentation Pack installation**

#### **Note!**

The following changes can be made to an existing installation:

- Modification of the configuraton for level and pressure instruments:
	- Installation/uninstallation of documentation for certain device groups

#### **The following are sample instructions for Windows 2000**

Proceed as follows to make changes to an existing installation:

1. Insert CD 2 "ToF Tool Documentation Pack" into the CD-ROM drive of your computer. The CD is started automatically. If it does not start automatically, start the "**setup.exe**" from this CD.

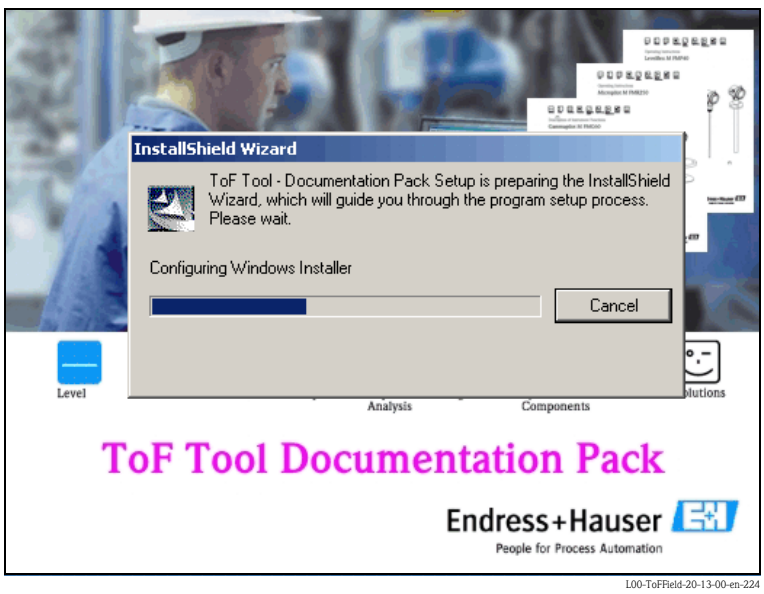

2. The InstallShield Wizard, which you use to make the changes, is started automatically.

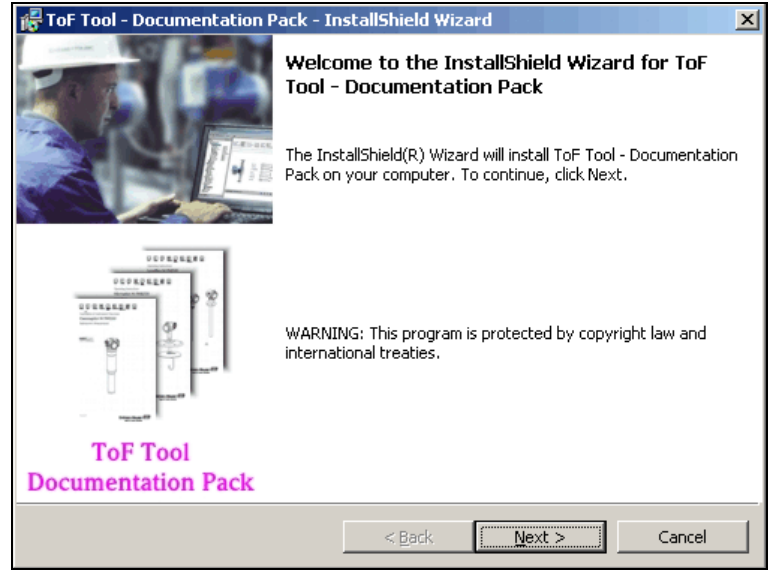

#### 3. **ToF Tool - Documentation Pack - InstallShield Wizard**

In the InstallShield Wizard, select the "**Modify**" option and click "**Next >**".

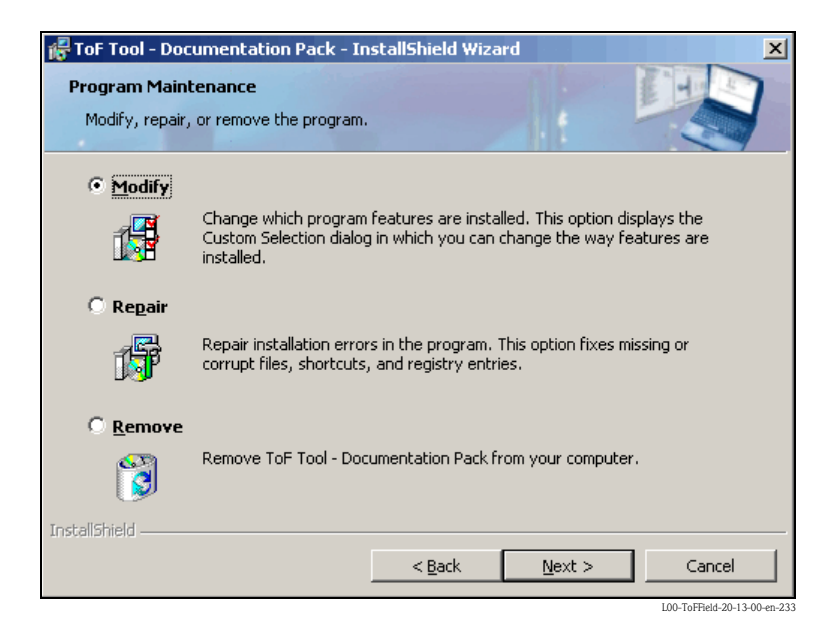

#### 4. **Selection of languages**

- Select the checkbox(es) for the additional language(s) you would like to install.
- Deselect the checkbox(es) for the language(s) you would like to uninstall.
- Click "**Next >** ".

#### **Note!**

English is automatically installed if a selected language is not available.

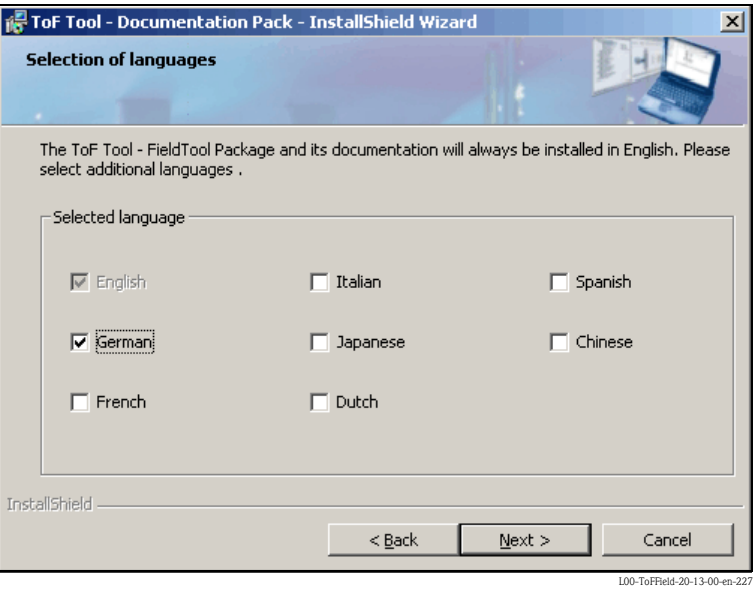

#### 5. **Selection of documentation/operating instructions**

- Select the checkboxes for the device groups (e.g. for "**Level Radar**", "**Capacitance**", "**Pressure**", etc.) for which the device documentation should be installed.
- Deselect the checkboxes for the device groups (e.g. for "**Level Radar**", "**Capacitance**", "**Pressure**", etc.) for which the device documentation should be uninstalled.
- Click "**Next >** ".

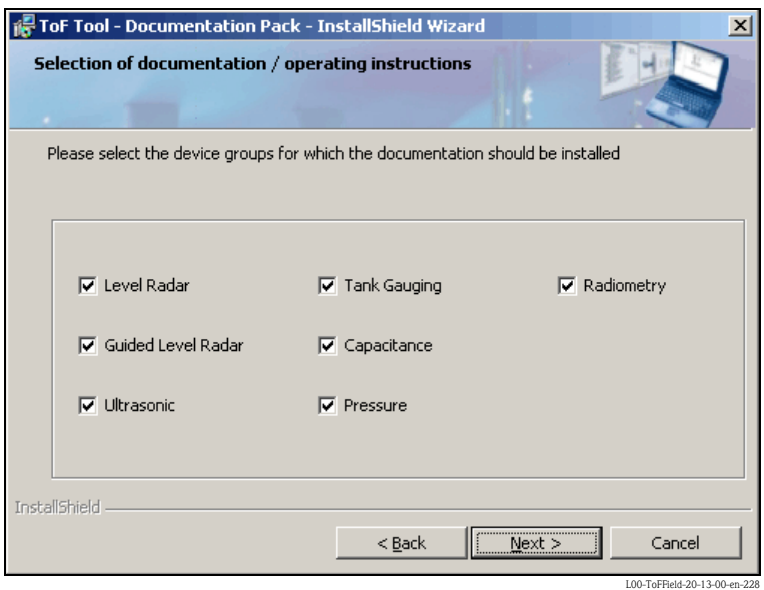

#### 6. **Ready to install the program**

Click "**Install>** "" to start the modification.

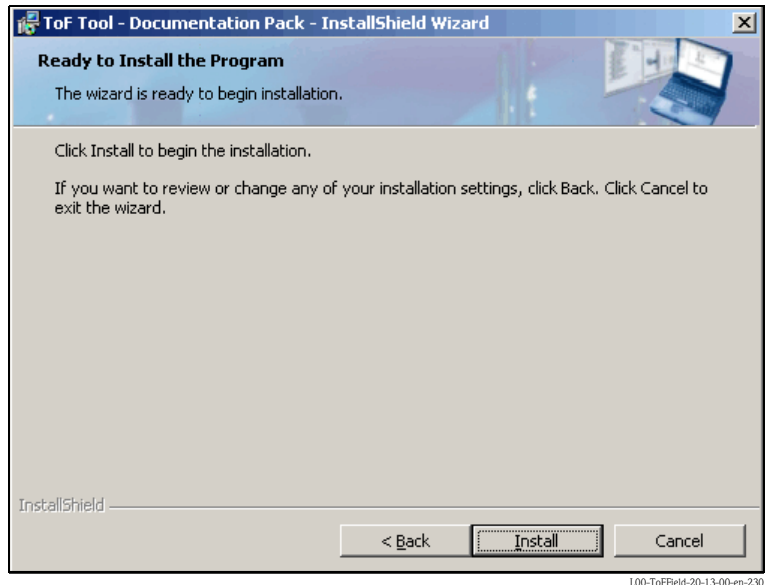

#### 7. **Completing modifications**

The modifications have been completed. Click "**Finish** "to exit the InstallShield Wizard.

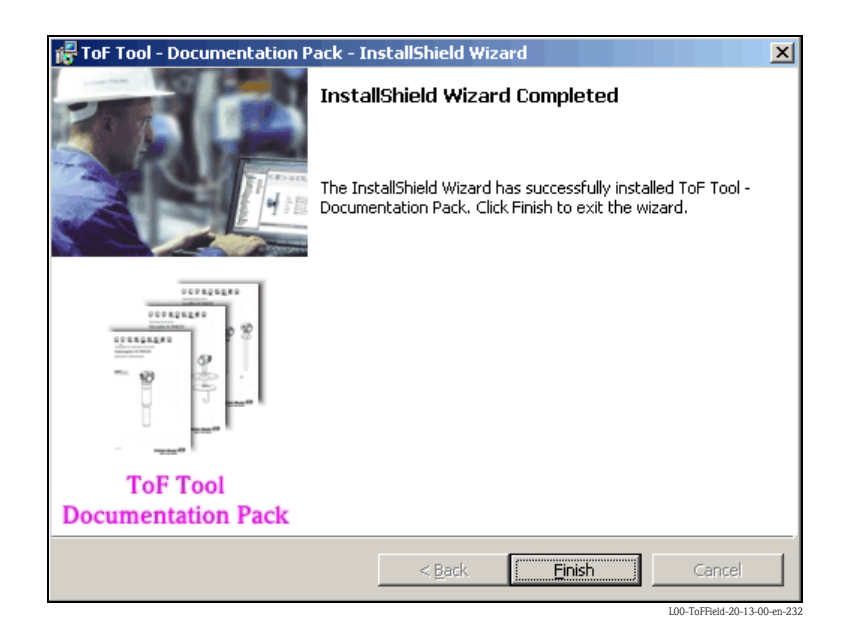

# <span id="page-31-0"></span>**3.2 Repairing an existing installation**

# **3.2.1 Repairing the ToF Tool - Fieldtool Package installation**

When an existing installation is repaired, all the installed program components are reinstalled and the registry is updated.

#### **The following are sample instructions for Windows 2000**

Proceed as follows to repair an existing installation:

- 1. Prior to repairing an existing installation, close all applications on your computer
- 2. Select "Start → Settings → Control Panel → Add/Remove Programs".
- 3. Select the "ToF Tool Fieldtool Package" software from the list and click "**Change**".

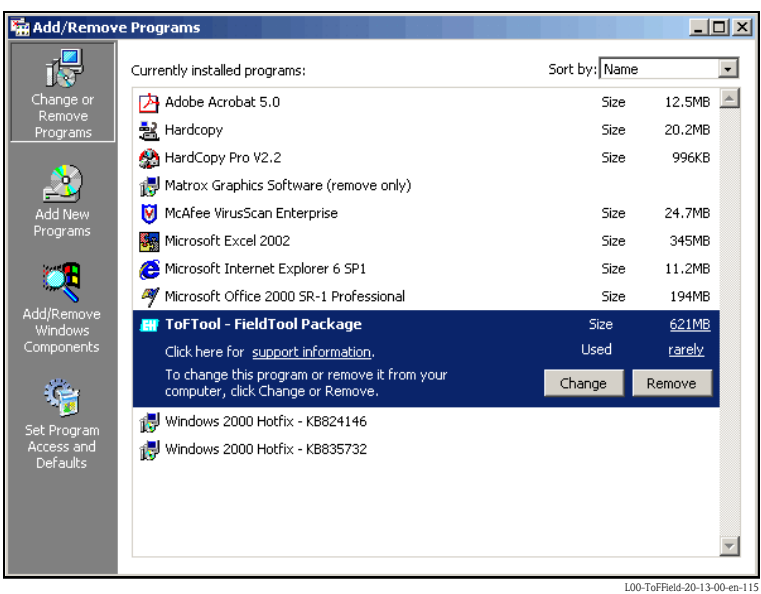

4. The InstallShield Wizard, which you use to repair an installation, is started automatically. Click "**Next >** ".

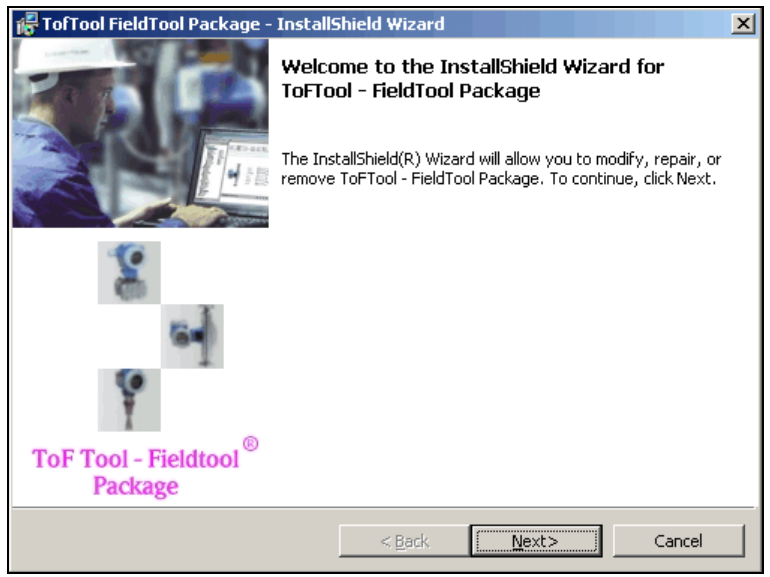

L00-ToFField-20-13-00-en-122

5. In the InstallShield Wizard, select the "**Repair**" option and click "**Next >**".

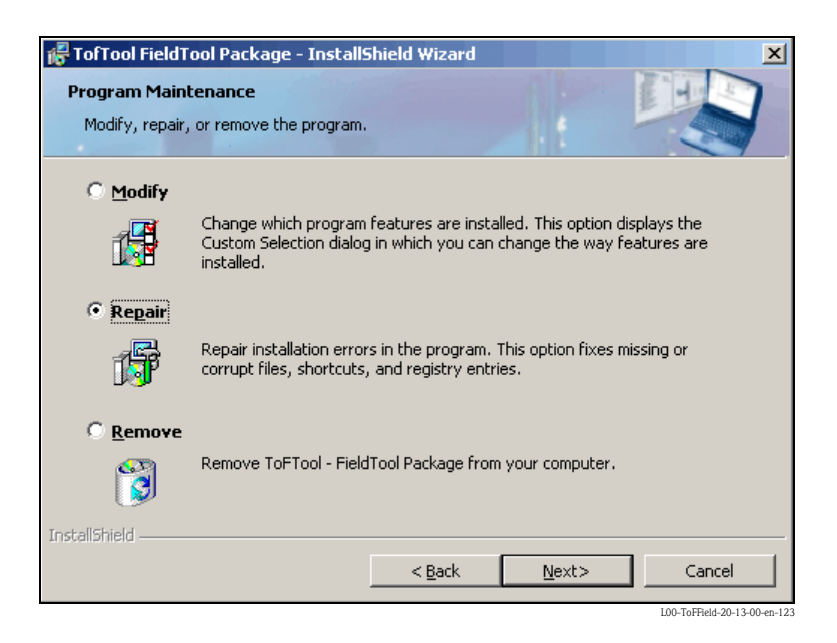

#### 6. **Ready to install the program**

Click "**Install>** "" to start the repair process.

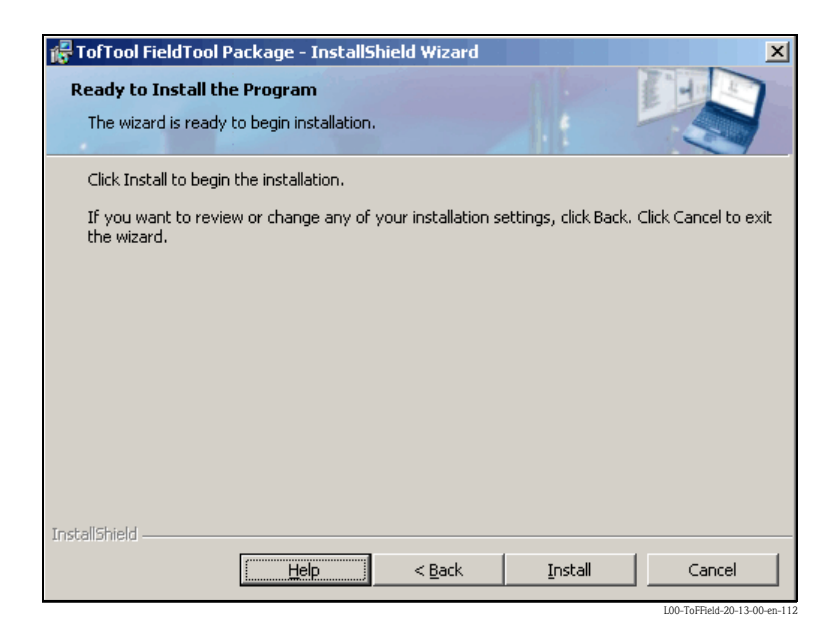

### 7. **Completing the installation**

The installation is completed. Click "**Finish** "to exit the InstallShield Wizard.

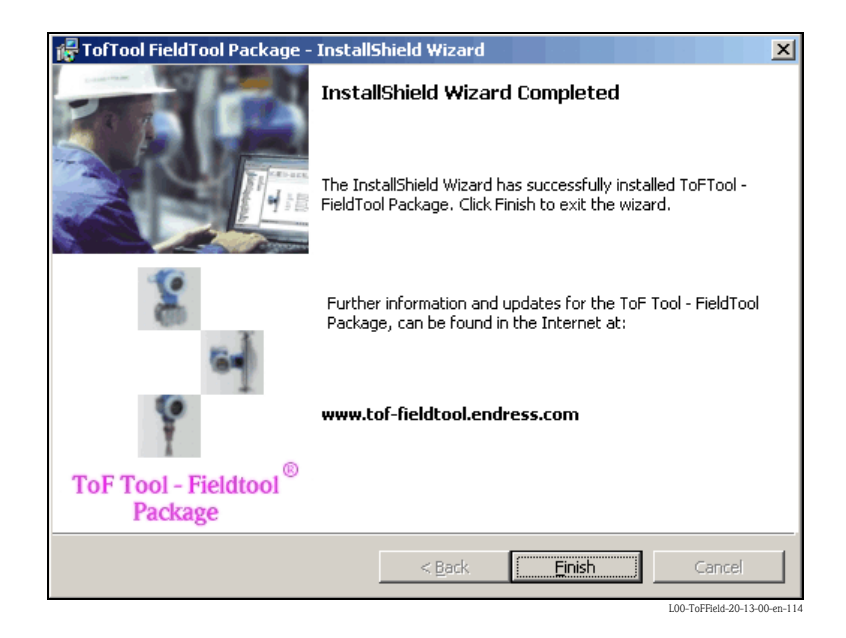

### **3.2.2 Repairing the ToF Tool Documentation Pack installation**

When an existing installation is repaired, all the installed program components are reinstalled and the registry is updated.

#### **The following are sample instructions for Windows 2000**

Proceed as follows to repair an existing installation:

1. Insert CD 2 "ToF Tool Documentation Pack" into the CD-ROM drive of your computer. The CD is started automatically. If it does not start automatically, start the "**setup.exe**" from this CD.

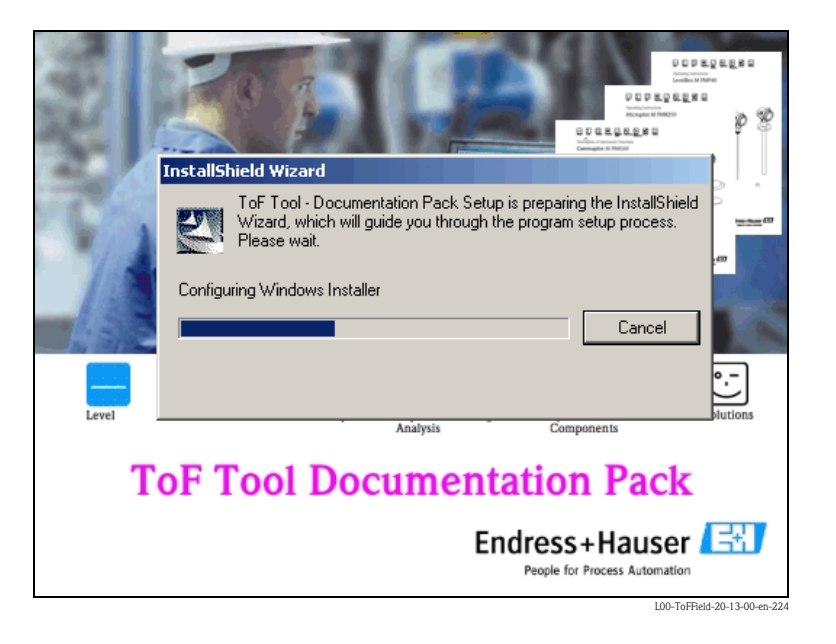

2. The InstallShield Wizard, which you use to repair an installation, is started automatically.

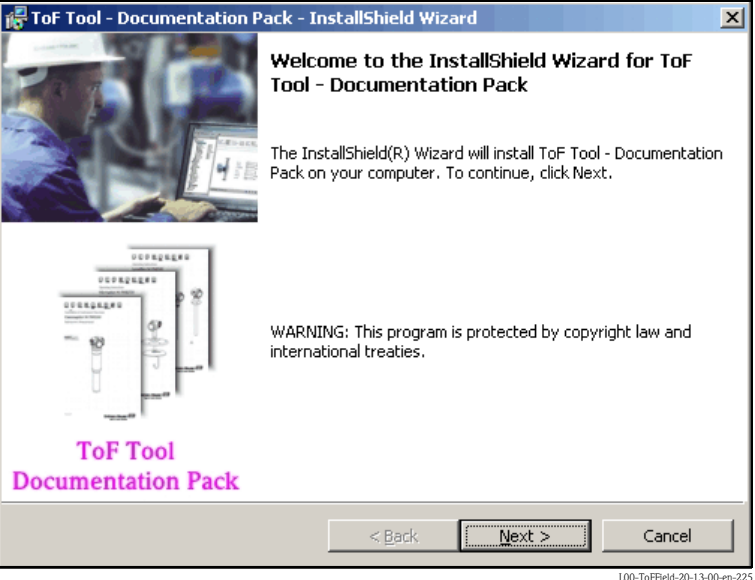

#### 3. **ToF Tool - Documentation Pack - InstallShield Wizard**

In the InstallShield Wizard, select the "**Repair**" option and click "**Next >**".

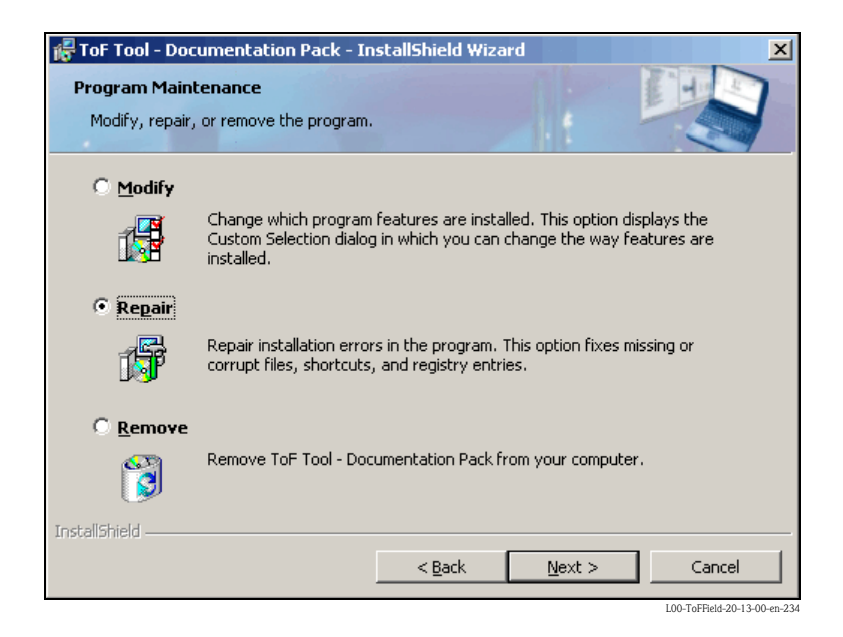

#### 4. **Ready to repair the program**

Click "**Install>** "" to start the repair process.

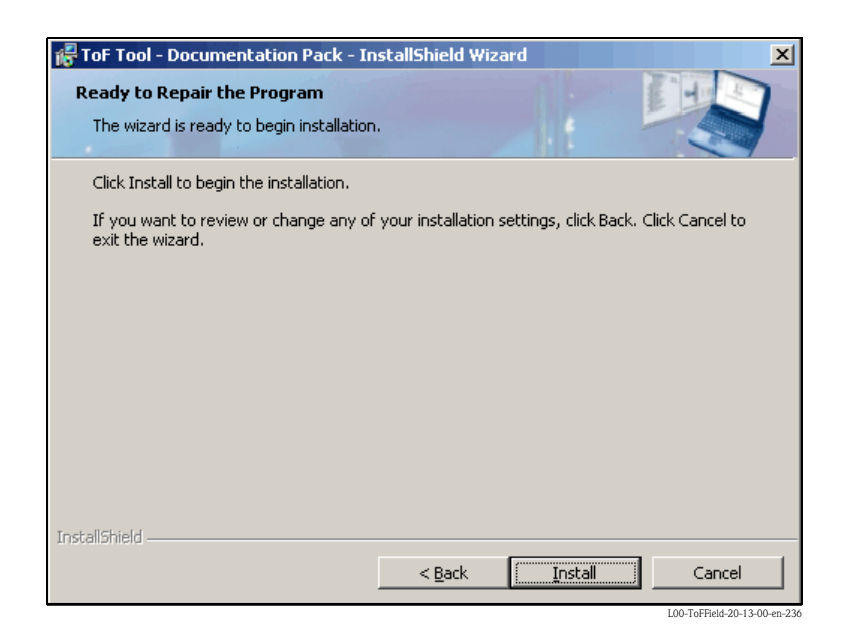
### 5. **Completing the repair**

The repair is completed. Click "**Finish** "to exit the InstallShield Wizard.

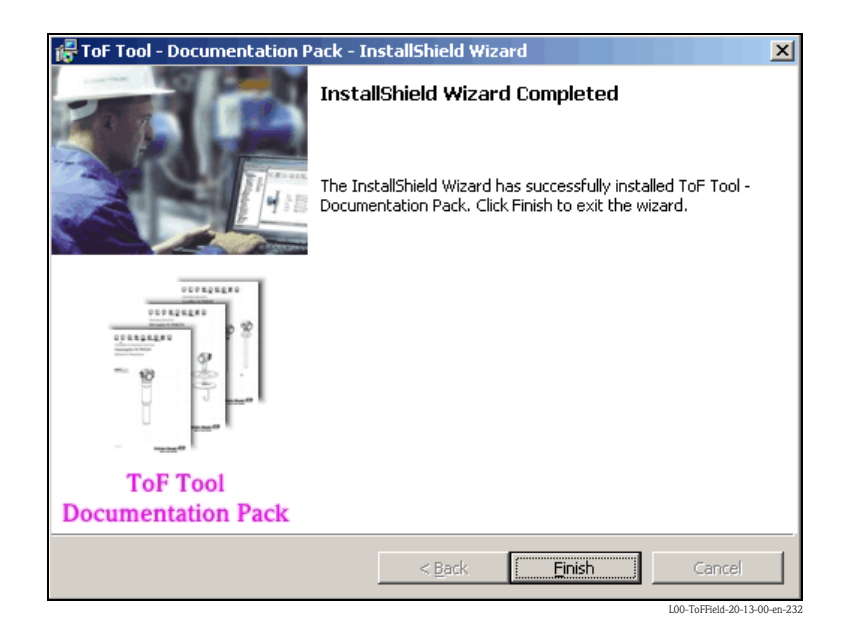

# **4 Connecting a measuring unit**

# **4.1 Connecting level measurement devices**

**4.1.1 Connecting Micropilot M / Prosonic M / Levelflex M / Gammapilot M**

### **Connecting HART with E+H RMA422/RN221N**

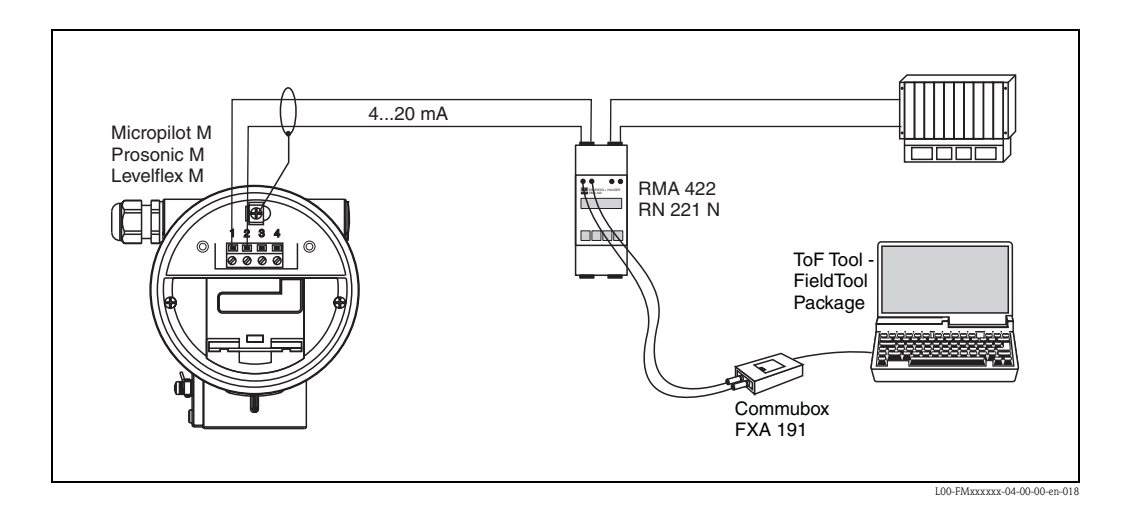

### **Connecting HART with other supply units**

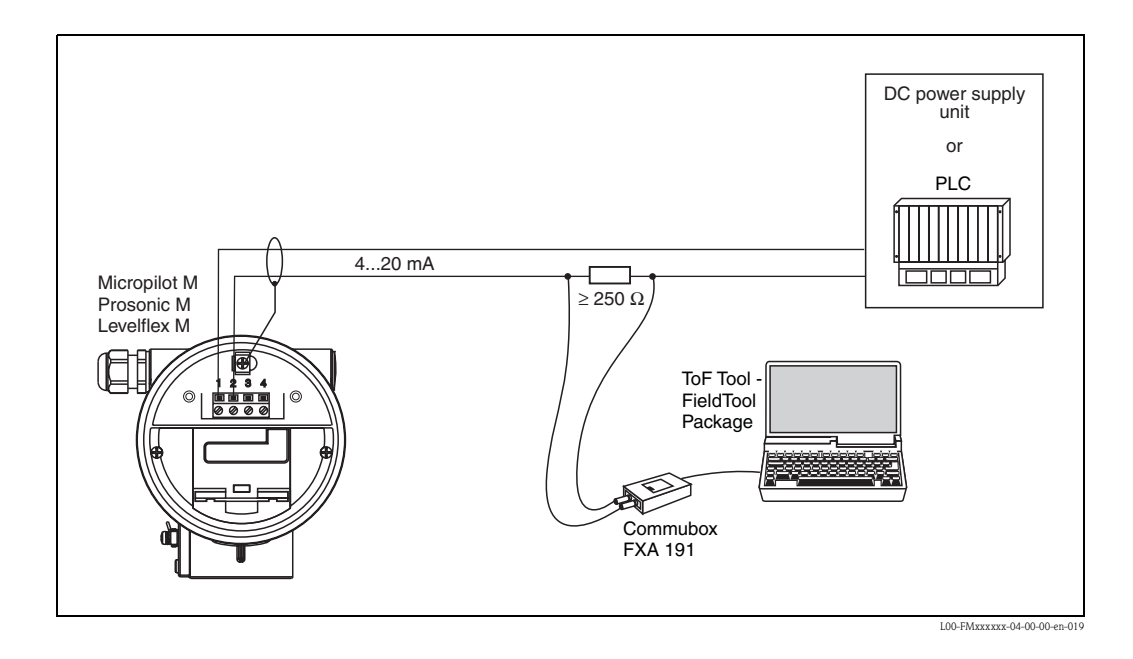

### **Caution!**

If the HART communication resistor is not installed in the supply unit, a 250  $\Omega$  communication resistor must be integrated in the 2-wire line.

### **Connecting with Service-Interface FXA193**

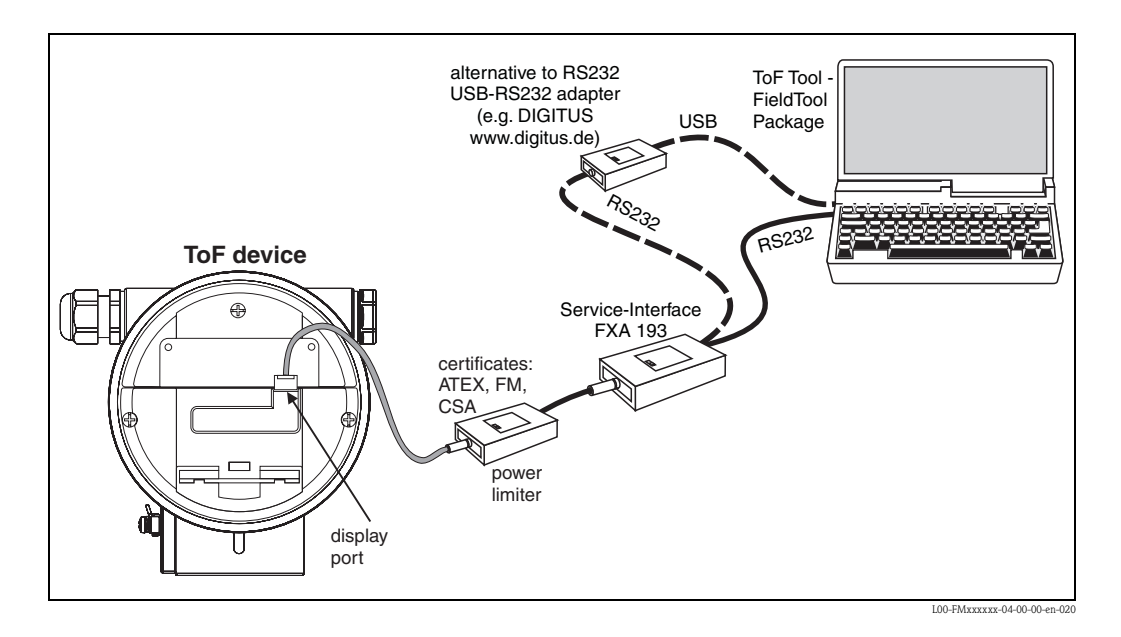

### **Connecting PROFIBUS PA**

A maximum of 32 transmitters (8 if mounted in an explosion hazardous location EEx ia IIC according to the FISCO model) can be connected to the bus. The segment coupler  $(i)$  provides the operating voltage to the bus. For further information on the PROFIBUS-PA standard refer to the Operating Manual BA 198F "PROFIBUS-DP/PA: Guidelines for planning and commissioning" or to the PROFIBUS-PA specification EN 50170 (DIN 19245).

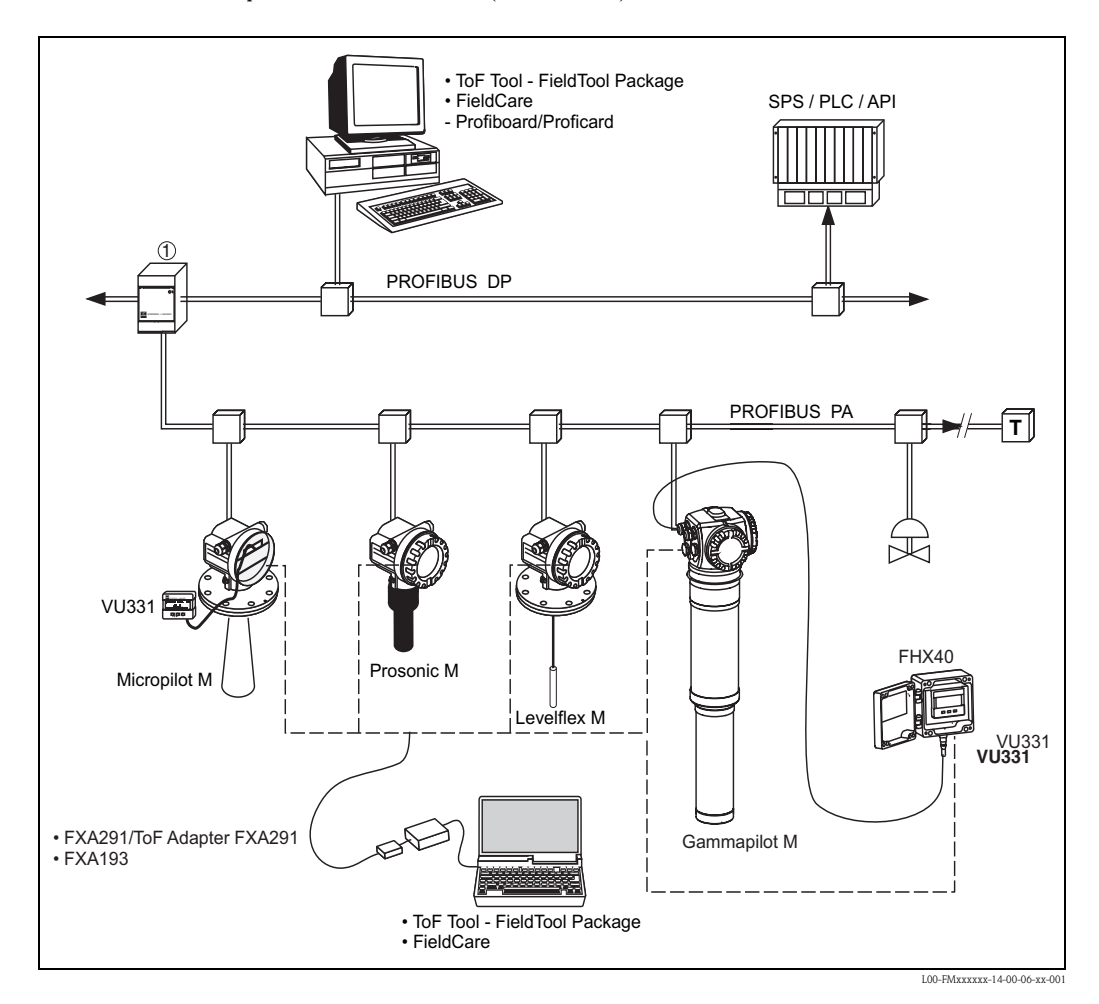

### **Connecting FOUNDATION Fieldbus**

A maximum of 32 transmitters (standard or EEx d) can be connected to the bus. For protection class EEx ia: the maximum number of transmitters depends on the estabished rules and standards for intrinsically safe circuits (EN 60070-14) and proof on intrinsic safety.

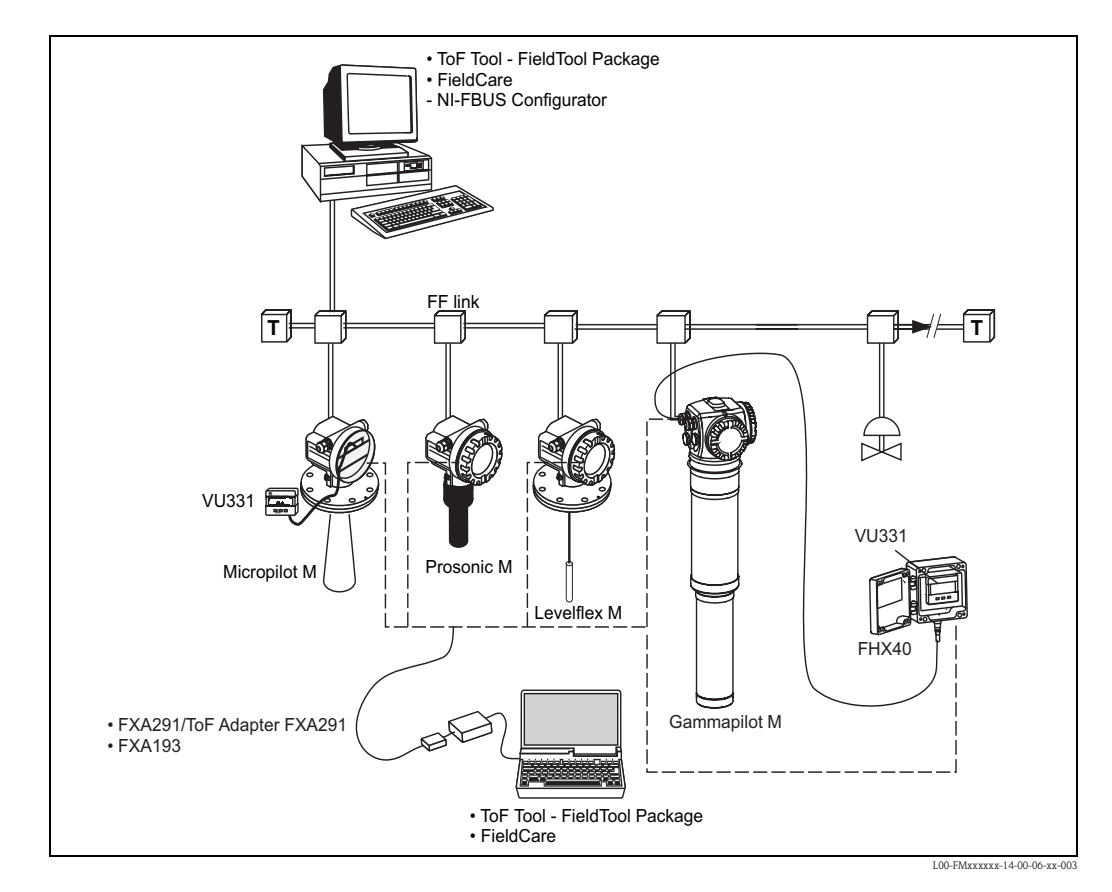

### **4.1.2 Connecting capacitance level measurement devices**

The FEC 14 electronic insert is a compact transmitter. In the basic version, the entire measuringsystem consists of:

- **The FEC 14 electronic insert**
- a Multicap T or Multicap E/A probe DC..TE/TA or DC..E/A
- a PROFIBUS PA segment coupler and
- **a** a process control system connected to the segment coupler and/or operating computer withappropriate software

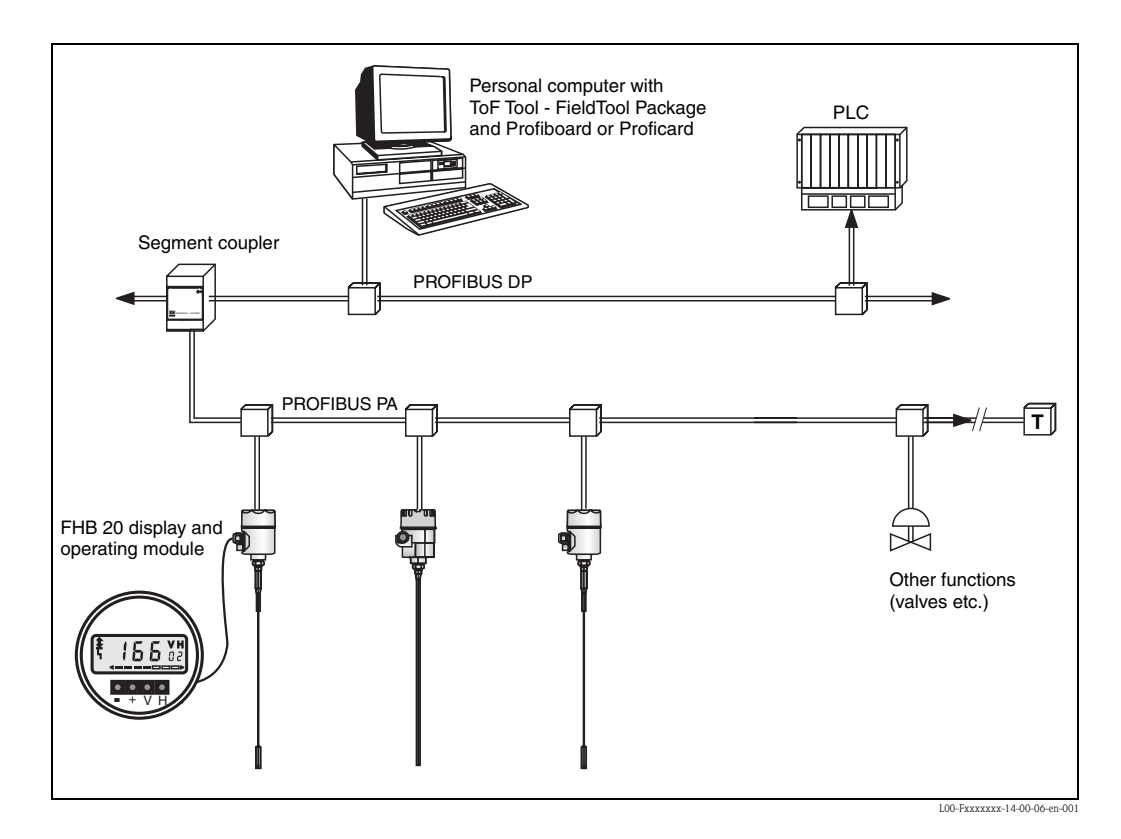

# **4.2 Connecting tank gauging systems**

The Endress+Hauser Tank Side Monitor NRF 590 provides integrated communications for sites with multiple tanks, each with one or more sensors on the tank, such as radar, spot or average temperature, capacitive probe for water detection and/or pressure sensors. Multiple protocols out of the Tank Side Monitor guarantee connectivity to nearly any of the existing industry standard tank gauging protocols. Optional connectivity of analog 4...20 mA sensors, digital I/O and analog output simplify full tank sensor integration. Use of the proven concept of the intrinsically safe HART bus for all on-tank sensors yields extremely low wiring costs, while at the same time providing maximum safety, reliability and data availability.

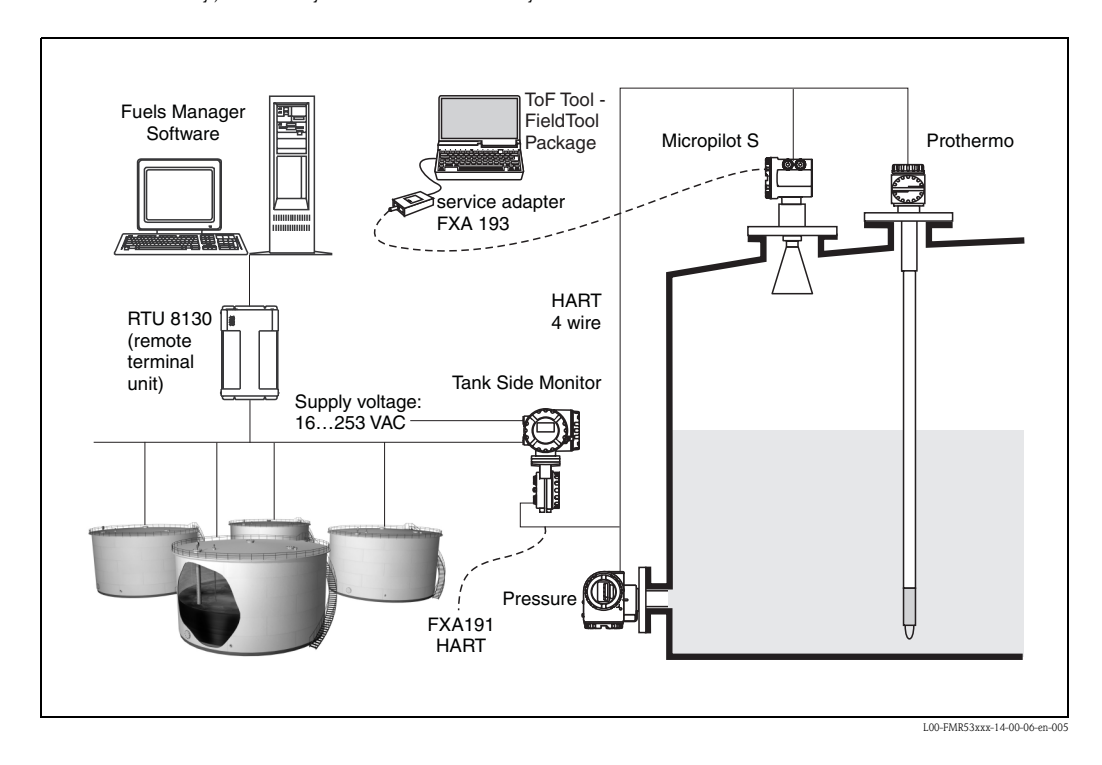

## **4.3 Connecting pressure measurement devices**

In preparation.

# **4.4 Connecting flowmeters**

In preparation.

# **4.5 Connecting the HART modem**

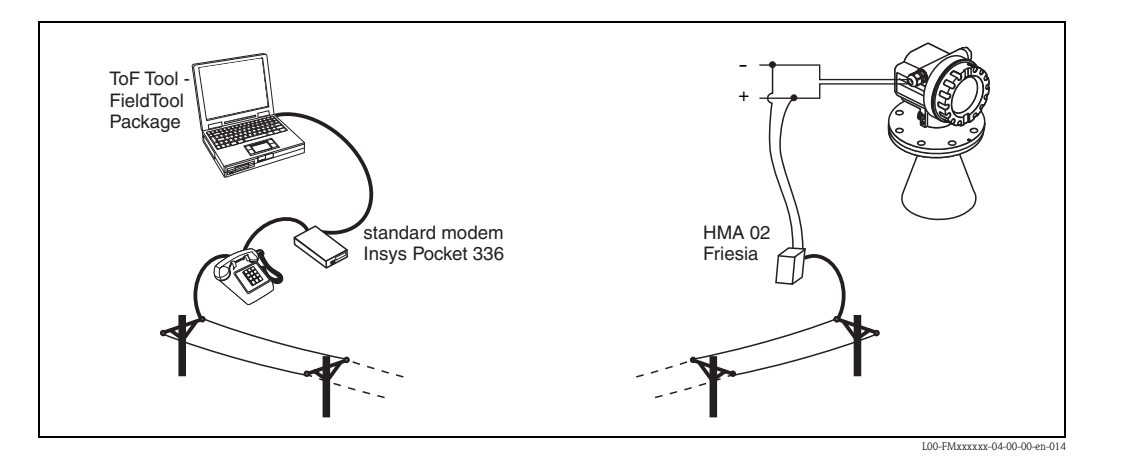

The analog HART modem (type: HMA02) can be ordered from Friesia at the following address: "friesia@t-online.de".

# **4.6 Connecting Fieldgate FXA520**

Fieldgate® not only transmits the current measured values but also informs stand-by staff by e-mail or text message if necessary.

In the event of an alarm, or in the course of a routine check, service technicians can remotely diagnose and configure connected HART devices. For this, you only require the corresponding HART operating software (e.g. ToF Tool - Fieldtool® Package, ReadWin, ...) for the connected device.

Fieldgate<sup>®</sup> passes on the information in a transparent manner, thus making all the options of the operating software available remotely.

Thanks to remote diagnosis and remote configuration, some on-site service tasks can be avoided and all can at least be better planned and prepared for.

### **Note!**

The number of the HART addresses up to 63 possible.

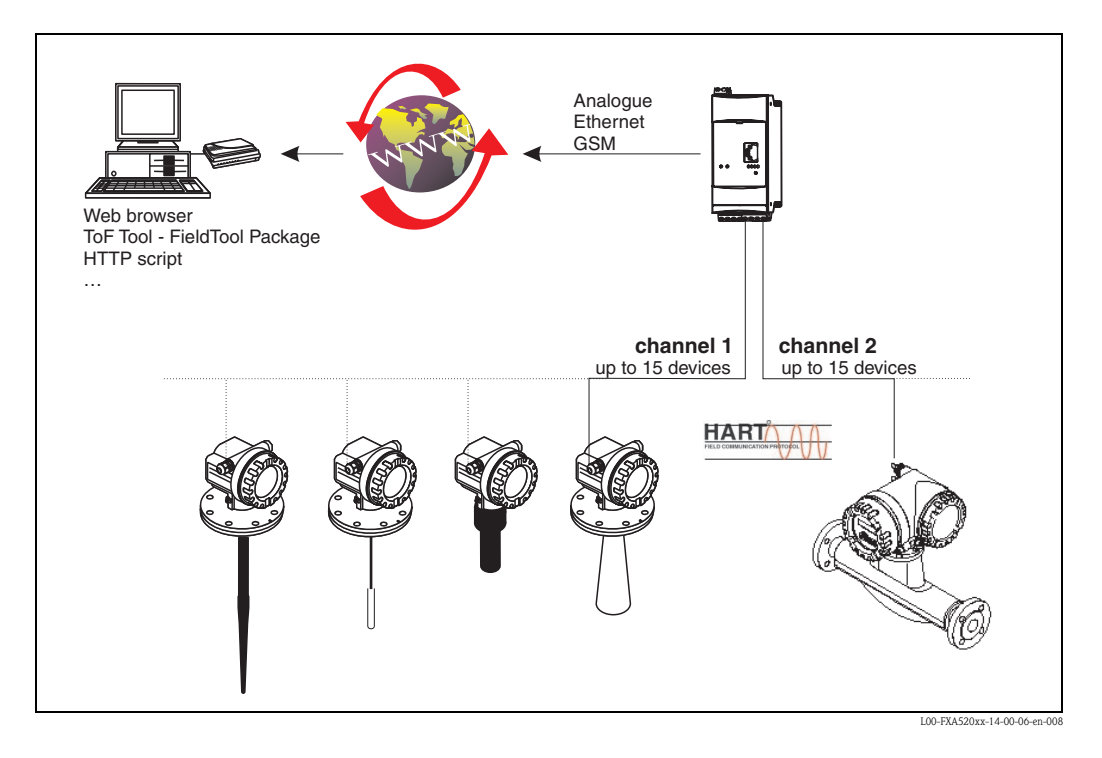

# **5 Establishing a connection**

### **Caution!**

Please carefully observe the operating overview!

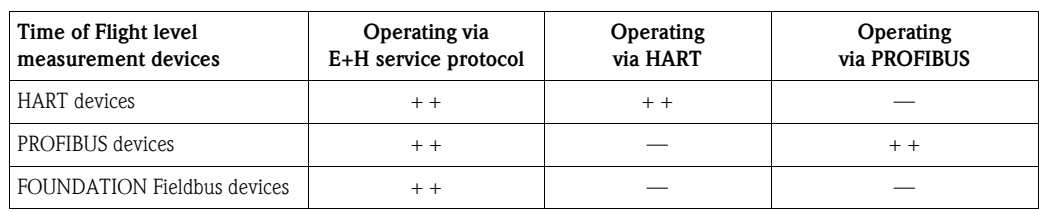

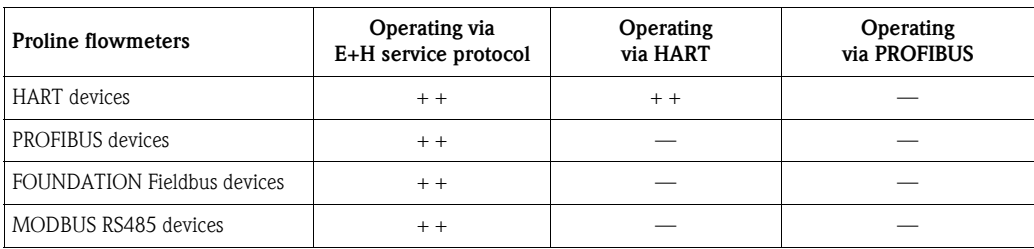

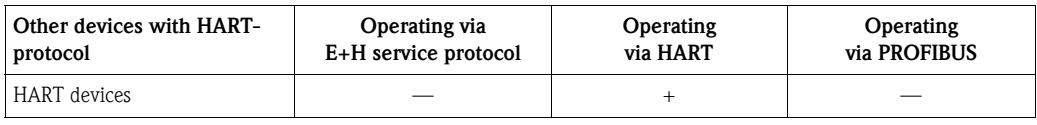

+ + = full operating possible

+ = operating on basis of the HART device function possible

 $-$  = no operation possible

#### **Establishing a connection**

```
1. Start the program via:
"Start → Programs → Endress+Hauser → ToF Tool - Fieldtool Package
→ Start ToF Tool - Fieldtool Package".
```
**Note!**

As an experienced user, you have the option of just starting the ToF Tool or Fieldtool directly and scanning through all or individual buses.

- You can start the ToF Tool directly via: "Start → Programs → Endress+Hauser → ToF Tool - Fieldtool Package → Configure **level and pressure devices (ToF Tool)**".
- You can start the Fieldtool directly via: "Start → Programs → Endress+Hauser → ToF Tool - Fieldtool Package → Configure **flow devices (Fieldtool)**".

You also have the possibility of opening the appropriate device documentation directly in Acrobat Reader via:

"Start → Programs → Endress+Hauser → ToF Tool - Fieldtool Package → Documentation  $Pack \rightarrow ...$ ".

- 2. The window for the Connection Wizard appears:
	- Here you can scan through all or individual buses (HART, PROFIBUS DP, Service, etc.) and look for connected devices.
	- You can save the result as a ToolShell file with the extension "\*.tsh" in the EHToolShell directory and open it as required.
	- A number of demo devices are also installed for off-line demonstration.

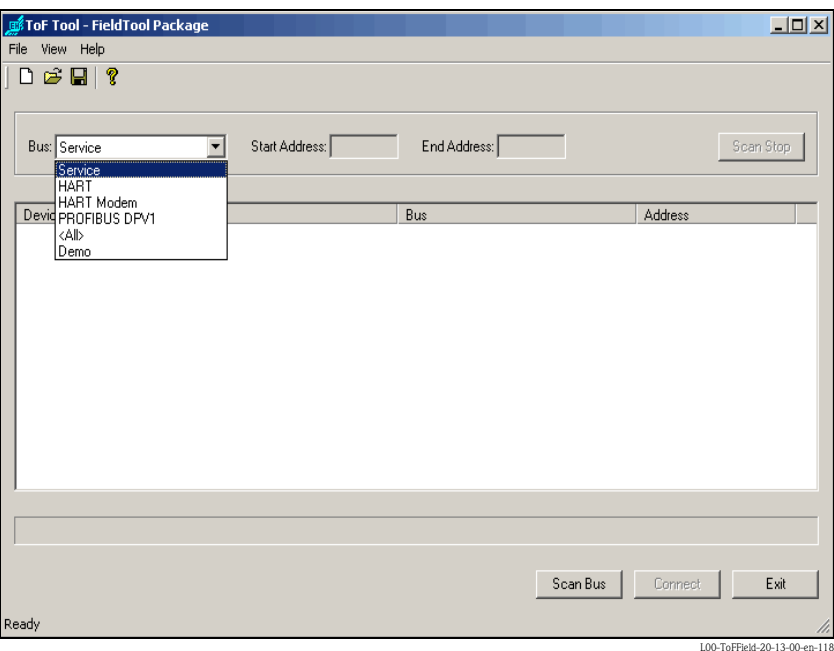

- 3. Select a device from the live list. The connection is established by clicking the "Connect" button or by double-clicking in the live list:
	- The ToF Tool is automatically started if you selected a level or pressure measuring instrument.
	- The Fieldtool is automatically started if you selected a flow measuring instrument.
- 4. In the Connection Wizard, you also have the opportunity to alter bus settings afterwards.
- 5. Here you can configure a modem.

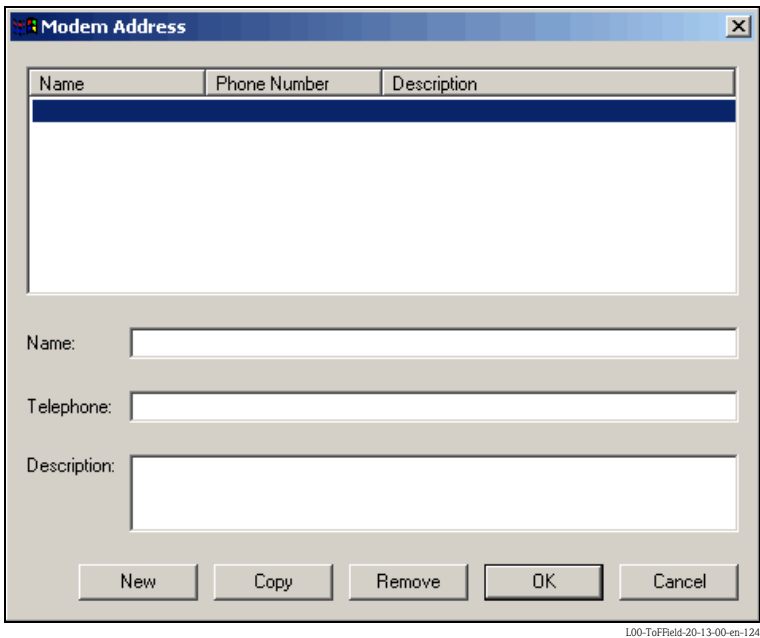

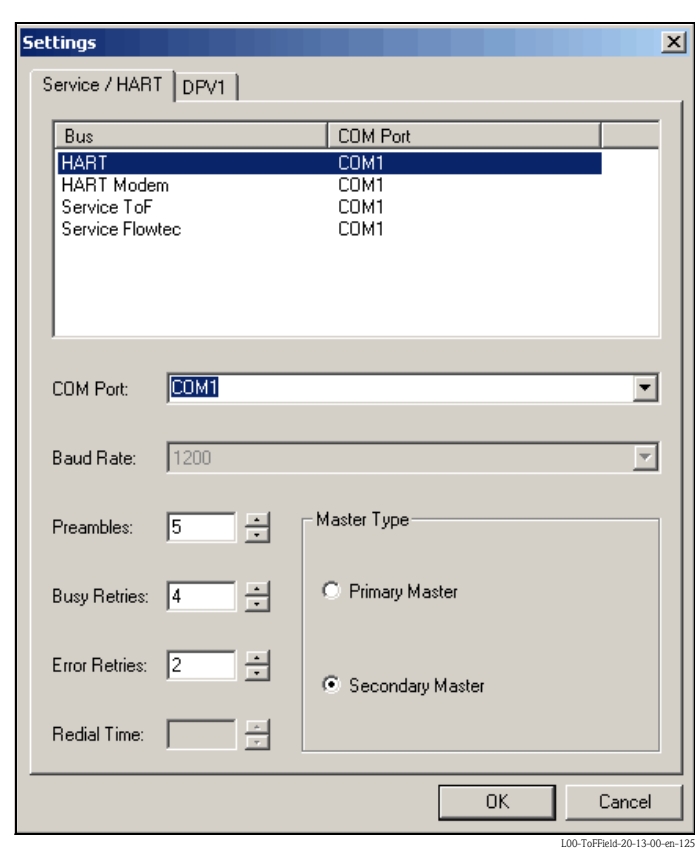

6. Here you can configure the individual buses (HART, PROFIBUS, Service, etc.).

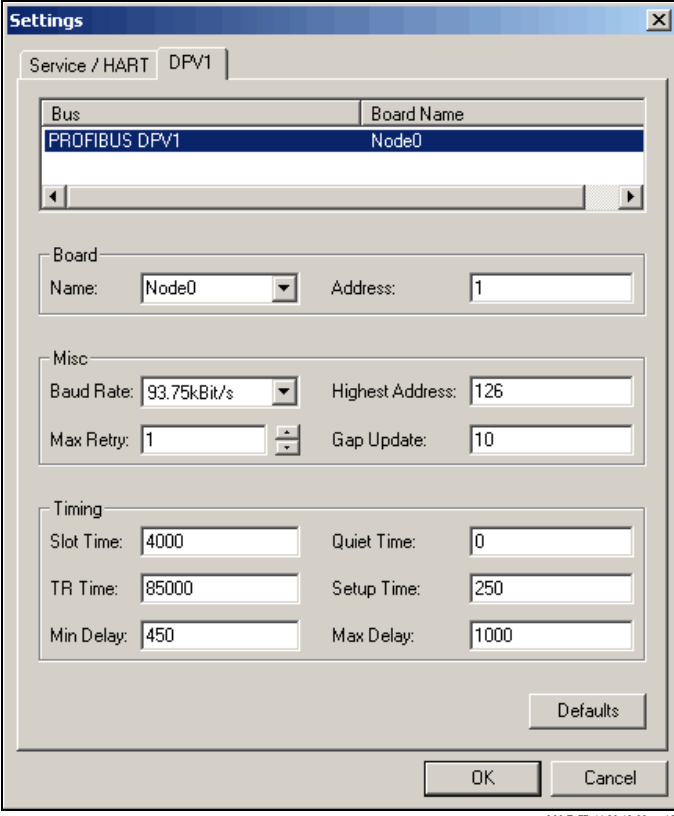

L00-ToFField-20-13-00-en-126

# **6 Uninstallation**

### **6.1 Uninstalling the ToF Tool - Fieldtool Package**

#### **The following are sample instructions for Windows 2000**

Proceed as follows to uninstall the entire ToF Tool - Fieldtool Package with all the device drivers:

- 1. Prior to uninstalling, close all applications on your computer
- 2. Select "Start → Settings → Control Panel → Add/Remove Programs".
- 3. Select the "ToF Tool Fieldtool Package" software from the list and click "**Remove**".

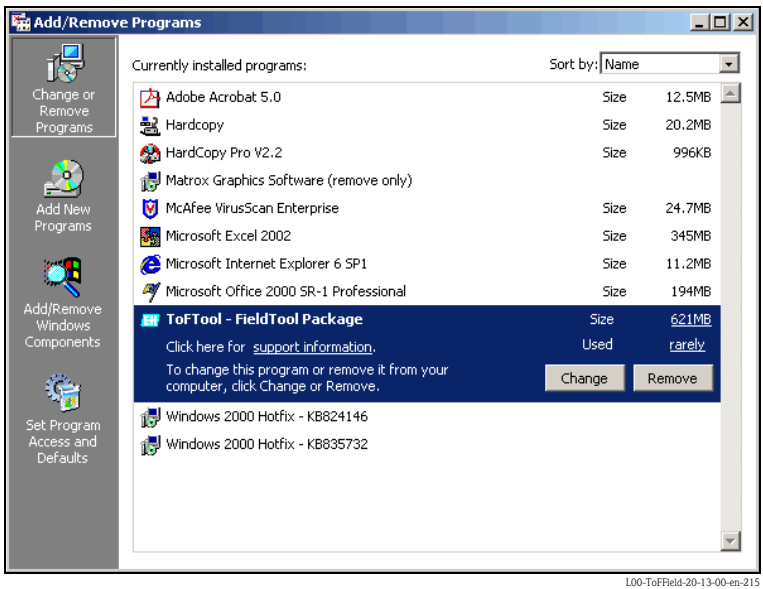

4. You are asked whether you really want to remove the ToF Tool - Fieldtool Package. Click "**Yes**  ".

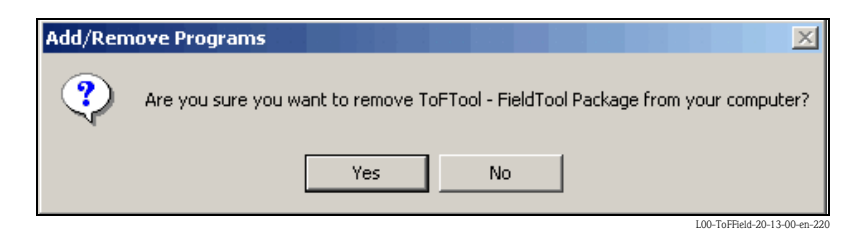

5. The ToF Tool - Fieldtool Package is now completely removed from your system .

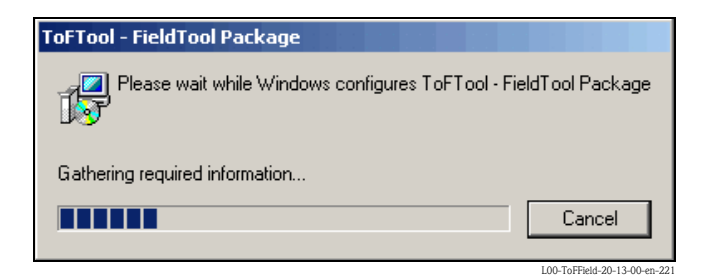

#### **Caution!**

After the uninstallation, all program components are deleted apart from personal data which were generated and saved over time (such as envelope curves, project data, etc.). If necessary, you must delete these manually from the directory.

# **6.2 Uninstalling the ToF Tool Documentation Pack**

#### **The following are sample instructions for Windows 2000**

Proceed as follows to uninstall the entire ToF Tool Documentation Pack:

- 1. Prior to uninstalling the ToF Tool Documentation Pack, close all applications open on your computer.
- 2. Insert CD 2 "ToF Tool Documentation Pack" into the CD-ROM drive of your computer. The CD is started automatically. If it does not start automatically, start the "**setup.exe**" from this CD-ROM.

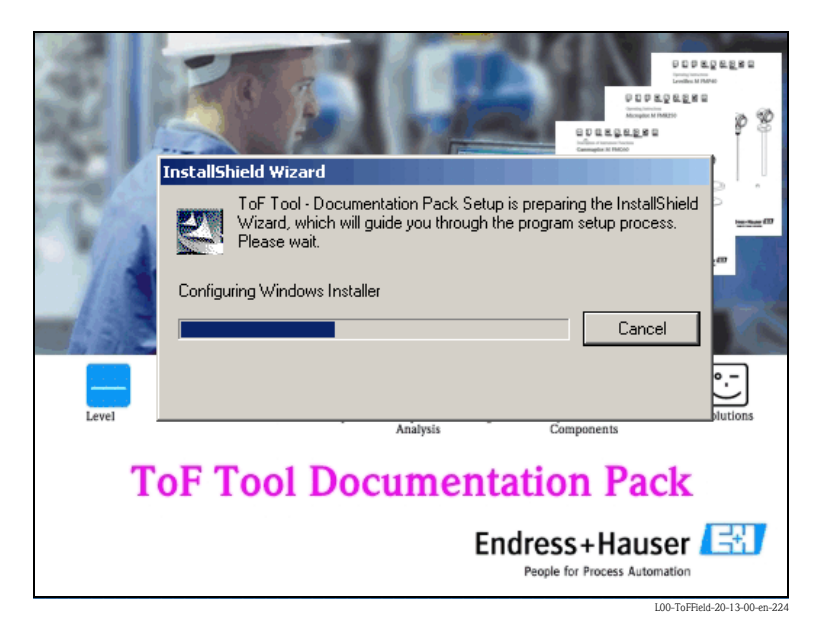

### 3. **ToF Tool Documentation Pack - InstallShield Wizard**

The InstallShield Wizard, which you use to perform the uninstall procedure, is started automatically. Click "**Next >** ".

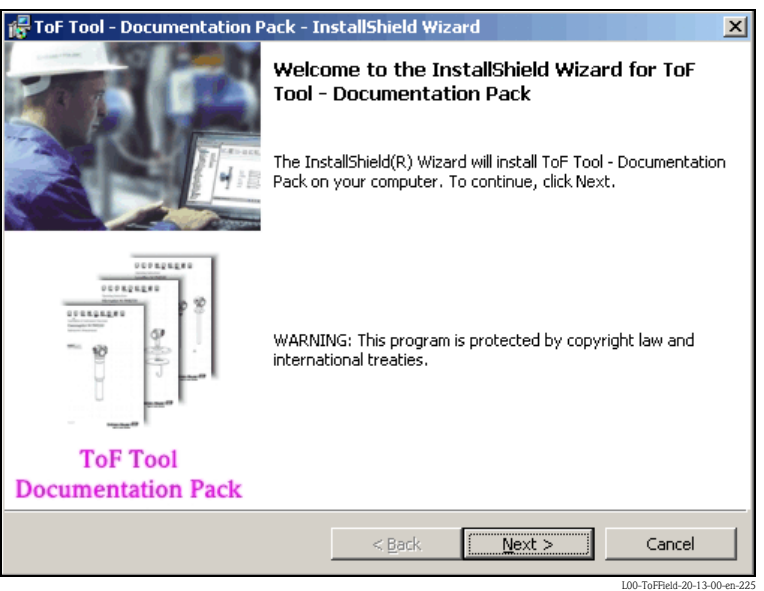

#### 4. **Program administration**

In the InstallShield Wizard, select the "**Remove the Program**" option and click "**Next >**".

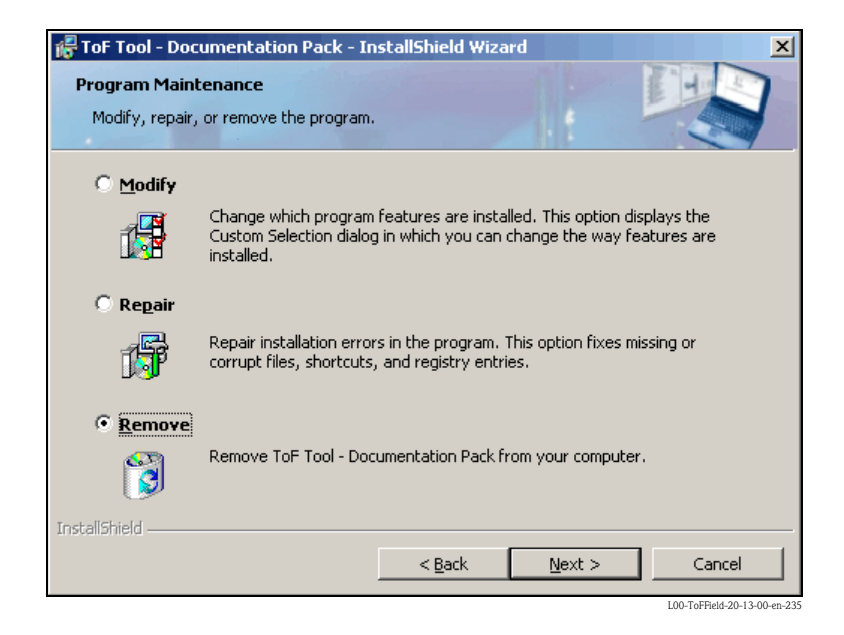

#### 5. **Removing the program**

You are asked whether you really want to remove the ToF Tool Documentation Pack. Click "**Remove**"".

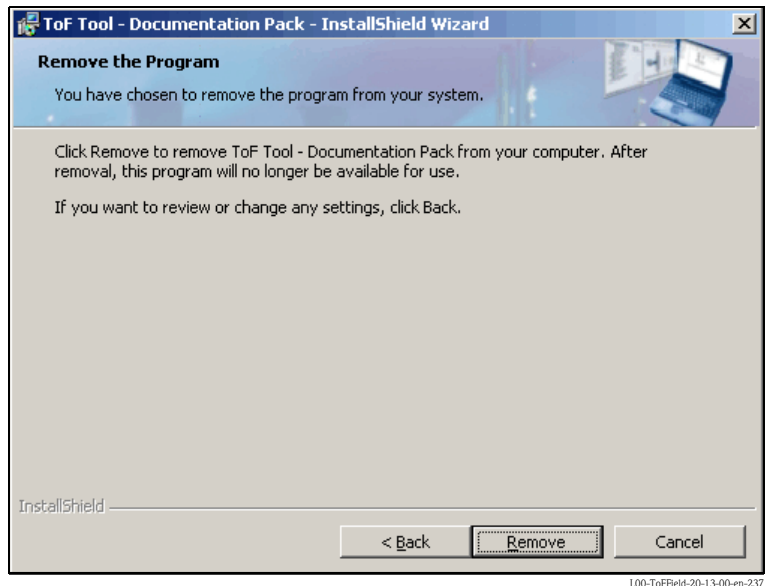

### 6. **Uninstalling the ToF Tool Documentation Pack**

The program components are uninstalled.

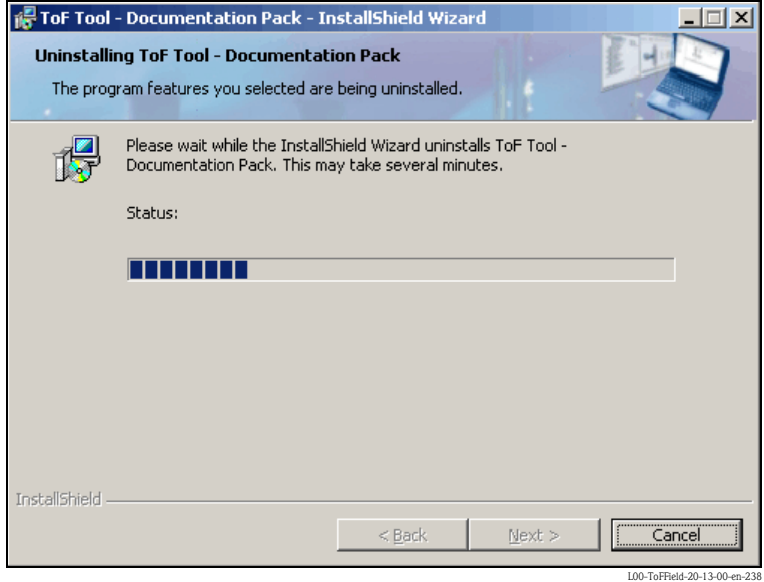

### 7. **Uninstall completed**

The uninstall process is completed. Click "**Finish** "to exit the InstallShield Wizard.

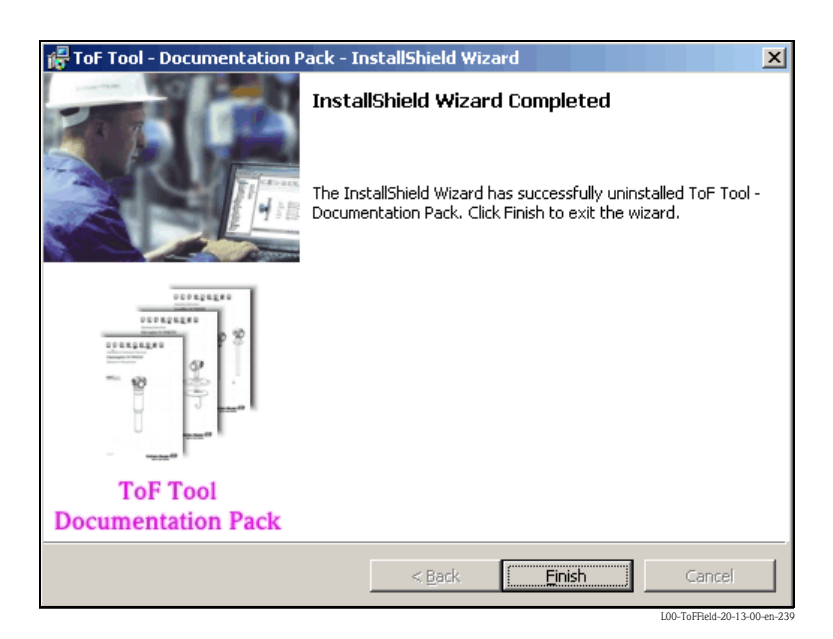

# **7 Compatibility List ToF Tool - Fieldtool Package**

# **7.1 Level and pressure measurement devices**

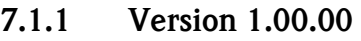

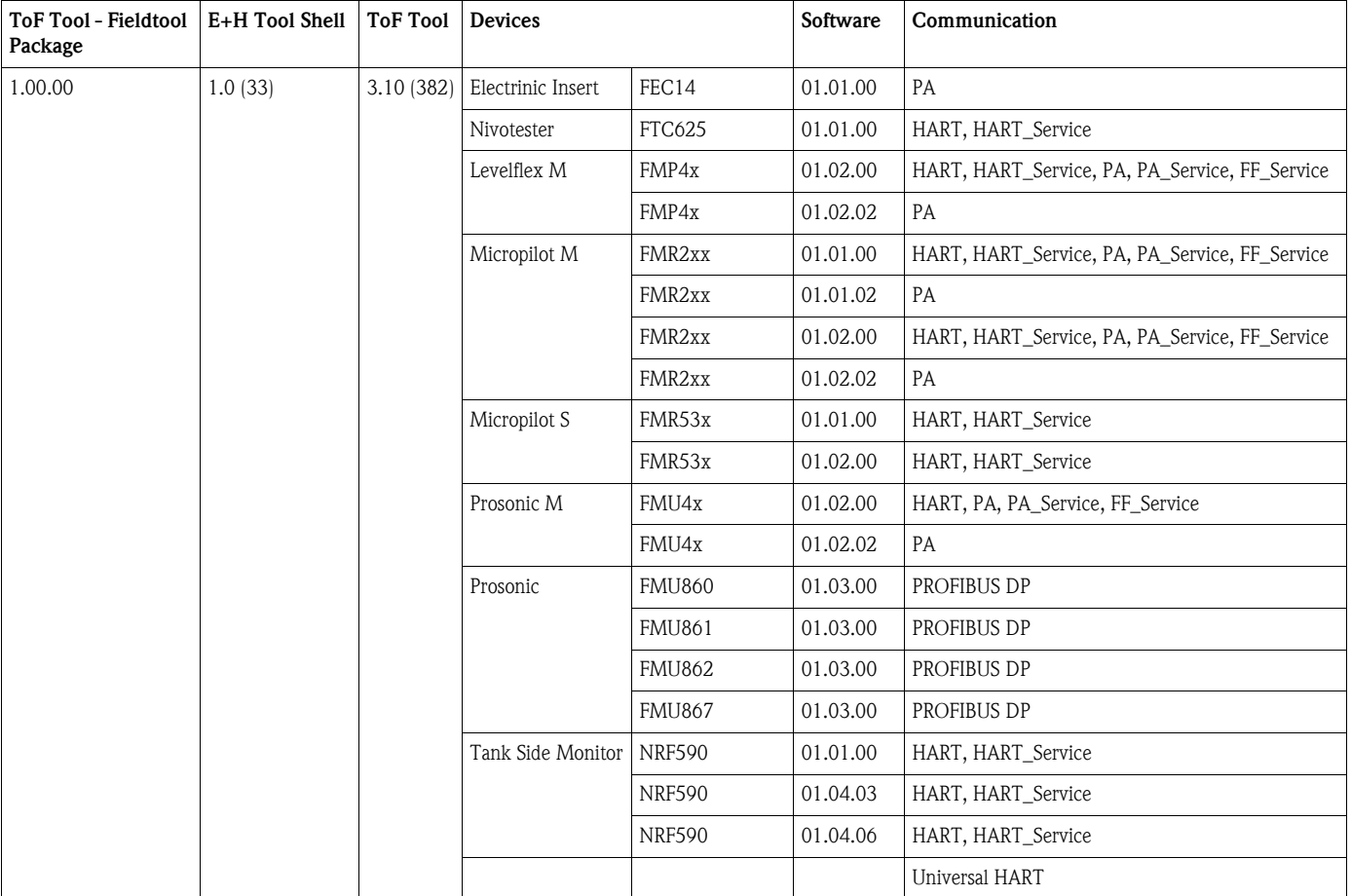

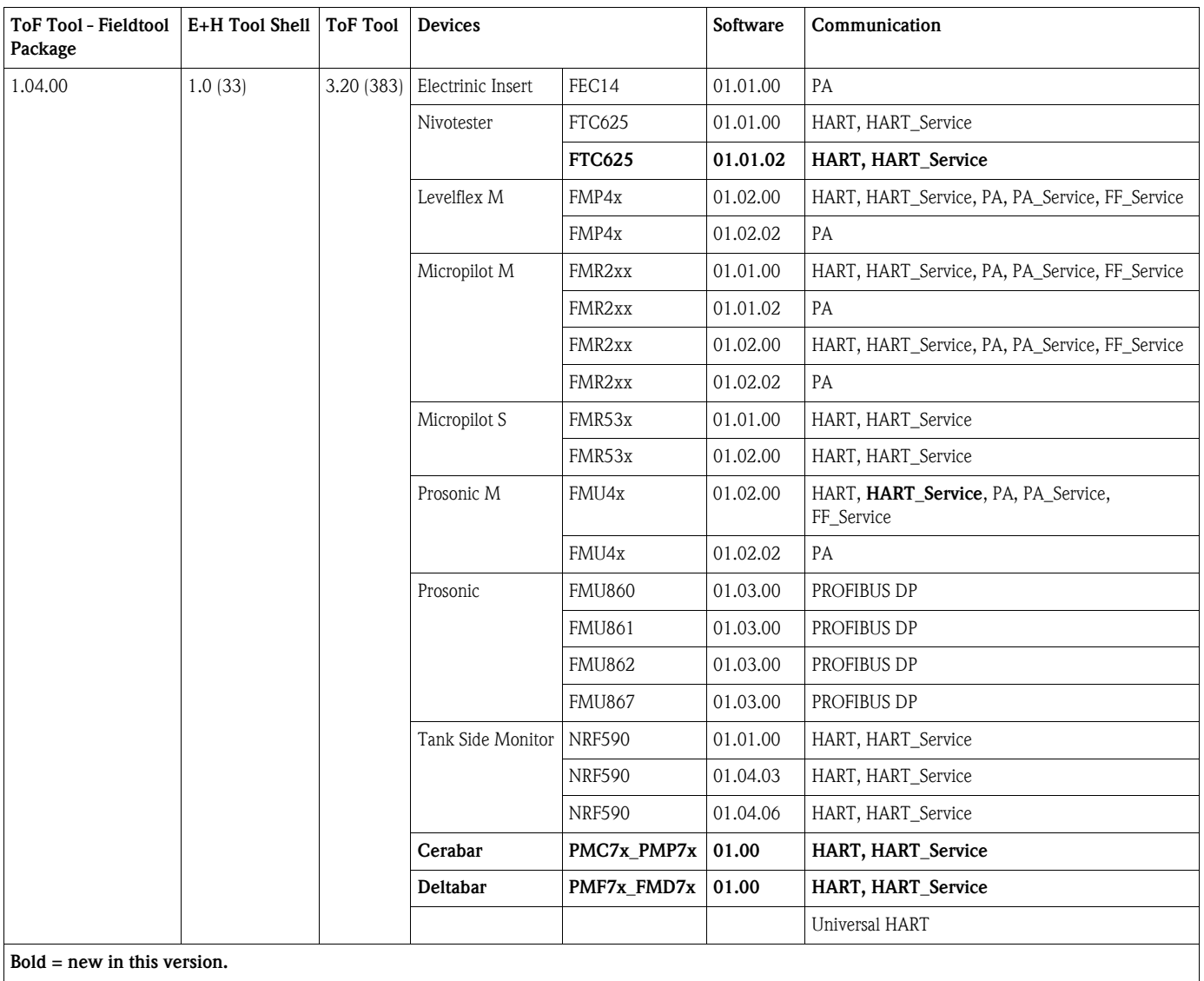

### **7.1.2 Version 1.04.00**

**Bold = new in this version.**

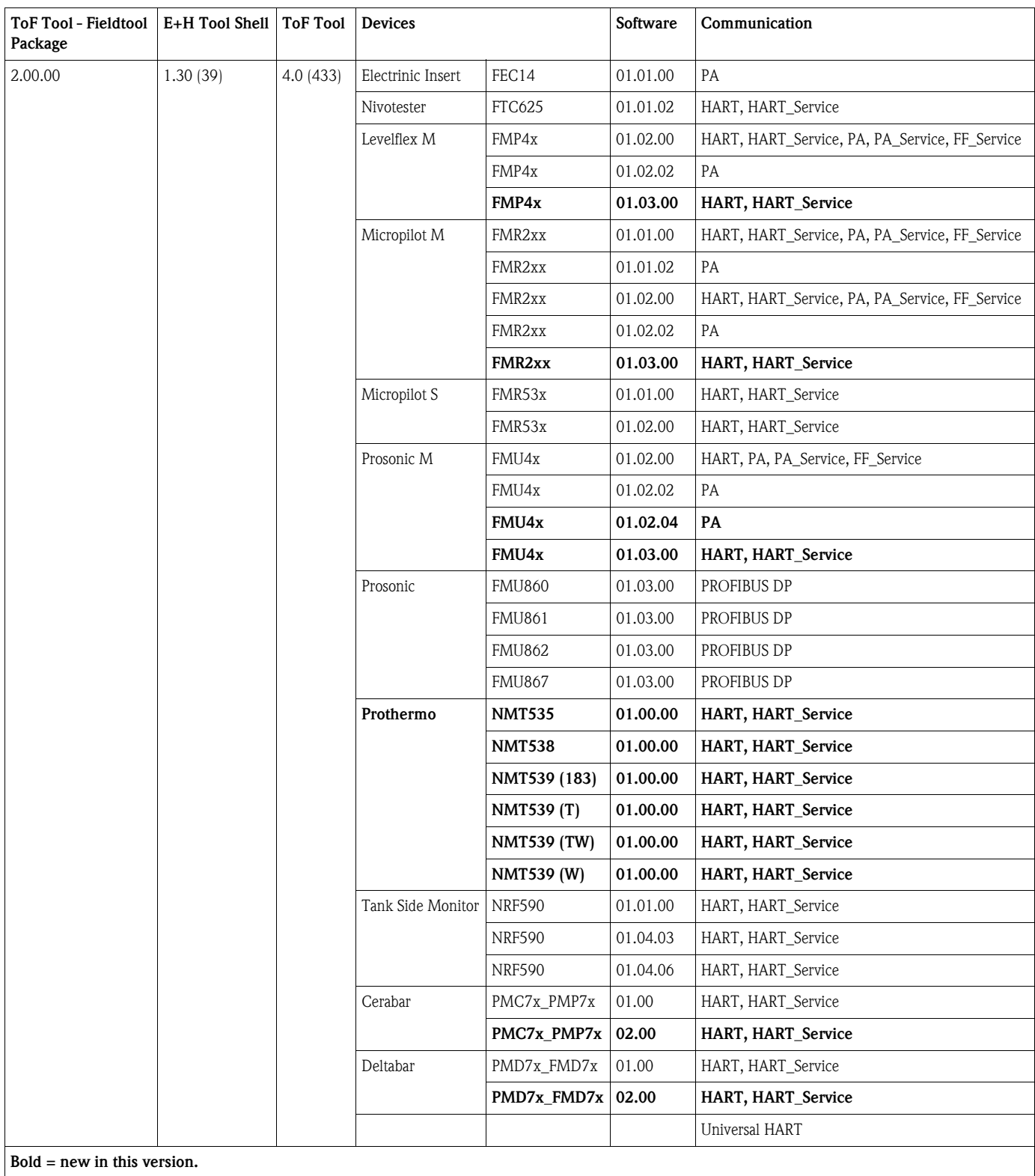

### **7.1.3 Version 2.00.00**

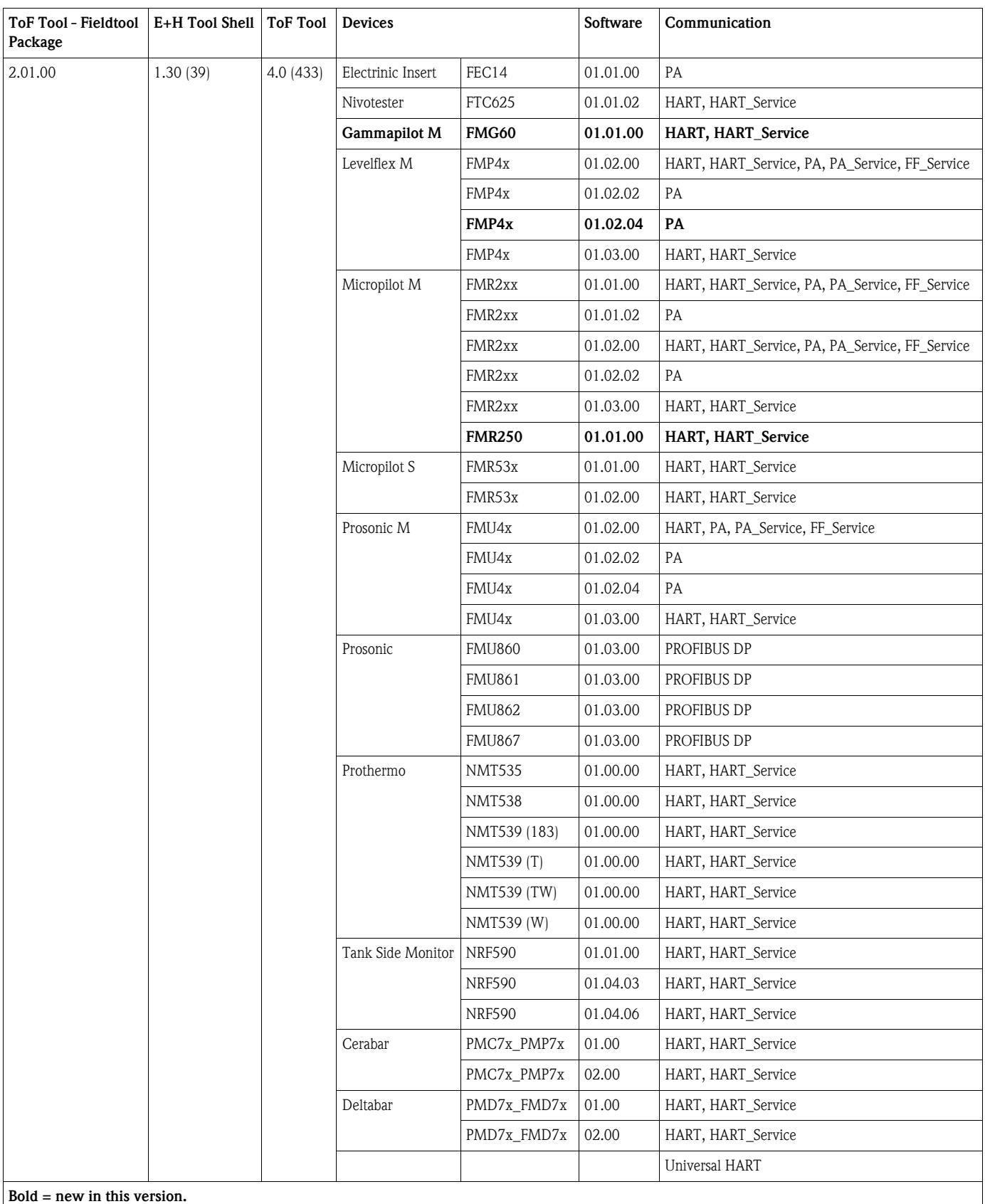

### **7.1.4 Version 2.01.00**

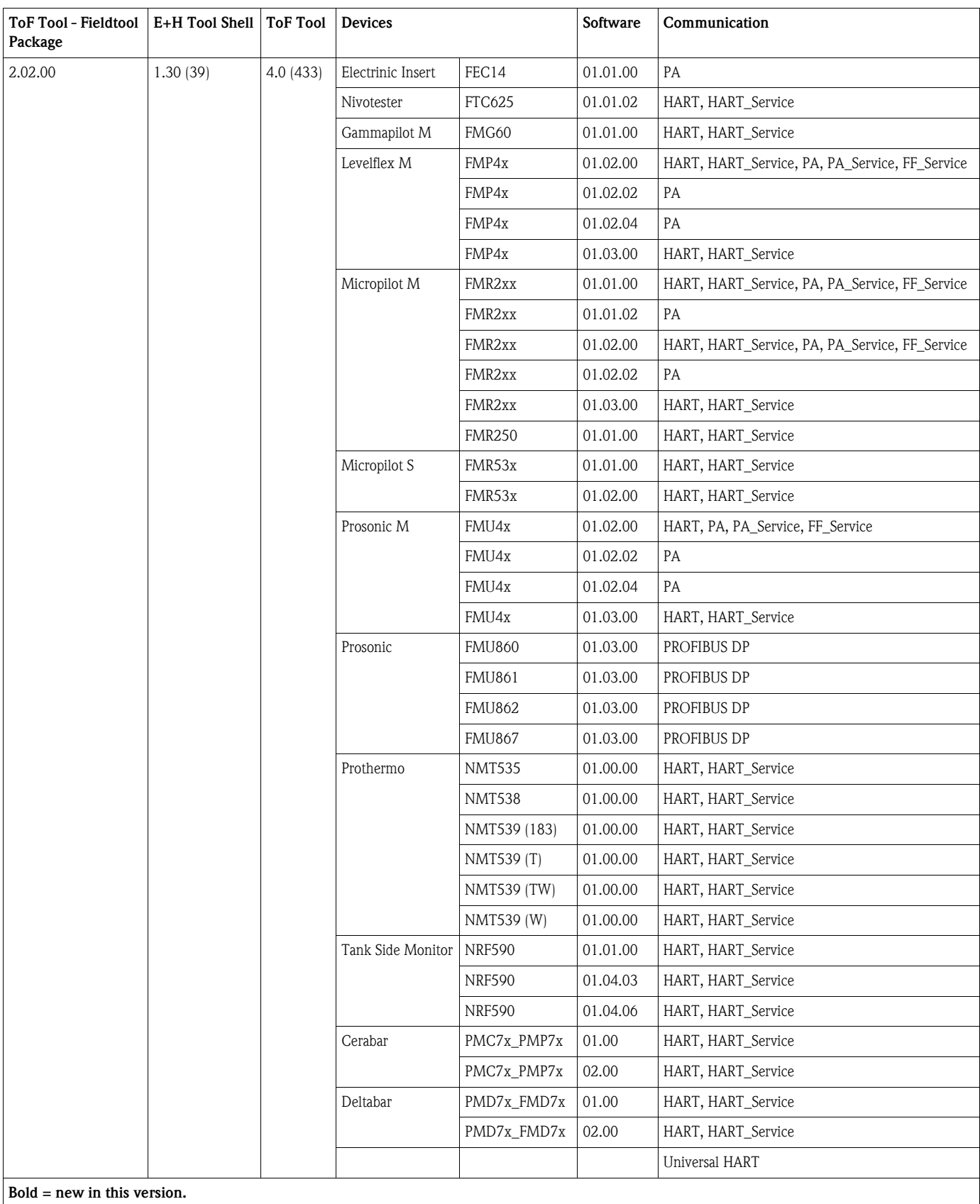

## **7.1.5 Version 2.02.00**

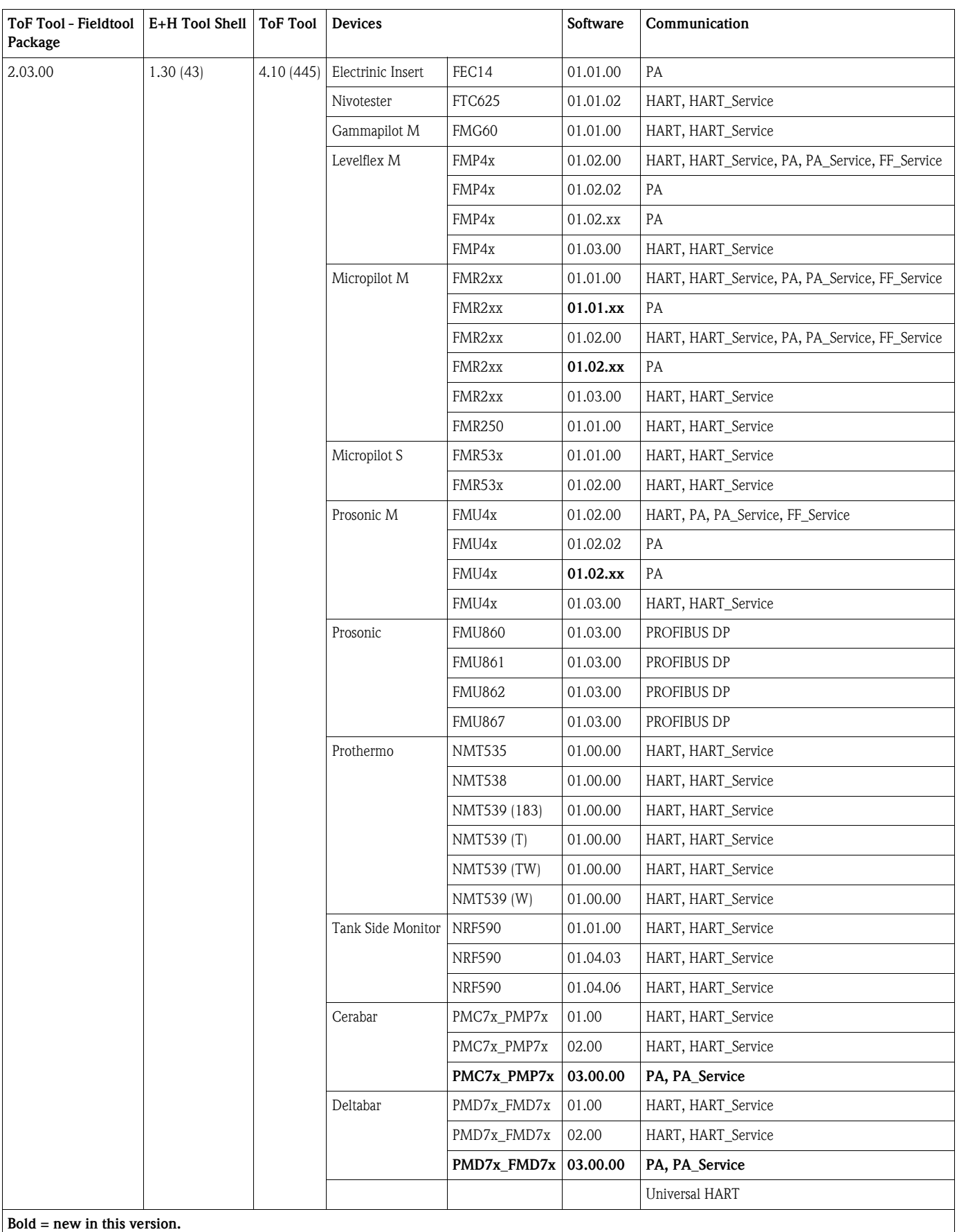

### **7.1.6 Version 2.03.00**

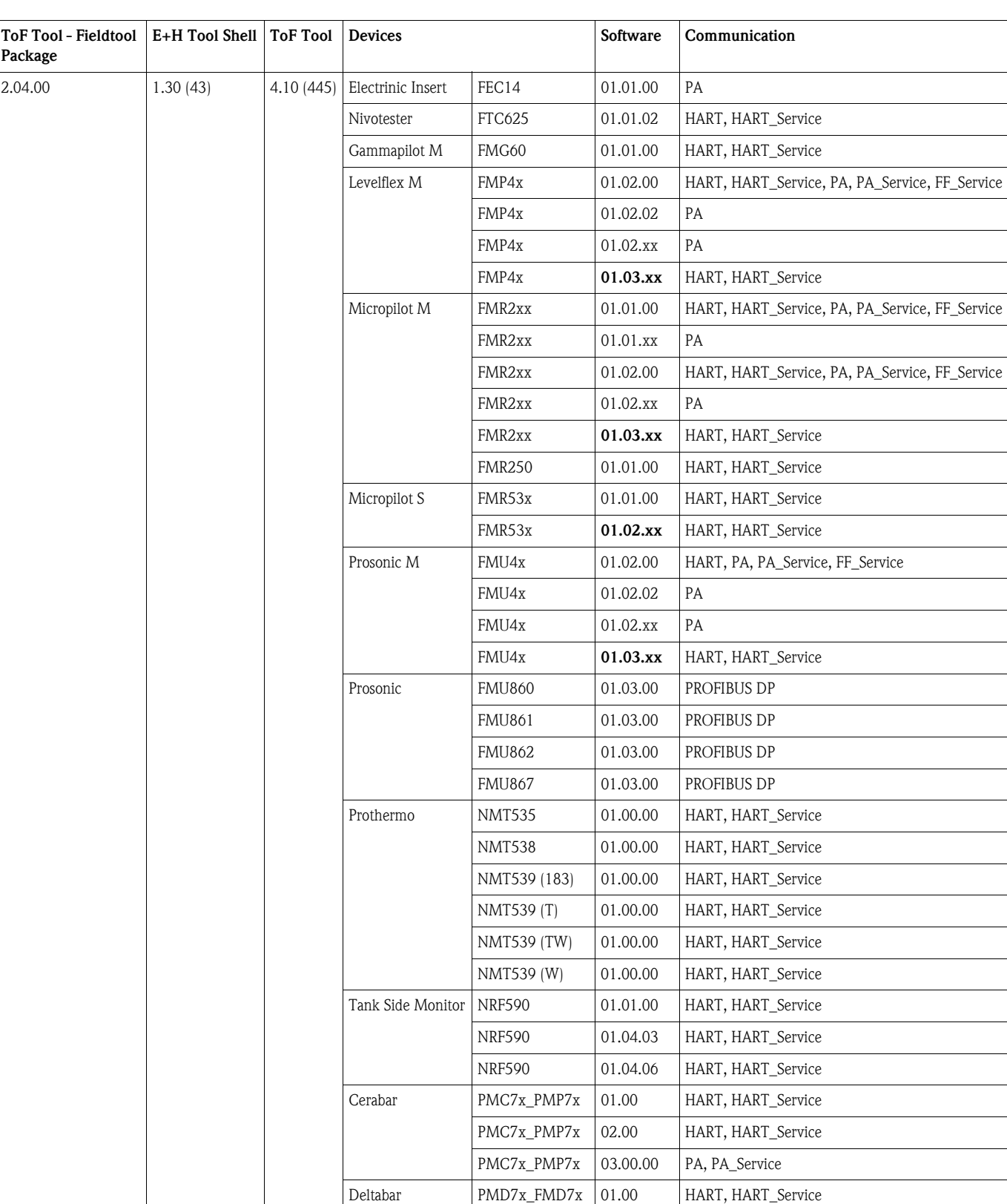

PMD7x\_FMD7x 02.00 HART, HART\_Service  $PMD7x$ <sub>\_FMD7x</sub> 03.00.00 PA, PA\_Service

Universal HART

### **7.1.7 Version 2.04.00**

**Bold = new in this version.**

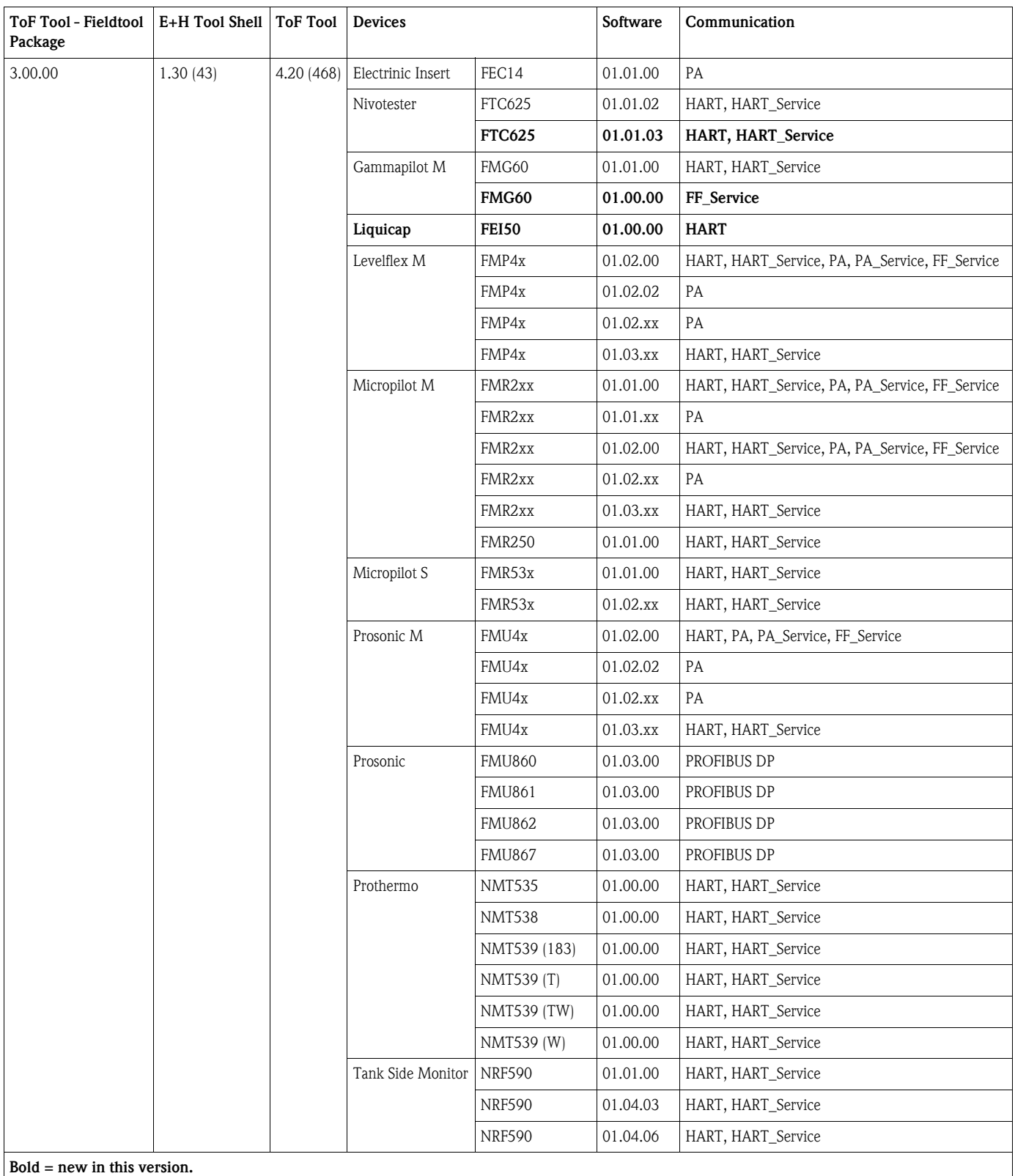

### **7.1.8 Version 3.00.00**

59

![](_page_59_Picture_41.jpeg)

![](_page_60_Picture_132.jpeg)

![](_page_60_Picture_133.jpeg)

![](_page_61_Picture_41.jpeg)

![](_page_62_Picture_139.jpeg)

![](_page_62_Picture_140.jpeg)

![](_page_63_Picture_41.jpeg)

![](_page_64_Picture_141.jpeg)

![](_page_64_Picture_142.jpeg)

![](_page_65_Picture_41.jpeg)

![](_page_66_Picture_130.jpeg)

![](_page_66_Picture_131.jpeg)

**Bold = new in this version.**

![](_page_67_Picture_86.jpeg)

### **7.1.13 Version 3.05.00**

### **Note!**

Device update for flowmeters only!

| ToF Tool - Fieldtool<br>Package | E+H Tool Shell | <b>ToF Tool</b> | Devices           |               | Software       | Communication                                     |
|---------------------------------|----------------|-----------------|-------------------|---------------|----------------|---------------------------------------------------|
| 3.06.00                         | 1.30(45)       | 4.50 (492)      | Electrinic Insert | FEC14         | 01.01.00       | PA                                                |
|                                 |                |                 | Nivotester        | FTC625        | 01.01.02       | HART, HART_Service                                |
|                                 |                |                 |                   | FTC625        | 01.01.03       | HART, HART_Service                                |
|                                 |                |                 | Gammapilot M      | FMG60         | 01.01.00       | HART, HART_Service                                |
|                                 |                |                 |                   | FMR60         | 01.00.00       | FF_Service                                        |
|                                 |                |                 |                   | FMG60         | 01.04.00       | PA, PA_Service                                    |
|                                 |                |                 | Liquicap          | FEI50         | 01.00.00       | <b>HART</b>                                       |
|                                 |                |                 |                   | FEI50         | 01.02.00       | <b>HART</b>                                       |
|                                 |                |                 |                   | FEI50         | 01.03.00       | <b>HART</b>                                       |
|                                 |                |                 | Levelflex M       | FMP4x         | 01.02.00       | HART, HART_Service, PA, PA_Service, FF_Service    |
|                                 |                |                 |                   | FMP4x         | 01.02.02       | PA                                                |
|                                 |                |                 |                   | FMP4x         | 01.02.xx       | PA                                                |
|                                 |                |                 |                   | FMP4x         | 01.03.xx       | HART, HART_Service                                |
|                                 |                |                 |                   | FMP4x         | 01.04.00       | HART, HART_Service, PA, PA_Service, FF_Service    |
|                                 |                |                 | Micropilot M      | FMR2xx        | 01.01.00       | HART, HART_Service, PA, PA_Service, FF_Service    |
|                                 |                |                 |                   | FMR2xx        | $01.01$ . $xx$ | PA                                                |
|                                 |                |                 |                   | FMR2xx        | 01.02.00       | HART, HART_Service, PA, PA_Service, FF_Service    |
|                                 |                |                 |                   | FMR2xx        | 01.02.xx       | PA                                                |
|                                 |                |                 |                   | FMR2xx        | 01.03.xx       | HART, HART_Service                                |
|                                 |                |                 |                   | FMR2xx        | 01.04.00       | HART, HART_Service, PA, PA_Service, FF_Service    |
|                                 |                |                 |                   | <b>FMR250</b> | 01.01.00       | HART, HART_Service                                |
|                                 |                |                 |                   | <b>FMR250</b> | 01.04.00       | PA, PA_Service                                    |
|                                 |                |                 |                   | <b>FMR250</b> | 01.04.00       | HART, HART_Service                                |
|                                 |                |                 | Micropilot S      | FMR53x        | 01.01.00       | HART, HART_Service                                |
|                                 |                |                 |                   | FMR53x        | $01.02$ .xx    | HART, HART_Service                                |
|                                 |                |                 | Prosonic M        | FMU4x         | 01.02.00       | HART, PA, PA_Service, FF_Service                  |
|                                 |                |                 |                   | FMU4x         | 01.02.02       | PA                                                |
|                                 |                |                 |                   | FMU4x         | 01.02.xx       | PA                                                |
|                                 |                |                 |                   | FMU4x         | 01.03.xx       | HART, HART_Service                                |
|                                 |                |                 |                   | FMU4x         | 01.04.00       | HART, HART_Service, PA, PA_Service,<br>FF_Service |
|                                 |                |                 | Prosonic S        | FMU90         | 01.00.01       | HART, HART_Service                                |
|                                 |                |                 |                   | <b>FMU90</b>  | 01.00.00       | <b>PROFIBUS DP</b>                                |
|                                 |                |                 | Prosonic          | <b>FMU860</b> | 01.03.00       | PROFIBUS DP                                       |
|                                 |                |                 |                   | <b>FMU861</b> | 01.03.00       | PROFIBUS DP                                       |
|                                 |                |                 |                   | <b>FMU862</b> | 01.03.00       | PROFIBUS DP                                       |
|                                 |                |                 |                   | <b>FMU867</b> | 01.03.00       | PROFIBUS DP                                       |
| $Bold = new$ in this version.   |                |                 |                   |               |                |                                                   |

**7.1.14 Version 3.06.00**

![](_page_69_Picture_76.jpeg)

![](_page_70_Picture_147.jpeg)

### **7.1.15 Version 4.00.00**

![](_page_71_Picture_85.jpeg)
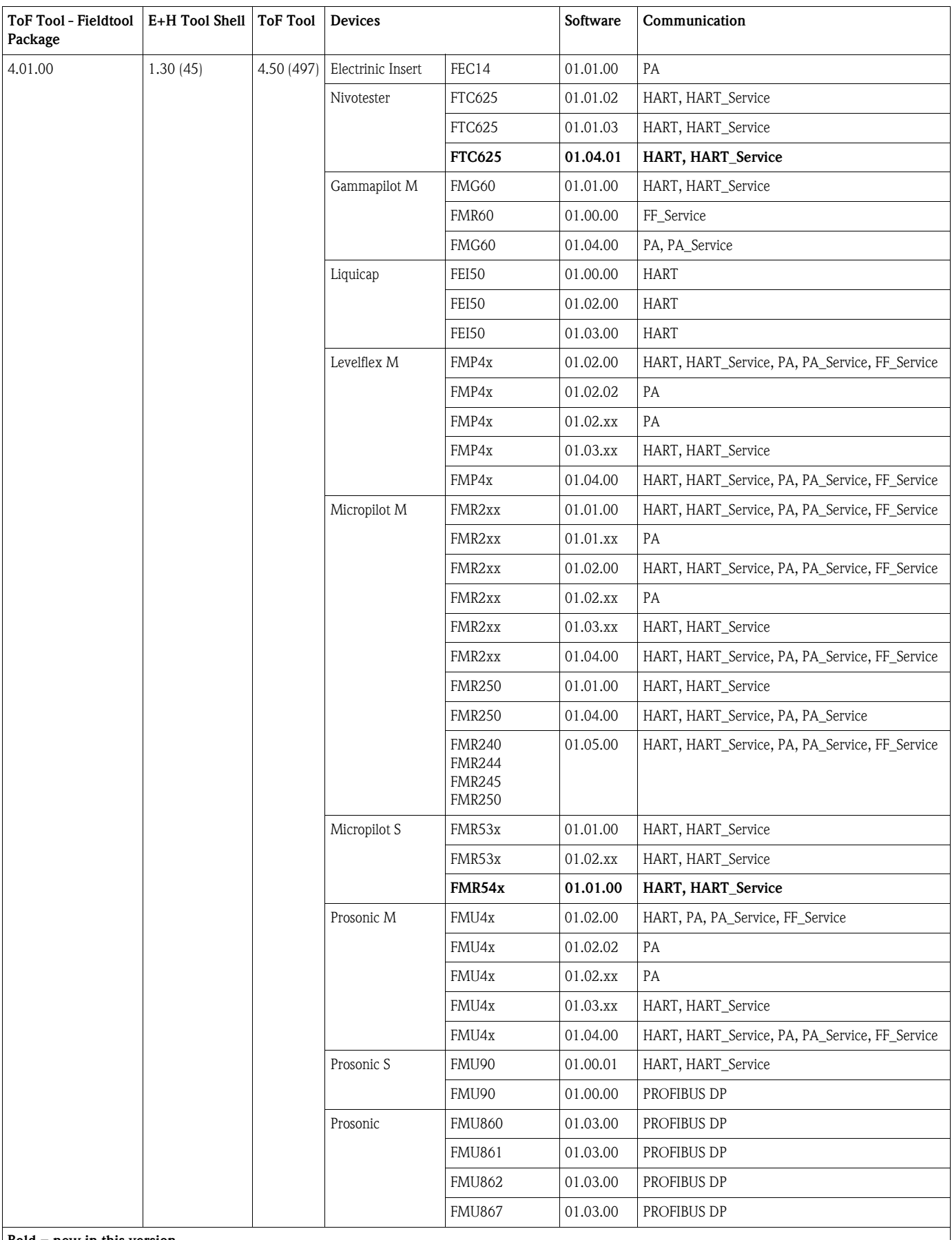

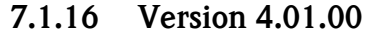

**Bold = new in this version.**

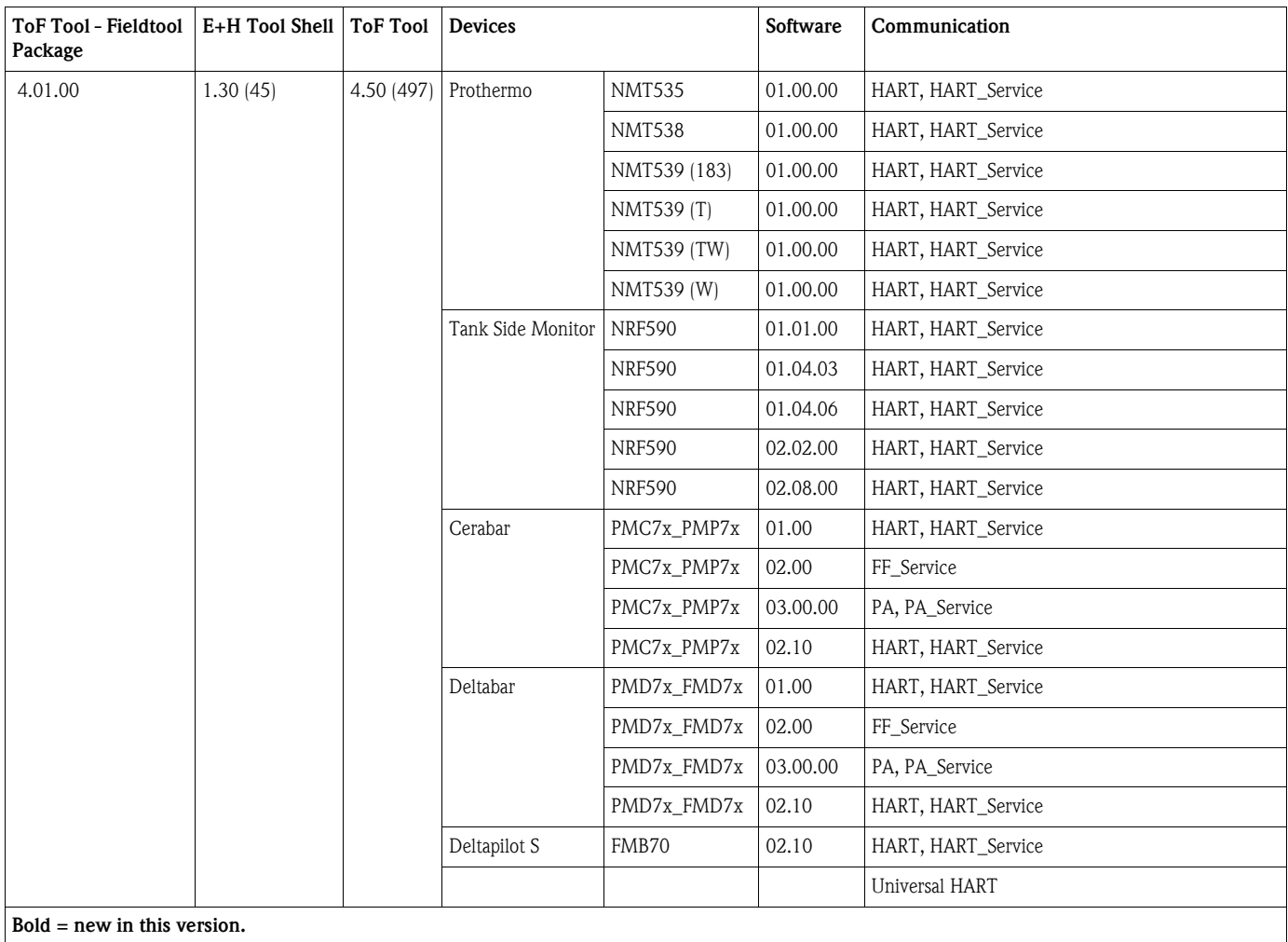

**Bold = new in this version.**

### **7.1.17 Version 4.02.00**

#### **Note!**

Device update for flowmeters only!

# **7.1.18 Version 4.03.00**

#### **Note!**

Device update for flowmeters only!

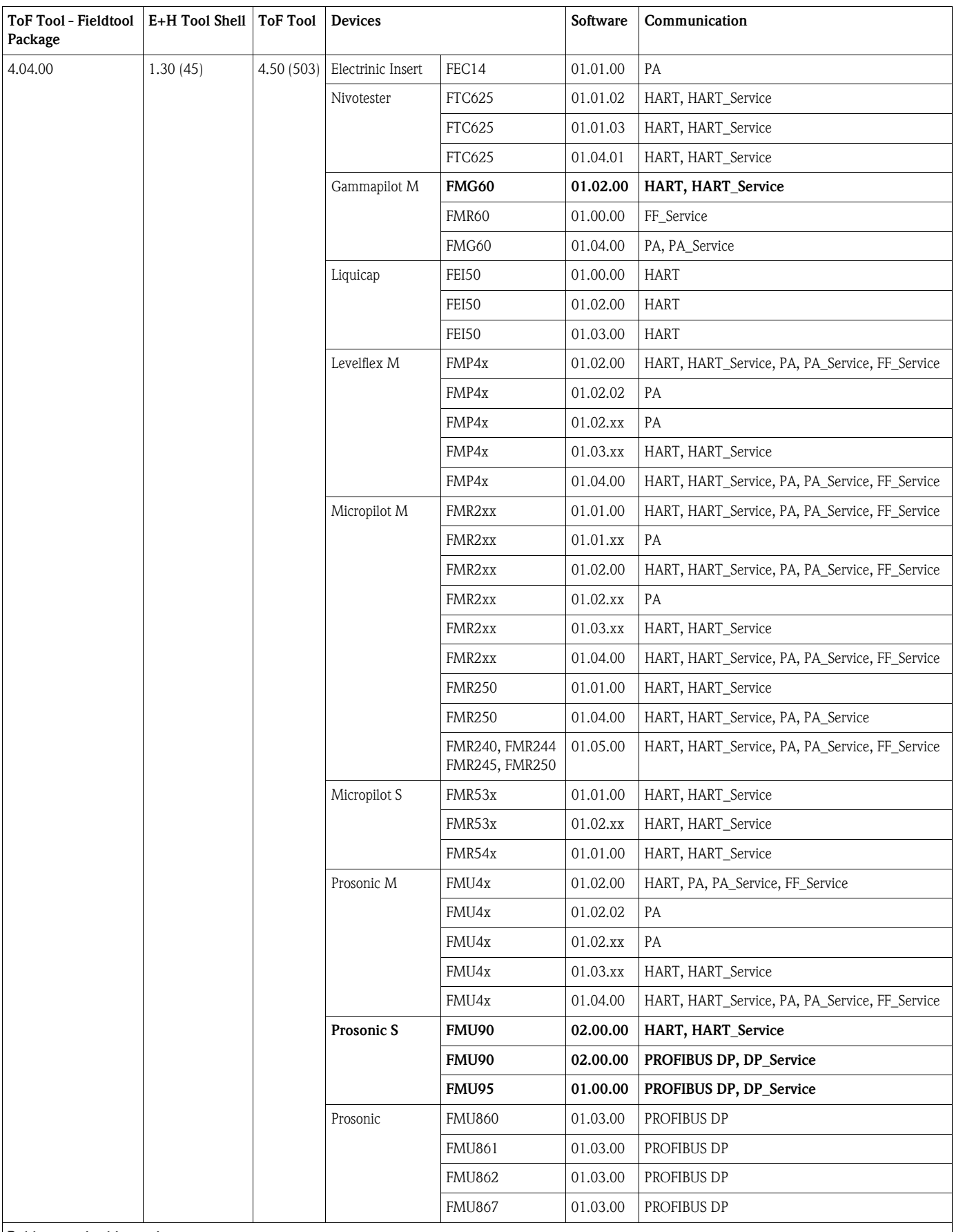

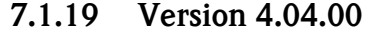

**Bold = new in this version.**

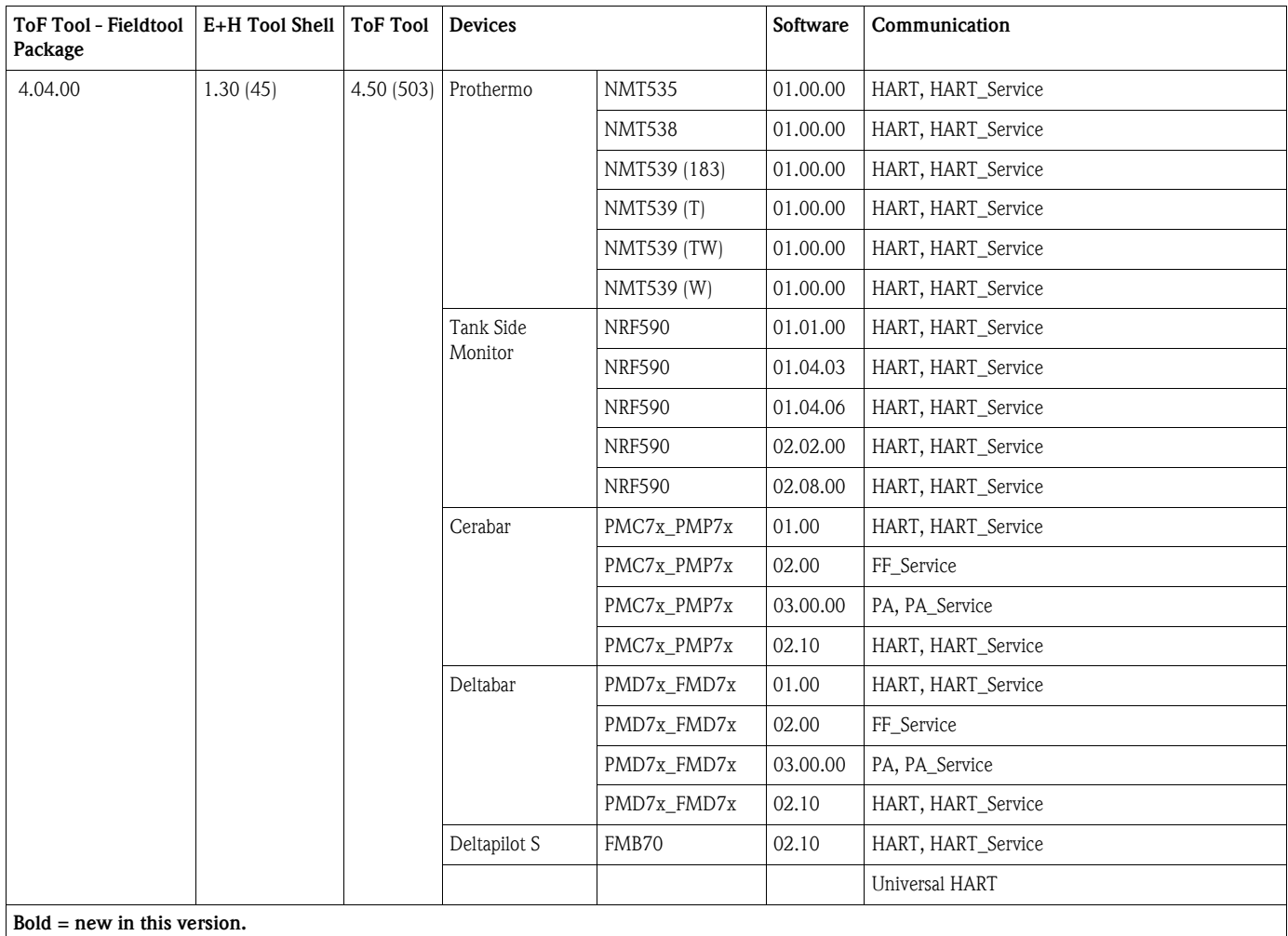

## **7.1.20 Version 4.05.00**

#### **Note!**

Device update for flowmeters only!

# **7.1.21 Version 4.06.00**

#### **Note!**

No device updates! Bugfix concerning the creation of the pdf documentation for Prosonic S FMU90. i

# **7.2 Flowmeter**

In preparation.

# **Index**

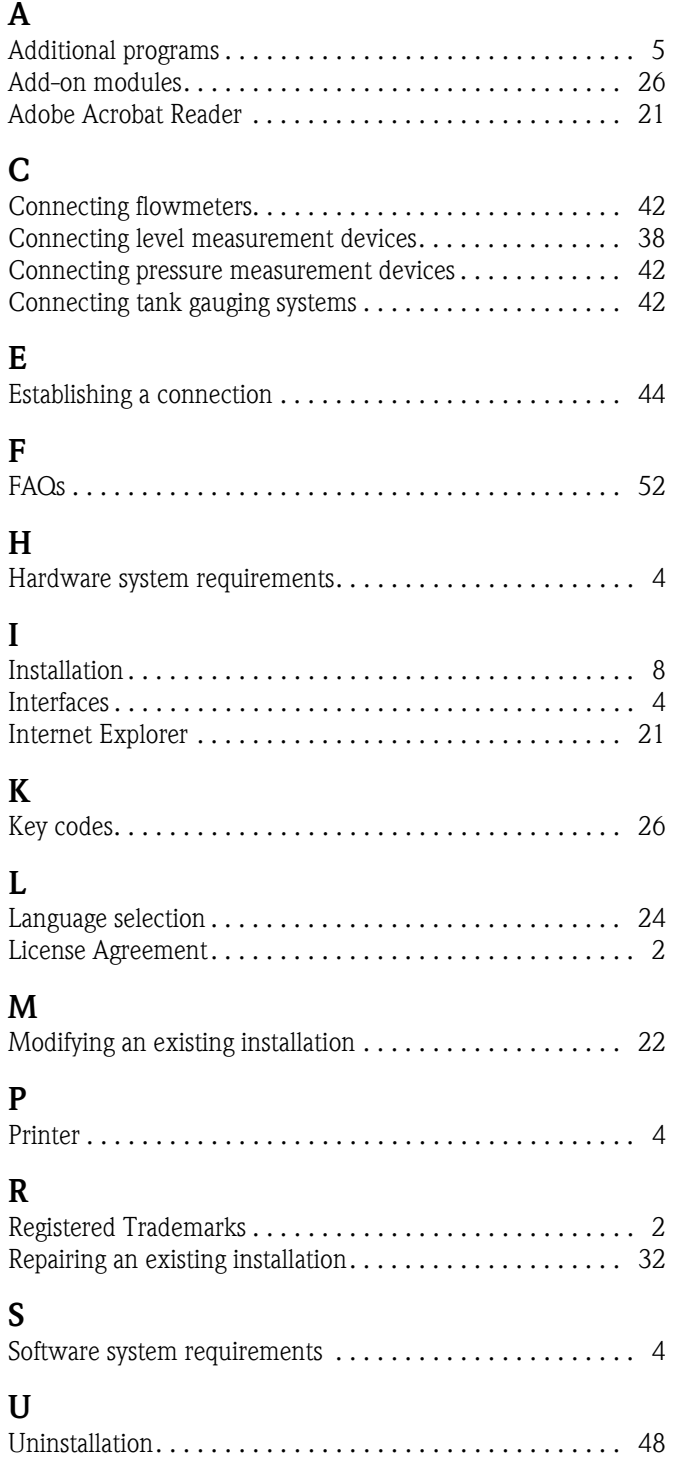

**www.endress.com/worldwide**

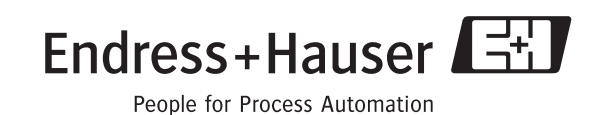

KA169F/00/en/07.07 CCS/FM+SGML 6.0 ProMoDo